Direct Protocol and Integration Guidelines **Sage Day** 

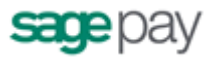

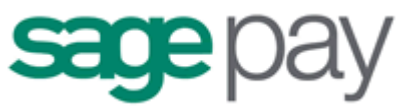

# Direct Protocol and Integration Guideline (Protocol v3.00)

Published Date 16/09/2013

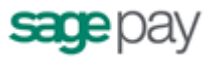

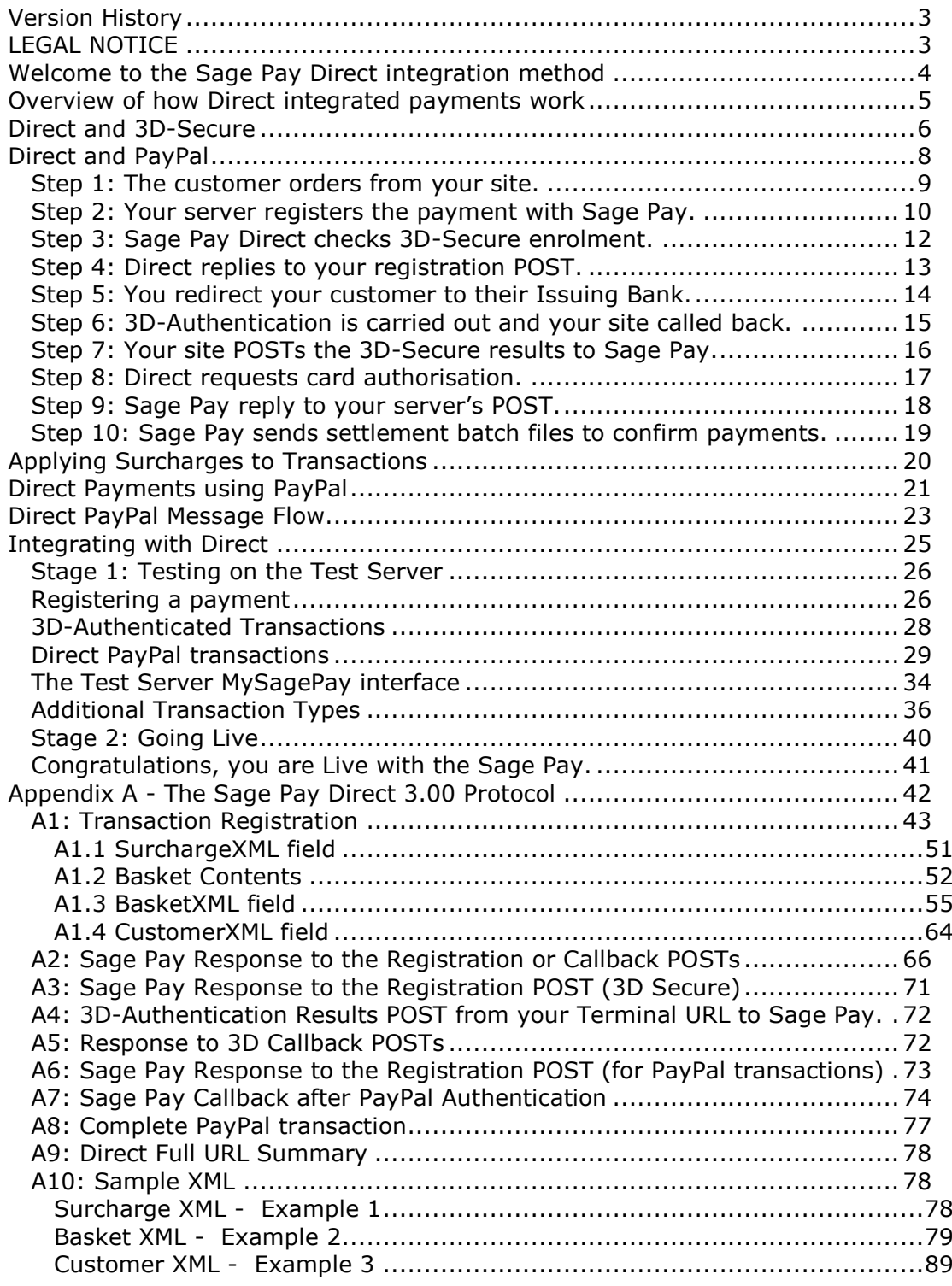

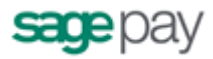

# **Version History**

 $A^*$  in the first column of the Appendices below indicates this is a change since the last published version of the document

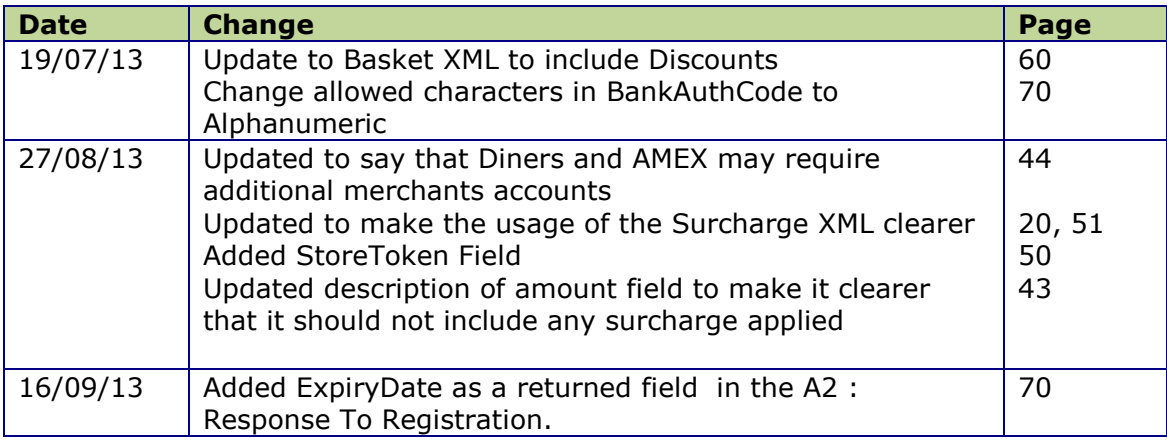

# **LEGAL NOTICE**

This Protocol and Integration Guideline document ("**Manual**") has been prepared to assist you with integrating your own (or your client's) service with Sage Pay's payment gateway. You are not permitted to use this Manual for any other purpose. Whilst we have taken care in the preparation of this Manual, we make no representation or warranty (express or implied) and (to the fullest extent permitted by law) we accept no responsibility or liability as to the accuracy or completeness of the information contained within this Manual. Accordingly, we provide this Manual "as is" and so your use of the Manual is at your own risk.

In the unlikely event that you identify any errors, omissions or other inaccuracies within this Manual we would really appreciate it if you could please send details to us using the contact details on our website at www.sagepay.com.

We may update this Manual at any time without notice to you. Please ensure that you always use the latest version of the Manual, which we publish on our website at www.sagepay.com, when integrating with our payment gateway.

Copyright © Sage Pay Europe Limited 2013. All rights reserved.

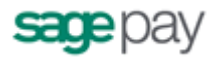

### **Welcome to the Sage Pay Direct integration method**

The Sage Pay payment system provides a secure, simple means of authorising credit and debit card transactions from your website.

Direct is designed to enable you to take card details on your own secure servers and pass them across to us for authorisation and secure storage in a server-toserver session that does not involve redirecting the customer to the Sage Pay pages. This enables you to white-label the payment process. Your customer never leaves your site (unless you are using PayPal, European Payment Types or the 3D-Secure authentication processes) and they do not necessarily know that Sage Pay is authorising the transaction on your behalf (although in practice many merchants choose to tell their customers in case they have concerns about card number security).

To use the Direct method you will need a 128-bit SSL certificate to secure your payment pages. These can be obtained from a number of sources, including VeriSign. You will also need to be able to make HTTPS POSTs from scripts on your server (using something like OpenSSL on Linux platforms, or the WinHTTP object in Win32). If you are hosting with a third party company we recommend you talk to them about these requirements before committing to use Direct. If you cannot install a certificate for your payment pages, we would recommend using the Sage Pay Server integration instead. If you cannot perform HTTPS POSTs from your scripts, we would recommend the Sage Pay Form integration.

If you wish to support Verified by Visa and MasterCard SecureCode (the cardholder authentication systems collectively known as 3D-Secure) or AMEX SafeKey, Direct provides a wrapper for these systems, removing the need for you to purchase and support your own Merchant Plug-In. All the messages will be created for you, and you'll simply need to redirect your customer to their issuing bank, and then send on the results of their 3D-Authentication back to Sage Pay to complete the payment process. Just like non 3D-Secure Direct transactions, the customer is never directed to Sage Pay. They leave your site to authenticate with their bank and then return to your site when they have finished.

This document explains how your Web servers communicate with Sage Pay using the Direct method, and explains how to integrate with our testing and live environments. It also contains the complete Payment Protocol in the Appendix.

NOTE: Since card details will be collected via your site, you will be obliged to comply with the Payment Card Industry Data Security Standard (PCI-DSS). We have been working with our own data security partner, Trustwave, to set up a program for Sage Pay customers to make PCI DSS compliance easy and cost effective. For further information please visit the link below:

www.sagepay.com/pci-dss-compliance

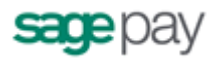

## **Overview of how Direct integrated payments work**

Direct payment requests are very simple. The interaction with your customer is entirely yours. The customer will select items or services to purchase and fill up a shopping basket. When they are ready to pay, you will first collect their name, billing and delivery address, contact details (telephone number, email address and so forth) and perhaps allow them to sign up for quicker purchases in future. You will total the contents of the basket and summarise its contents for them before asking them to continue.

Your scripts should then store everything about the transaction and customer in your database for future reference. You will not need to store any card details because Sage Pay will hold those securely for you.

You will then present your customers with a payment page, secured with your 128 bit SSL certificate. This page will ask the customer for:

- The Cardholder Name as it appears on the card
- The Card Type (Visa, MasterCard, American Express etc.)
- The full Card Number without spaces or other separators
- The Expiry Date
- The Card Verification Value (called CVV or CV2 value. The extra three digits on the signature strip for most cards, or the 4 numbers printed on the front of an American Express card).
- The Cardholder's Billing Address, including the Postcode (if you have not already asked for it and stored it in your database).

This page is submitted to a script on your server that retrieves and pre-validates those values (checking all fields are present, expiry dates are not in the past, the card number field only contains numbers etc.) before constructing an HTTPS POST containing your own unique reference to the transaction, the VendorTxCode (which should be stored alongside the order details in your database) and the correctly formatted data from your form. This HTTPS POST is sent to the Sage Pay gateway.

#### **Non 3D-Secured transactions**

Sage Pay validates the data sent to us, checking that it has come from a valid source and that all required information is present, before creating a transaction in our database to securely hold all the data passed to us, contacting the bank for authorisation and replying to you, in real-time, in the response part of the same HTTPS POST. In practice this takes about 2-3 seconds to complete.

The same script on your server that initiated the POST simply reads the Response from that POST to determine whether the transaction was authorised or not. It then updates your database with transaction reference values and the authorisation code (where appropriate) before displaying either a completion page to your customer, or an error page explaining why the payment was not accepted.

Page 5 of 89

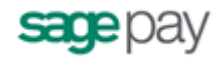

Your own database will contain all the necessary information about the transaction, the basket contents and the customer, but you will NOT need to store the card details because the transaction IDs passed to you by the Direct system will enable you to perform all other actions against that card (refunds, additional payments, cancellations and so on). This allows you to be certain that even if your server is compromised, no card details can be gleaned from your database.

The following sections explain the integration process in more detail. The Direct Payment protocol is attached in the appendix, providing a detailed breakdown of the contents of the HTTPS message sent between your servers and ours during a payment.

A companion document, "Server and Direct Shared Protocols", gives details of how to perform other transaction-related POSTs, such as Refunds, Repeat payments and the Release/Abort mechanisms for Deferred transactions.

### **Direct and 3D-Secure**

Direct payments with 3D-Authentication are a little more complicated because your customer has to be forwarded to their card issuer to authenticate themselves BEFORE a card authorisation can occur. You must have 3D-Secure active on your account before you can process this type of transaction. Contact support@sagepay.com for more information about setting this up (Depending on your Merchant Acquirer your account maybe set up with 3D-secure by default. If this is the case you'll just need to enable it in your MySagePay admin area. This will be covered more later.)

The process of obtaining a 3D-Secured authorisation begins in the same manner as non-authenticated transactions. Your customer fills up a shopping basket on your site, you collect their details, then present them with a payment page secured with your 128-bit SSL certificate. This page POSTs to a script on your site which prevalidates the data and formats a normal server-side Direct Transaction Registration POST (see Appendix A1) which is sent to Sage Pay.

As in a non-authenticated Direct transaction, the information you POST to us is validated against your IP address list and the data checked for range errors, but if everything appears in order, rather than immediately sending the card details to your acquiring bank for authorisation, the details are instead used to send a query to the 3D-Secure directory servers. These check to see if the card and the cardissuer are enrolled in the 3D-Secure scheme.

If the card or the issuer is NOT part of the scheme, Direct checks your 3D-Secure rule base (which you can modify in our MySagePay screens) to determine if you wish to proceed with the authorisation in such circumstances. If the card or the issuer is not part of the scheme and your rule base allows authorisation to proceed, the card details are sent to the acquiring bank and the results of that process returned to your site in the Response object of your POST (just like a non-3Dauthenticated Direct transaction, but with an additional 3DSecureStatus field informing you about the results of the card lookup).

If authorisation cannot proceed because your rules do not allow it, a **REJECTED** message is sent back in the Response object of your POST, outlining the reason for the transaction rejection.

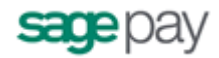

If, however, the card AND issuer are part of the 3D-Secure scheme, Direct does not attempt to obtain an authorisation from your acquiring bank. Instead it formats and encrypts a 3D-Secure request message called a **PAReq** and replies to your Direct POST in the Response object with this message, a unique transaction code called the **MD**, and the URL of the 3D-Secure authentication pages at the cardholder's Issuing Bank (in a field called **ACSURL**). You can store the MD value if you wish to, but the ACSURL and PAReq values should NEVER be stored in your database.

Your server creates a simple, automatically-submitted HTML form that POSTs the user, the MD and the PAReq fields across to the ACSURL, along with an additional field called the **TermUrl** which points to a page on your site to which the bank will return the customer when they have been authenticated.

From the user's perspective, they will have entered their card details on your payment page, clicked submit, and will find themselves transferred to their card issuer to validate their 3D-Secure credentials.

Once the user has completed their 3D-authentication, their Issuing Bank will redirect the customer back to a script on your site pointed to by the TermUrl. The user returns to your site along with the **MD** of the transaction and the results of their authentication in an encrypted field called the **PaRes**. Like before, Direct takes care of decrypting and decoding this information for you, so your TermUrl page simply needs to format a server side HTTPS POST containing the MD and the PaRes fields (all correctly URL Encoded) and send it to Direct. You do not need to store the MD or PaRes fields in your database.

Direct examines the PaRes to determine if authentication was successful. If it was, it retrieves all the details from your original Direct POST and goes on to obtain an authorisation from your acquiring bank. It then replies with the results in the Response object of your TermUrl POST in the same format as a non-3D Secured transaction, but with two additional fields for you to store (the **3DSecureStatus** and the **CAVV** value; a unique value which indicates that the Authentication was successful).

If Direct examines your PaRes and finds that authentication was NOT successful, it again checks your 3D-Secure rule base to determine if you wish to proceed. Like the original Transaction Registration POST, if you wish to obtain authorisations for non-3D-authenticated transactions, Direct requests an authorisation from your acquiring bank and replies as normal; if not, Direct returns a **REJECTED** message and does not obtain an authorisation.

Your Terminal URL should update your database with the results of the authorisation (or lack thereof) and display a completion page to your customer.

Although more complex than a non-3D-authenticated Direct transaction, this process does remove a huge amount of the complexity involved in using your own Merchant Plug-In. Moreover, transactions which fully authenticate offer you the protection of a liability shift for card-related misuse, which is extremely valuable if you sell products or services that are likely to attract fraud.

Page 7 of 89

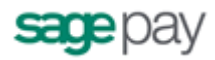

# **Direct and PayPal**

Sage Pay has integrated with PayPal Express Checkout, giving you the opportunity to add PayPal as a payment option on your payment pages.

This facility is available to merchants who are a certified PayPal Business Account holder. If you do not already have a PayPal Business Account, you can apply for a PayPal Account by visiting the PayPal website:

https://www.paypal-marketing.co.uk/merchantservices/sagepay/

This additional service can be included in your package at no additional cost (standard PayPal transaction fees will apply, please visit the following link for further details:

https://www.paypal.com/uk/cgi-bin/webscr?cmd=\_display-receiving-fees-outside).

Sage Pay will only charge you our standard transaction rates, according to the Sage Pay package you choose.

To support PayPal Express Checkout using the Direct method involves a little more integration work at your site, but nothing more complex than is currently required for 3D-Authentication.

There is an initial server-to-server POST with Sage Pay, then a redirection to the PayPal logon URL. After that, there is a call back to your servers from Sage Pay, and an additional server-to-server POST to confirm the transaction and complete the process.

The Direct PayPal transaction process is detailed in the Direct PayPal Payments section later in this document.

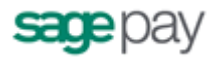

### **The Direct payment process in detail (non-PayPal payments)**

This section defines the messages exchanged between your web servers and the Sage Pay Direct system.

# Acquiring (Merchant) Your Website **Bank** Secure **Banking** Internet Networl Connection Card Issuing Bank

# **Step 1: The customer orders from your site.**

A payment begins with the customer ordering goods or services from your site. This process can be as simple as selecting an item from a drop down list, or can involve a large shopping basket containing multiple items with discounts and delivery charges. Your interaction with your customer is entirely up to you and the Direct system puts no requirement on you to collect any specific set of information at this stage.

It is generally a good idea to identify the customer by name, email address, delivery and billing address and telephone number. It is also helpful to have your server record the IP Address from which the customer is accessing your system. You should store these details in your database alongside details of the customer's basket contents or other ordered goods.

You then present a 128-bit SSL secured payment page into which the customer can enter their card and billing address details. This page should contain the following fields.

- The Cardholder Name as it appears on the card
- The Card Type (VISA, MC, MCDEBIT, DELTA, MAESTRO, UKE, AMEX, DC, JCB, LASER)
- The full Card Number without spaces or other separators
- The Expiry Date
- The Card Verification Value (called CVV or CV2 value: The extra three digits on the signature strip for most cards, or the 4 numbers printed on the front of an American Express card).
- The Cardholder's Billing Address, including the Postcode (if you have not already asked for it and stored it in your database).

If you wish to provide list boxes for Start and Expiry Dates, please be aware that Visa now issue cards valid for up to 20 years.

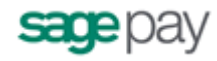

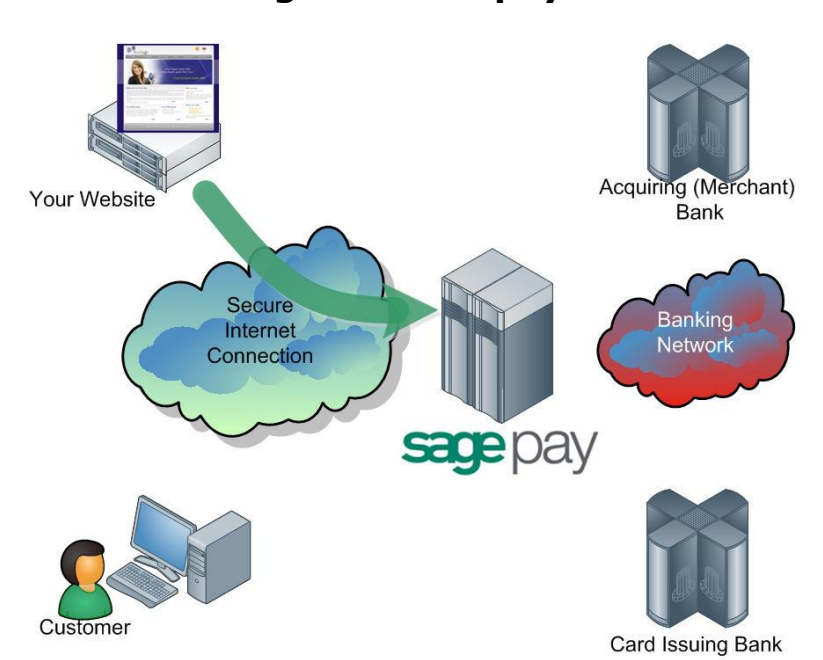

#### **Step 2: Your server registers the payment with Sage Pay.**

Once the customer has decided to proceed, a script on your web server will construct a payment registration message (see Appendix A1) and POST it via HTTPS to the Direct payment URL.

This POST contains your **Vendor Name** (assigned to you by Sage Pay when your account was created) and your own unique reference to this payment (in a field called **VendorTxCode**, which you must ensure is a completely unique value for each transaction).

The message also contains the total value and currency of the payment, and billing and delivery address details for the customer. You can specify a brief description of the goods bought to appear in your reports, plus the entire basket contents if you wish. The card details themselves are passed in dedicated fields whose format can be found in Appendix A1. You can also pass contact numbers and email addresses, flags to bypass or force fraud checking for this transaction and 3D-Secure reference numbers and IDs where such checks have been carried out.

Because this message is POSTed directly from your servers to ours across a 128-bit encrypted session, no sensitive information is passed via the customer's browser, and anyone who attempted to intercept the message would not be able to read it. Using the Direct method, you can be assured that the information you send us cannot be tampered with or understood by anyone other than us. Your script sends the payment registration message in the Request object of the HTTPS POST and the response from Direct (see steps 4 and 9 below) is in the Response object of the same POST.

On receipt of the POST, the Sage Pay gateway begins by validating its contents.

It first checks to ensure all the required fields are present, and that their format is correct. If any are not present, a reply with a **Status** of **MALFORMED** is generated, with the **StatusDetail** field containing a human readable error message stating which field is missing. This normally only happens during development stage whilst you are refining your integration.

Page 10 of 89

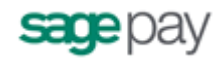

If all fields are present, the information in those fields is then validated. The Vendor name is checked against a pre-registered set of IP addresses, so that Direct can ensure the POST came from a recognised source. The currency of the transaction is validated against those accepted by your merchant accounts. The VendorTxCode is checked to ensure it has not been used before. The amount field is validated. Flag fields are checked, in fact, every field is checked to ensure you have passed valid data. If any of the information is incorrect, a reply with a **Status** of **INVALID** is returned, again with a human readable error message in **StatusDetail** explaining what was invalid.

If you receive either a MALFORMED or INVALID message you should use the detailed response in the StatusDetail error message to help debug your scripts. If you receive these messages on your live environment, you should inform your customer that there has been a problem registering their transaction, then flag an error in your back-office systems to help you debug. You can email the Sage Pay Support team (support@sagepay.com) for help with your debugging issues.

The integration kits we provide contain scripts in a variety of languages that illustrate how you compose and send this message from your server to ours. These can be downloaded as part of the application process or obtained from the download area on our website: http://www.sagepay.com/help/downloads.

Please note you will need to log into the website to access these files.

When your transaction is registered with the Sage Pay gateway, a new transaction code is generated that is unique across ALL vendors using the Sage Pay systems, not just unique to you. This code, the **VPSTxId**, is our unique reference to the transaction and is returned to you in the response part of the POST after we've requested authorisation for you. This reference, whilst not the most easily remembered number, will allow us to immediately find your transaction if you have a query about it.

If your Sage Pay account is not set up with 3D-Secure or 3D-Authentication is not active for this transaction, the next step is for the system to obtain an authorisation, so skip ahead to step 8. If, however, 3D-Secure is active on your account, continue at step 3.

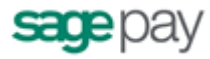

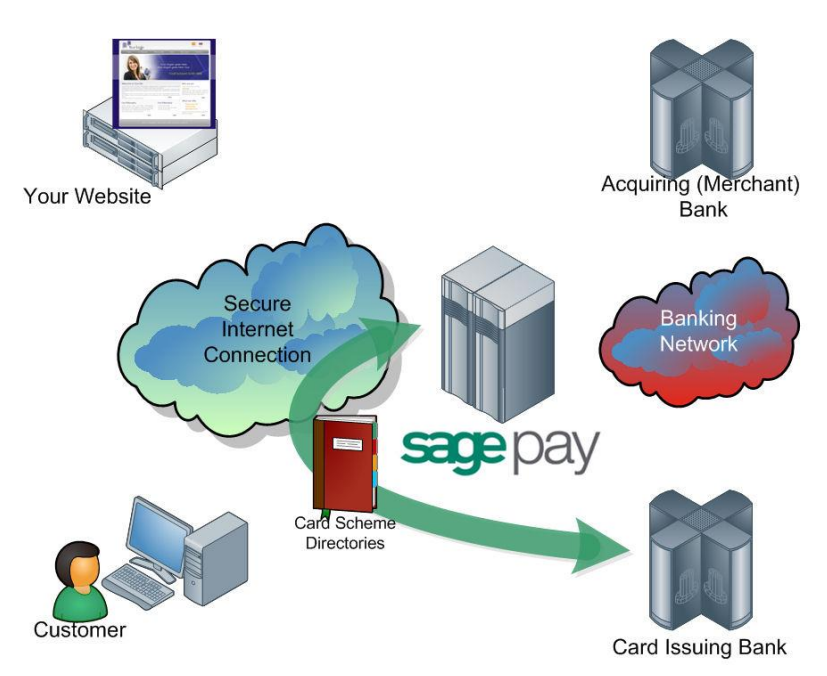

### **Step 3: Sage Pay Direct checks 3D-Secure enrolment.**

The Sage Pay gateway sends the card details provided in your post to the Sage Pay 3D-Secure Merchant Plug-In (MPI). This formats a verification request called a VeReq, which is sent to the 3D-Secure directory servers to query whether the card and card issuer are part of the 3D-Secure scheme.

The servers send a verification response, VERes, back to the Sage Pay MPI where it is decoded and informed of the inclusion or exclusion of the card.

If the card or the issuer is not part of the scheme, or if an MPI error occurs, our server will check your 3D-Secure rule base to determine if authorisation should occur. For information regarding 3D Secure rule bases please refer to the Sage Pay Fraud Prevention Advice Guide, which can be downloaded from our website: http://www.sagepay.com/help/downloads. By default your account will not have a rule base established and transactions that cannot be 3D-authenticated will still be forwarded to your acquiring bank for authorisation.

If your rulebase rejects the transaction due to your criteria not being reached, the gateway replies with a **Status** of **REJECTED** and a **StatusDetail** indicating why. The **3DSecureStatus** field will contain the results of the 3D-Secure lookup. REJECTED transactions will never be authorised and the customer's card never charged, so your code should redirect your customer to an order failure page, explaining why the transaction was aborted.

If your rule base DOES allow authorisation to occur for non-3D-authenticated transactions, the Sage Pay gateway continues as though 3D-Secure is not active on your account. Jump ahead to  $\frac{\text{step } 8}{\text{time}}$  in these circumstances, for the authorisation stage.

If the card and the card issuer are both part of the scheme, the Sage Pay gateway continues with 3D-Authentication by replying to your post with a **Status** of **3DAUTH** (see the next step).

Page 12 of 89

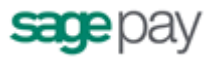

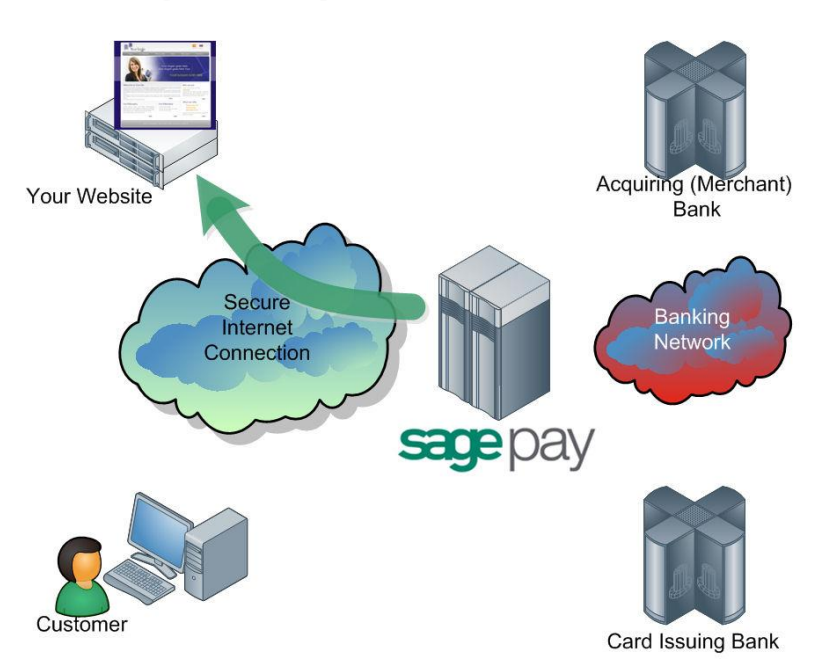

### **Step 4: Direct replies to your registration POST.**

The Sage Pay servers store all the information from your Transaction Registration POST in our secure database before replying (see Appendix A3). The **Status** field will be set to **3DAUTH** with a **StatusDetail** informing you to redirect your customer to their Issuing Bank to complete 3D-Authentication.

A unique identifier to your transaction called the **MD** is passed along with a preformatted, encrypted field called **PAReq**. This is the 3D-Secure message that the customer's card Issuing Bank decodes to begin the 3D-authentication process. The PAReq is created and encrypted by the Sage Pay MPI and you should not attempt to modify it. If you do, the 3D-Secure authentication step will fail and this, in turn, will fail your transaction.

A field called **ACSURL** (Access Control Server URL) contains the fully qualified address of the customer's card Issuing Bank's 3D-Secure module, as provided by the directory service (see step 3 above). The last field is the **3DSecureStatus** field, which will always contain **OK** for transactions ready for 3D-authentication.

You do not need to store any of these values in your database. You can store the MD value if you wish, but the ACSURL and PAReq values should NEVER be stored. These values need only be used in the next step to redirect your customer to their Issuing Bank and should then be discarded.

The first step of the Direct transaction is now complete. You have registered a 3D-Secure transaction with Sage Pay; we have stored your payment details and replied with everything you need to send your customer for 3D-Authentication. The next parts of the process, steps 5 and 6, are out of our control and rely on a communication between you, your customer and your customer's card Issuing Bank.

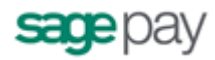

### **Step 5: You redirect your customer to their Issuing Bank.**

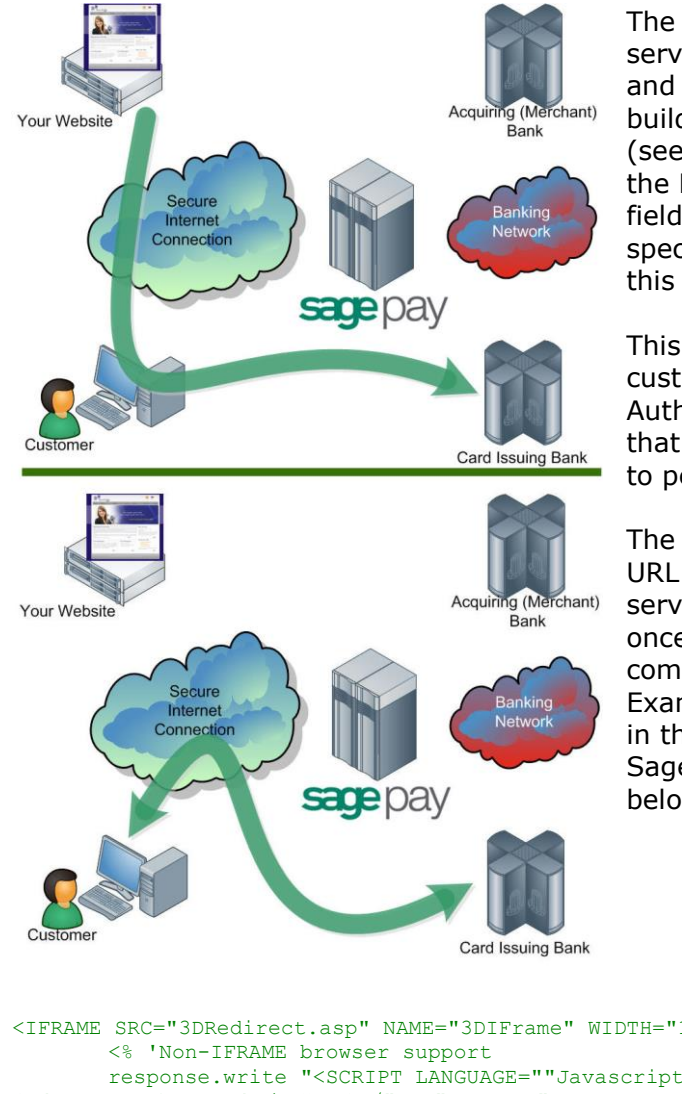

The registration page code on your server should check the **Status** field, and when a **3DAUTH** status is found, build a simple, auto-submitting form (see the example below) which sends the **MD**, **PAReq** and an additional field, the **TermUrl**, to the address specified in the **ACSURL**, and send this form to your customer's browser.

This has the effect of redirecting your customer to their card Issuer's 3D-Authentication site whilst sending to that site all the information required to perform the authentication.

The **TermUrl** field is a fully qualified URL which points to the page on your servers to which the customer is sent once the 3D-authentication is completed (see step 6 below). Example code for this page is included in the integration kits provided by Sage Pay; see the example asp code below using an IFrame:

```
<IFRAME SRC="3DRedirect.asp" NAME="3DIFrame" WIDTH="100%" HEIGHT="500" FRAMEBORDER="0">
       response.write "<SCRIPT LANGUAGE=""Javascript""> function OnLoadEvent() 
{ document.form.submit(); }</" & "SCRIPT>" 
       response.write "<html><head><title>3D Secure Verification</title></head>"
       response.write "<br/>body OnLoad=""OnLoadEvent();"">"
       response.write "<FORM name=""form"" action=""" & strACSURL &""" method=""POST"">"
       response.write "<input type=""hidden"" name=""PaReq"" value=""" & strPAReq
\kappa""" />"
       response.write "<input type=""hidden"" name=""TermUrl"" value=""" & 
strYourSiteFQDN & strVirtualDir & "/3DCallback.asp?VendorTxCode=" & strVendorTxCode & 
"""/>"
       response.write "<input type=""hidden"" name=""MD"" value=""" & strMD &"""/>"
       response.write "<NOSCRIPT>" 
       response.write "<center><p>Please click button below to Authenticate your
card</p>>input type=""submit"" value=""Go""/></p></center>"
       response.write "</NOSCRIPT>"
       response.write "</form></body></html>"%>
```
 $\langle$ /TFRAME>

The values in Red are those extracted from the Sage Pay response and built by your script. If your user has Javascript enabled, they simply redirect to their Issuing Bank site. If not, they will be presented with the message in the NOSCRIPT section and need to click it to go to their Issuing Bank.

Page 14 of 89

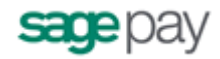

At this stage the customer has left your site, and you must wait for them to be sent back to you by the Issuing Bank. NOTE: You can either redirect the customer's entire browser page to their Issuing Bank ACSURL, or more commonly, use an inline frame to redirect them. Visa recommend using inline frames for continuity of customer experience, but if you do so, remember to add code to support IFRAME incapable browsers (as above).

**ADDITIONAL NOTE**: When you forward the PAReq field to the ACSURL, please ensure you pass the PAReq value that we send you, in a field called **PAReq** (note the lower case "a"). Many ACSURL pages are case sensitive, and will not see the data if you pass an upper case A. See the example code above for how to submit the data.

#### **Step 6: 3D-Authentication is carried out and your site called back.**

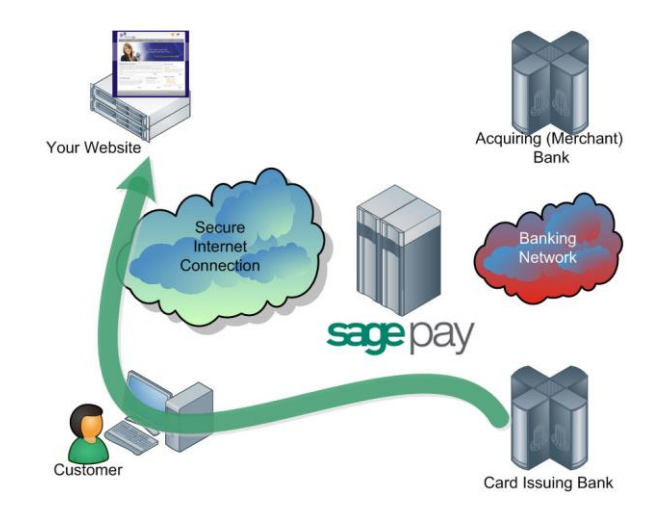

Your customer completes the 3D-authentication process at their Issuing Bank's website.

Once complete (either successfully or not), the bank will redirect your customer back to the page supplied in the **TermUrl** field you sent in step 5 above.

Along with this redirection, two fields are also sent: The **MD** value, to uniquely identify the transaction you are being called back about, and the **PARes**, the encrypted and encoded results of your customer's 3D-authentication.

Like the PAReq value sent to your site by Sage Pay in step 5, you should NOT store the PARes file in your database. Also, because it is strongly encrypted, only the Sage Pay MPI can decode this for you, so you should not attempt to modify it or the authentication process will fail.

At this stage the customer is back on your site and you have completion information for the 3D-Authentication process. You now need to send those through to Sage Pay to decode the results and, where appropriate, obtain a card authorisation from your acquiring bank.

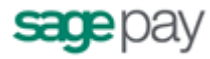

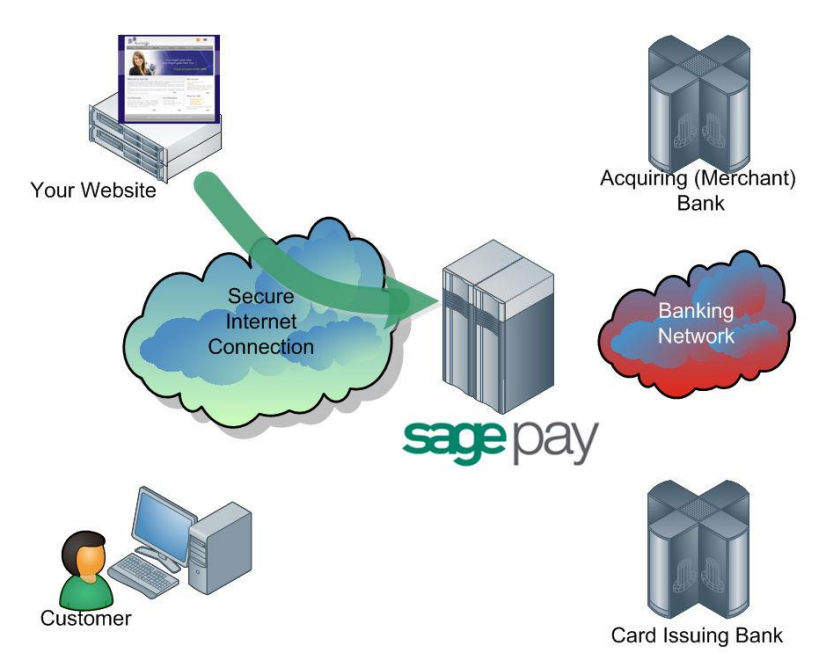

## **Step 7: Your site POSTs the 3D-Secure results to Sage Pay.**

The code in your TermUrl call-back page should format a simple HTTPS, server-side POST, which it sends to the Sage Pay Direct 3D-Callback page.

This POST needs to contain the **MD** and **PARes** fields sent back to your site by the cardholder's Issuing Bank (suitably URL Encoded for safe transit across the Web).

No other information is necessary because the Sage Pay system can use these values to retrieve all the transaction information you originally supplied.

If the decoded PARes indicates that the 3D-Authentication was successful, the Sage Pay gateway goes on to obtain an authorisation (see the next step). If not, the system examines your 3D-Secure rule base to see if authentication should be attempted. By default 3D-Authentication failures are NOT sent for authorisation, but all other message types are. Refer to the Sage Pay Rulebase Guide for more information about using 3D-Secure and AVS/CV2 rules (http://www.sagepay.com/help/userguides/573).

Transactions not sent for authorisation are returned with a **REJECTED** status.

**ADDITIONAL NOTE:** Similarly to the note in Step 5, the encrypted and encoded results of your customer's 3D-authentication (the PARes) will be returned to you from the Issuing bank in a field called PaRes (lower case "a"), but you must forward this value to Sage Pay in a field called **PARes**.

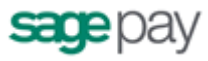

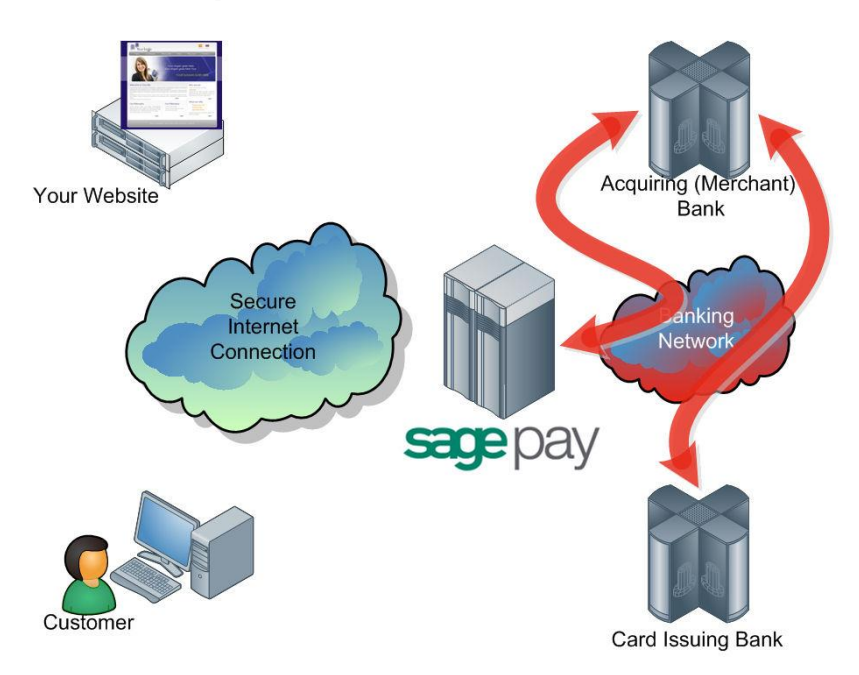

### **Step 8: Direct requests card authorisation.**

The Sage Pay services format a bank specific authorisation message (including any 3D-Secure authentication values where appropriate) and pass it to your merchant acquirer over the private banking network.

The request is normally answered within a second or so with either an authorisation code, or a failure message. This is obtained directly from the issuing bank by the acquiring bank in real time.

This process happens whilst the script on your server is waiting for a response from our servers. Depending on the response from the acquirer, the Sage Pay gateway prepares either an **OK** response with an Authorisation Code, a **NOTAUTHED** response if the bank declined the transaction, or an **ERROR** if something has gone wrong (you will very rarely receive these, since they normally indicate an issue with bank connectivity).

If AVS and CV2 checks are being performed, the results are compared to any rule bases you have set up (see the Sage Pay Rulebase Guide for more information). If the bank has authorised the transaction but the card has failed the AVS and/or CV2 rules you have established, Sage Pay immediately reverse the authorisation on the card and prepares a **REJECTED** response, returning the reason for the failure in the AVSCV2 field.

**Please note: Some card issuing banks may decline the online reversal which can leave an authorisation shadow on the card for up to 10 working days. The transaction will never be settled by Sage Pay and will appear as a failed transaction in MySagePay however it may appear to the customer that the funds have been taken***.*

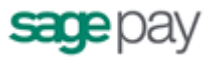

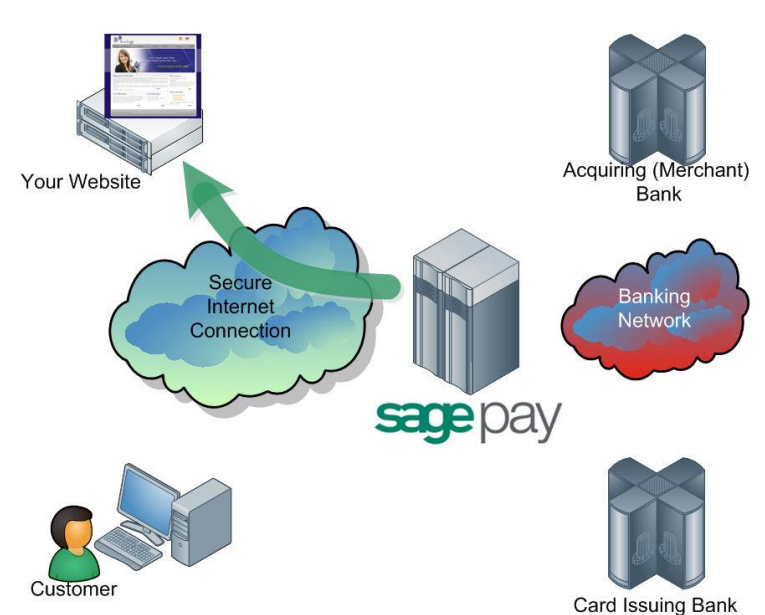

### **Step 9: Sage Pay reply to your server's POST.**

Irrespective of the Status being returned, the Sage Pay gateway always replies in the Response section of the POST that your server sent to us. This will either be in response to the Transaction Registration POST for non-3D-authenticated transactions, or in the response to the Terminal URL POST if 3D-Authentication was attempted.

If the transaction was registered successfully, you will always receive the **VPSTxId**, the unique transaction reference mentioned above. You will also receive a **SecurityKey**, a 10-digit alphanumeric code that is used in digitally signing the transaction. Whilst not used in the Direct transaction messages, you do need to know this value if you wish to REFUND the transaction, or perform any other automated actions on it using the Sage Pay Direct interface. Therefore this value should be stored alongside the **VPSTxId**, the order details and the **VendorTxCode**, in your database.

If the transaction was authorised and the Status field contains **OK**, you will also receive a field called **TxAuthNo**. The TxAuthNo field DOES NOT contain the actual Authorisation Code sent by the bank (this is returned in the **BankAuthCode** field) but contains instead a unique reference number to that authorisation that we call the **VPSAuthCode**. This is the transaction ID sent to the bank during settlement (we cannot use your VendorTxCode because it is too long and might contain unacceptable characters) so the bank will use this value to refer to your transaction if they need to contact you about it. You should store this value in your database along with all the other values returned to you.

The TxAuthNo field is ONLY present if the transaction was authorised by the bank. All other messages are authorisation failures of one type or another (see Appendix A2 for full details of the fields and errors returned by the Direct gateway) and you should inform your customer that their payment was not accepted.

If you do receive an **OK** status and a **TxAuthNo**, you should display a completion page for your customer thanking them for their order.

Having stored the relevant transaction IDs in your database, your payment processing is now complete.

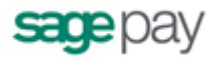

### **Step 10: Sage Pay sends settlement batch files to confirm payments.**

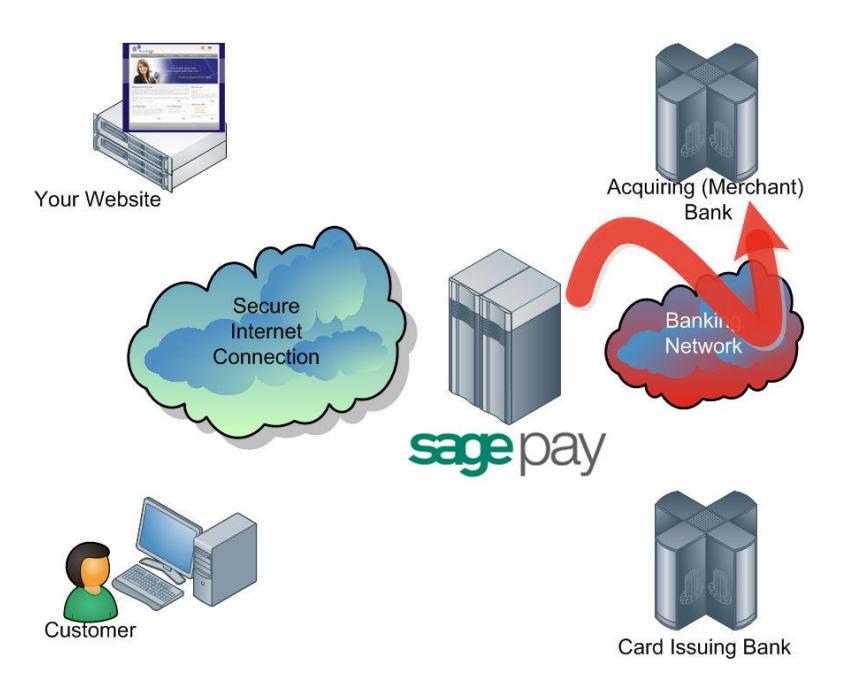

Once per day, from 12:01am, the Sage Pay system batches all authorised card payment transactions for each acquirer and creates a bank specific settlement file.

Transactions for ALL merchants who use the same merchant acquirer are included in this file. Every transaction (excluding PayPal transactions\*) that occurred from 00:00:00am until 11:59:59pm on the previous day, is included in the files.

They are uploaded directly to the acquiring banks on a private secure connection. This process requires no input from you or your site. The contents of these batches and confirmation of their delivery can be found in the MySagePay system.

If the file does not transmit correctly, the system tries a further nine times at 10 minute intervals. If all 10 attempts fail the transactions for that bank are rescheduled for inclusion in the following day's batch instead. Sage Pay monitor this process each day to ensure the files have been sent, and if not, the support department will correct the problem during the day to ensure the file is sent correctly that evening (or normally resubmit the file manually the same day to ensure funds are available to all vendors more expediently).

The acquirers send summary information back to Sage Pay to confirm receipt of the file, then later more detailed information about rejections or errors. If transactions are rejected, we correct any errors and resubmit them for you.

\***Important note for PayPal transactions**: PayPal transactions are settled immediately by PayPal. The funds from your customers' PayPal payments are deposited into your PayPal Business account immediately. You can then withdraw or transfer the funds electronically into your specified bank account. Although PayPal transactions are included in the Settlement Reports displayed within MySagePay, PayPal transactions are not settled by Sage Pay directly with the banks. We recommend you to log into your PayPal Admin area to obtain a report of your PayPal transactions.

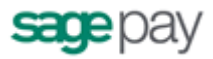

# **Applying Surcharges to Transactions**

The ability to apply surcharges based on payment type selected will provide a financial benefit to you by transferring the cost of these transactions to the customer. This is a facility which is only available through using Protocol v3.00 or a later version.

You will have the ability to pass surcharge values (fixed amount or percentage) for all transactions except PayPal. For example, credit card = fixed fee of  $£2.00$  or  $2\%$ . Different surcharges can be set for each payment type/currency combination you accept.

Please note it is your responsibility to ensure that any surcharges you set up comply with laws within your country.

#### **How does it work**

- 1. You set up default surcharges for the payment types/currencies you wish to apply them to in MySagePay.
- 2. Customers select the goods they wish to purchase from your website.
- 3. They then select the payment type to complete the transaction.
- 4. Alternatively you can use the SurchargeXML(see Appendix A1) to send through surcharge values that override the defaults. If the payment type selected is not sent through in the SurchargeXML then the default in MySagePay will be applied

For more information, please contact our support team: support@sagepay.com.

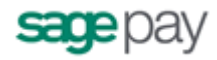

# **Direct Payments using PayPal**

The steps involved in using PayPal with Direct are detailed below and summarised at the end in a diagram.

- 1. The customer shops at your site and fills up a shopping basket with items.
- 2. At the point the customer wishes to check-out, BEFORE they enter any address or customer details, your site can *optionally* allow the customer to select to pay either with PayPal, or another payment process. This is the "**Express Checkout**" option and should be presented using the orange logo:

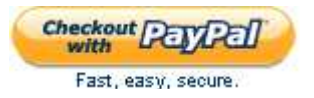

To download the PayPal images to use on your own site visit: https://www.paypal.com/uk/webapps/mpp/logos

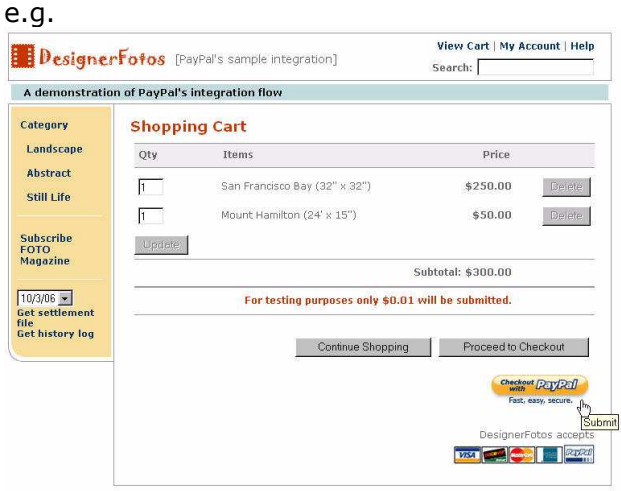

This is optional because you may wish to use PayPal as a different "card type" rather than an alternative payment method, (for example, if you wish to collect customer details on your own pages first). This latter option is described later.

If the customer selects this Express Checkout option, the process jumps ahead to step 6.

3. Since the customer has not selected Express Checkout (or has not had the option to do so), your site presents the normal customer detail entry screens, requesting name, email address, and billing address in the following format:

Name (compulsory - 32 chars max) Street (compulsory - 100 chars max) Street2 (optional - 100 chars max) City (compulsory - 40 chars max) Zip (compulsory - 20 chars max) Country (compulsory – 2 digit ISO 3166-1 code) State (compulsory for US Addresses only)

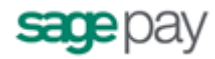

Phone (optional – 20 characters)

This structure is required to allow PayPal to validate the addresses against those held in their database.

4. Once the customer has entered their address details, they select their card type, as in a normal Direct payment, with the addition of the PayPal Logo.

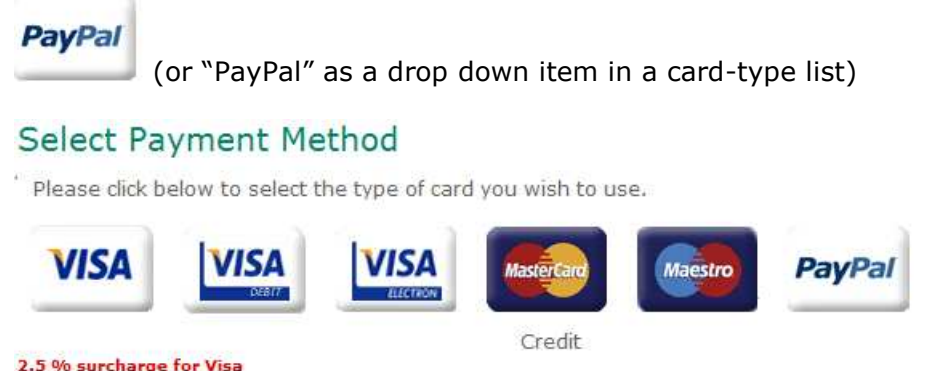

Please only click the cancel button below if you intend to abort this payment process.

This is called a "**Mark**" integration (as opposed to "Express Checkout" integration above). From a Sage Pay perspective, the process is almost identical.

5. If the customer selects a method other than PayPal, then the normal Direct process with 3D-authentication continues from this point onwards, as detailed in the Direct payment process above, i.e. the customer enters the card number, expiry date, CV2 etc. and the full server-to-server POST is sent.

If the customer has selected PayPal, either Mark or Express Checkout, the new process begins at this step.

- 6. The Direct registration message (see Appendix A1) is sent with the **cardtype** field set to **PAYPAL** (no other card details should be sent). Mark implementations will also require the full **billingnnnnn** AND **deliverynnnn** sections to be completed as detailed above, but Express Checkouts will leave these empty. This POST also includes a **PayPalCallbackURL** field which points to a script on your site to handle the completion process (explained in step 11).
- 7. The information is POSTed to the Direct Transaction Registration URL and the POST is validated as normal. If all fields are validated and the information is correct, the Sage Pay servers construct a message to send to the PayPal servers; for "Express Checkouts", as you have not collected customer details on your own pages first, a message is sent to ensure the customer enters their address once they reach the PayPal screens. "Mark" checkouts will already have the address information provided, and therefore the customer will not have the option to select an alternative address once on the PayPal screens.
- 8. The PayPal servers respond to Sage Pay with a unique token. The transaction is updated in the Sage Pay Database to record this token against the transaction, before returning the Direct response to your servers

Page 22 of 89

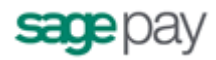

(Appendix A6).

- 9. Your site redirects the customer's browser to the **PayPalRedirectURL** value returned in the Direct response (Appendix A6).
- 10. The customer logs into PayPal and selects their chosen payment method. For Express Checkouts they will also enter/select their delivery address. For Mark, this address selection is disabled.
- 11. Once the shopper confirms their details on the PayPal screens, PayPal exchange information with Sage Pay, and then Direct builds a response message containing the fields listed in Appendix A7. This data is POSTed via the customer's browser to the **PayPalCallbackURL** (which you provided as part of the original Direct POST Appendix A1). This URL is also the place to which the customer's browser is redirected in the event of any errors.
- 12. Your site can check the information in the message to determine if you wish to proceed with the transaction. If the **AddressStatus** is **UNCONFIRMED**, and the **PayerStatus** is **UNVERIFIED**, for example, you may not wish to continue without PayPal Seller Protection. If you do NOT wish to proceed, you should build a Direct PayPal Capture message with the **Accept** field set to **NO** (Appendix A8) and POST it to the Direct PayPal Completion URL. You can then redirect the customer back to select a different payment method at this stage, and begin the Direct process again.
- 13. If you DO wish to proceed, you should store the delivery address details in your database (if they differ from those supplied), then build a Direct PayPal Capture message with the **Accept** field set to **YES** (Appendix A8) and POST it to the Direct PayPal Completion URL.
- 14. Direct will validate the POST and, if correct, forward that to PayPal.
- 15. PayPal will complete the transaction and return the details to Direct. Sage Pay will update the transaction with the required IDs and build a completion response.
- 16. Direct replies to the POST sent to the PayPal Completion URL with the Direct completion message (Appendix A2).
- 17. You display a completion page to the customer.

### **Direct PayPal Message Flow**

The diagram below shows the message and customer flow for a Direct PayPal payment (described above).

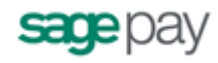

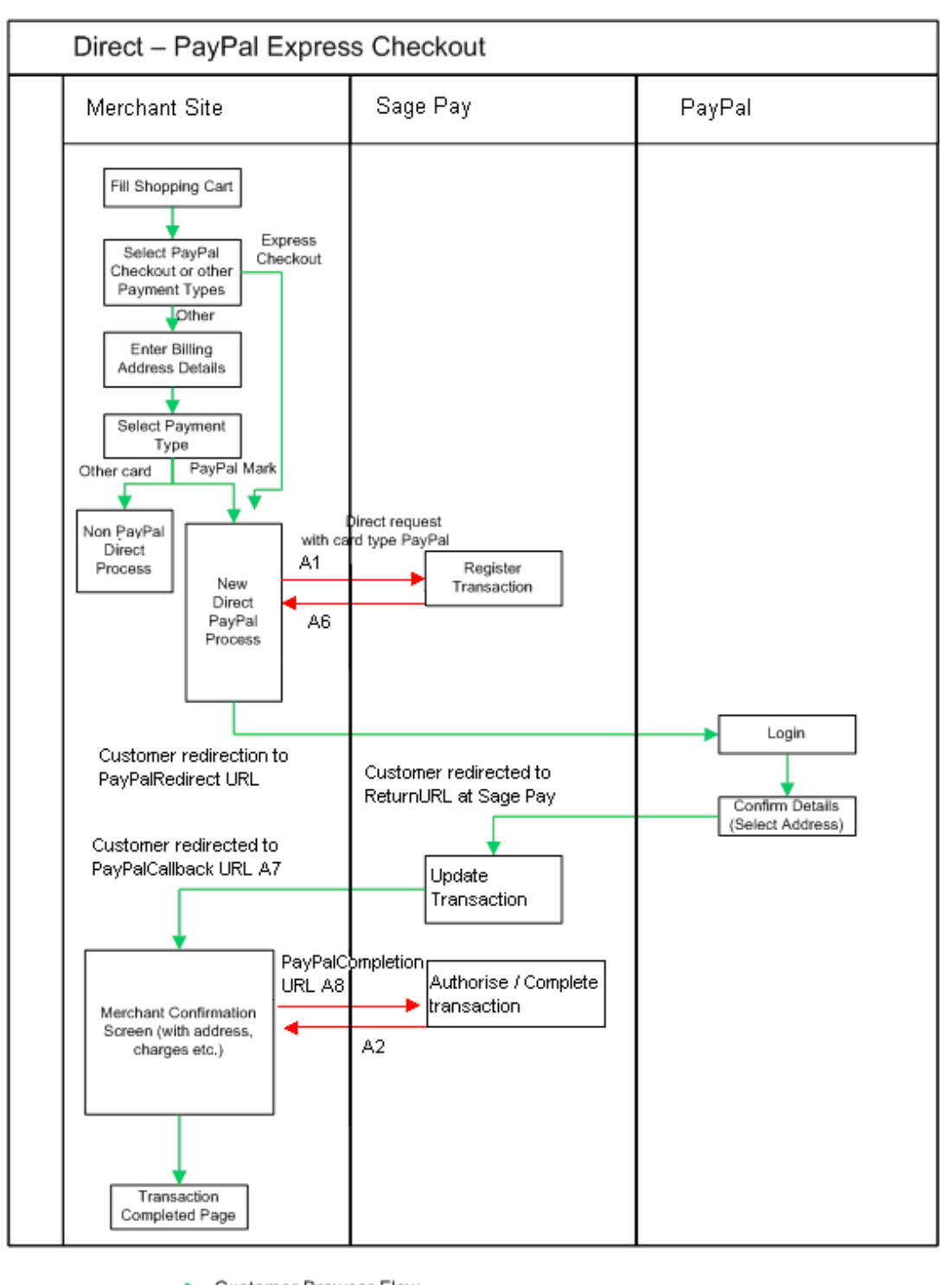

Customer Browser Flow

Server Side POSTs

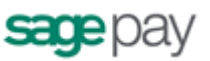

# **Integrating with Direct**

Linking your Website to Sage Pay with Direct involves creating one script (or modifying the example provided in the integration kits), which both registers the transaction with our servers and processes the response we send back. If you wish to support 3D-Secure Authentication, you will also need to create or modify a second script to handle the call back from the Issuing Bank. If you wish to integrate with PayPal, additional coding is also required to redirect to a PayPal logon URL. After that, there is a call back to your servers from Sage Pay, and an additional server-to-server POST to confirm the transaction and complete the process.

N.B: The Sage Pay Simulator cannot be used to test Protocol v3 and you will therefore need to test your integration directly with the Test server.

#### **Stage 1**

The first step of the integration will be to get your site talking to Sage Pay's Test server and process all possible outcomes. This is an exact copy of the Live site but without the banks attached and with a simulated 3D-Secure environment. Authorisations on the Test Server are only simulated, but the user experience is identical to Live, and a version of MySagePay also runs here so you can familiarise yourself with the features available to you.

The MySagePay page for viewing your Test transactions can be found here: **https://test.sagepay.com/mysagepay** 

Transactions from your scripts should be sent to the Test Site at: **https://test.sagepay.com/gateway/service/vspdirect-register.vsp** 

3D-secure callback POSTS should be sent to the following URL: **https://test.sagepay.com/gateway/service/direct3dcallback.vsp** 

PayPal Completion POSTS should be sent to the following URL: **https://test.sagepay.com/gateway/service/complete.vsp**

#### **Stage 2**

Once you are happily processing end-to-end transactions on the Test Server and we can see test payments and refunds going through your account, AND you've completed the online Direct Debit signup and your Merchant Account details have been confirmed, your account will be set up on our Live servers. You then need to redirect your scripts to send transactions to the Live service, send through a Payment using your own credit card, then VOID it through the MySagePay service so you don't charge yourself. If this works successfully, then you are ready to trade online.

The Live MySagePay can be accessed from here : **https://live.sagepay.com/mysagepay** 

Transactions from your scripts should be sent to the Live Site at: **https://live.sagepay.com/gateway/service/vspdirect-register.vsp** 

3D-secure callback POSTS should be sent to the following URL: **https://live.sagepay.com/gateway/service/direct3dcallback.vsp** 

PayPal Completion POSTS should be sent to the following URL: **https://live.sagepay.com/gateway/service/complete.vsp** 

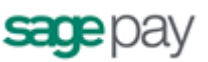

# **Stage 1: Testing on the Test Server**

The Test Server is an exact copy of the Live System but without the banks attached. This means you get a true user experience but without the fear of any money being taken from your cards during testing.

In order to test on the Test Server, you need a Test Server account to be set up for you by the Sage Pay Support team. . Your test account can **only** be set up once you have submitted your Sage Pay application. You can apply online here : https://support.sagepay.com/apply/. Often when applying to trade online it takes a while for the Merchant Account to be assigned by your acquirer, so you may wish to ensure that you set those wheels in motion before you begin your integration with Sage Pay, to ensure things don't bottleneck at this stage.

The Support Team will set up an account for you on the Test Server under the same Vendor Name as your online application form within 48 hours of submitting a completed application form. You will, however, be issued with different passwords for security purposes. The Support Team will let you know how to retrieve those passwords and from there how to use the MySagePay Admin screens to view your transactions.

To link your site to the Test Server, you need only to change your transaction registration script to send the message to the Test Server URL for the Direct integrated payment method. In many kits this is done simply by changing the *strConnectTo* string in the includes file to "TEST". If you've been developing your own scripts, then the Test Site URL for payment registration is:

#### **https://test.sagepay.com/gateway/service/vspdirect-register.vsp**

For other transaction types, the final vspdirect-register.vsp section would be changed to refund.vsp, release.vsp, void.vsp etc. Please refer to the Server and Direct Shared Protocols Guide.

# **Registering a payment**

If you do not plan to implement the protocol entirely on your own, you should install the most appropriate integration kit or worked example for your platform. These can be downloaded as part of the application process or obtained from the downloads area (www.sagepay.com/help/downloads).

The kits will not quite run out of the box because you have to provide some specific details about your site in the configuration files before a transaction can occur, but they will provide end to end examples of registering the transactions and handling the notification POSTs. Ensure you've completed all configuration in the includes file as detailed in the kit instructions, then locate the Transaction Registration script (called transactionRegistration).

This script provides a worked example of how to construct the Transaction Registration POST (see Appendix A section A1 in the attached protocol) and how to read the response that comes back (section A2).

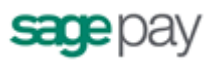

If you plan to implement 3D-Secure Authentication, the kit also provides a Terminal URL example page which implements section A3 of the attached protocol.

Check that this script is sending transactions to the Sage Pay Test server and not the live site then execute this script. You may need to develop a simple payment page that allows you to enter card details and passes them to this script if this page is not included in your kit. Use the script to send a payment registration to the the Test server. You may wish to modify the script at this stage to echo the results of the POST to the screen, or a file, so you can examine the Status and StatusDetail reply fields to check for errors.

Once your script can successfully register a Payment and you receive a **Status** of **OK**, you should ensure your code stores the **VPSTxId**, **SecurityKey** and **TxAuthNo** fields alongside your uniquely generated **VendorTxCode** and the order details in your own database. You may wish to store the **3DSecureStatus** field if you plan to support 3D-Secure.

Your script should then redirect the customer to a completion page thanking them for their order.

In the real world, the bank will either authorise the transaction (an **OK** response) or fail it (a **NOTATUHED** response), or Sage Pay may reverse an authorisation if your fraud screening rules are not met (a **REJECTED** response). You should make sure your code can handle each message appropriately. Normally NOTAUTHED messages would prompt the user to try another card and REJECTED messages would ask them to check their Address and CV2 details are correct and resubmit, or to try another card. You may wish to store the VPSTxId and SecurityKey of the failed transaction against your VendorTxCode and generate a new VendorTxCode for the retry attempt if you wish to keep a history of the failed transactions as well as the successful one.

You should test each type of error message (MALFORMED, INVALID and ERROR) with your payment script to check that all message types are handled correctly. **MALFORMED** messages should only occur during development when the POST may be incorrectly formatted, and **INVALID** messages can be avoided by prevalidating the user input. In the case of **ERROR**, your code should present the customer with a page saying that online payment was not currently available and offering them an alternative contact telephone number for payment or request them to come back later.

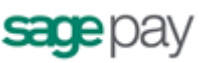

# **3D-Authenticated Transactions**

If you plan to support Verified by Visa and MasterCard SecureCode, collectively the 3D-Secure authentication system, you should now go on to test that your scripts can handle these messages. You should ONLY do this once your transaction registration script can successfully process non-authenticated transactions as described in section 3 above.

Send a transaction registration POST and rather than receiving an OK status, your script will receive a **3DAUTH** Status instead. A simulated **MD**, **PAReq** and **ACSURL** will be provided and you should ensure that your script builds the simple, automatically-submitting, HTML FORM code (as described in the step by step transaction process earlier in this document) and redirects your browser to the 3D-Authentication page.

You need to ensure that the Terminal URL you have provided points to the fully qualified URL of the Callback page provided in your script. This should begin with https:// (since the Terminal URL must be secured) and provide the full path to the page.

Your Terminal URL code (normally a page called 3DCallback in the kits) should be modified to store the result fields in your database (as you did for your transaction registration code in section 3 above), including the **3DSecureStatus** field and, for 3D-Authenticated transactions, the **CAVV** field (the unique signature for a validated 3D-Secure transaction).

You can then direct your customer to the relevant completion page, depending on the Status of the transaction. Like non-authenticated transactions, a Status of OK should redirect the user to a success page, and ERROR, NOTAUTHED, REJECTED, MALFORMED or INVALID to various error handling pages.

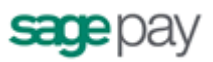

# **Direct PayPal transactions**

You should **ONLY** begin to test your PayPal integration once you are happy that your site can correctly send and process the messages exchanged between your site and ours for a standard Direct transaction.

PayPal is now available to be used within the Sage Pay test environment allowing you to test your integration and ensure that it is working smoothly without having to use a real live PayPal account.

In order to test a PayPal integration with Sage Pay, you will need to create an account at:

https://developer.paypal.com/

This account will need 2 test accounts:

- $\bullet$  one for a business user
- one for a test customer

The business account will need to be configured to grant API permission to the following API account:

#### **ppdev\_1256915571\_biz\_api1.sagepay.com**

(Please note that this is different to the live API account)

**NB: To test your PayPal integration you will need to log into your Test MySagePay area and add the userID which corresponds to the business user created above. The support email address provided in your account settings MUST be the same as your PayPal primary email address. The values need to match for registration to complete successfully. You can amend the support email address after PayPal has been set up if required. During this process, you must remain logged into your developer.PayPal.com account. When prompted for customer details, the test customer user credentials created above must be used.**

Browse to your Direct integration kit and proceed to the checkout page. The kits present both Express Checkout and Mark options:

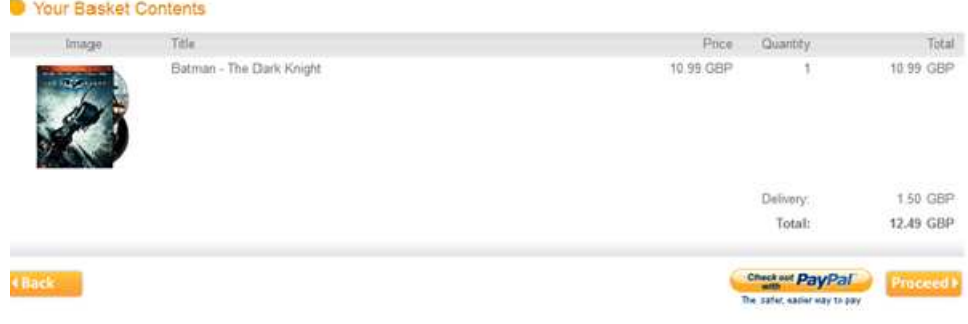

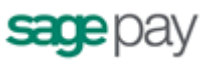

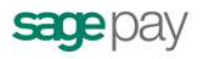

# **ASP.Net Integration Kit**

#### **Transaction Registration Page**

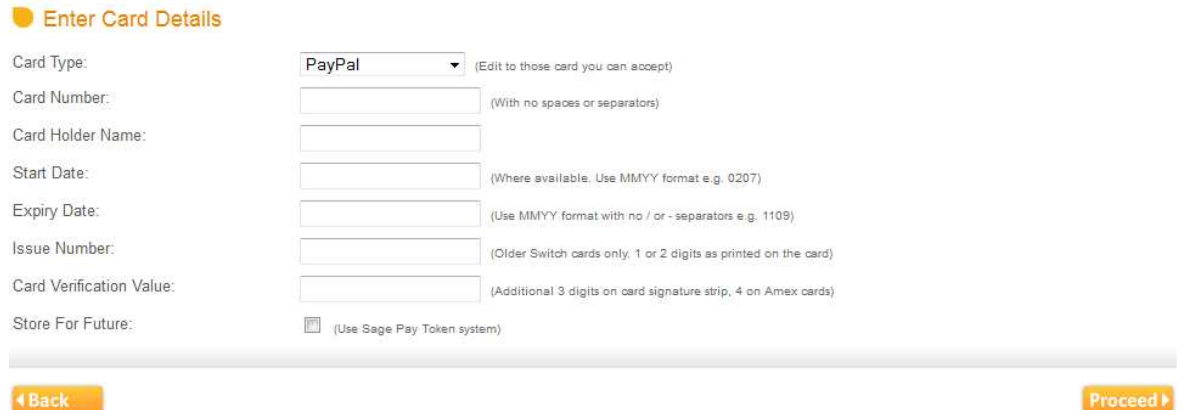

Whichever option you choose, either Express Checkout or Mark, you should send the Transaction Registration post with the CardType set to PAYPAL.

A Status of "PPREDIRECT" and a simulated PayPalRedirectURL will be provided in the Sage Pay response to your Transaction Registration Post (see below):

Your code should store the VPSTxId and redirect the customer's browser to the PayPal Sign In page and ensure that your script can handle a PAYPALOK response (see Appendix A7 below).

The default PayPalCallbackURL code in the kits shows the results of the PayPal Callback Post from Direct after the customer has completed PayPal Authentication, and gives you the option of rejecting the transaction based on the results returned.

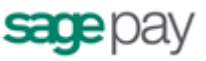

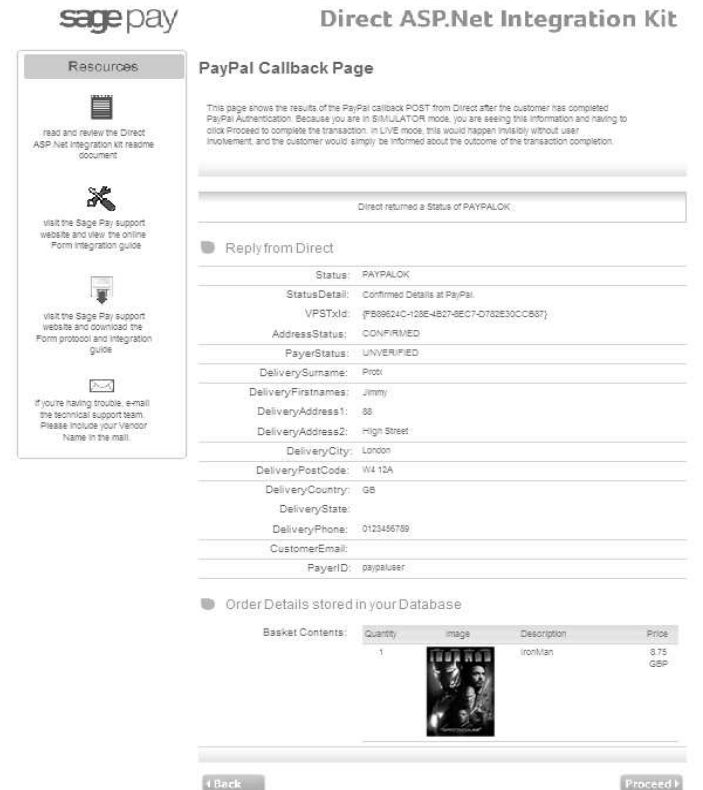

This page does not necessarily have to be displayed to your customer; you can choose to either handle the response behind the scenes, or display a page to the shopper confirming the details of the transaction. If required, this page also allows you to change the amount sent in the original POST in Appendix A1 by +/- 15% of the original value (for example, if the delivery price changes as a result of the address selected).

In the example above, the AddressStatus returned was CONFIRMED and the PayerStatus returned was VERIFIED. As the customer has successfully completed the PayPal verification process to help establish the shopper's identity, and their address has been reviewed by PayPal and found highly likely to be that of the User to which it is associated, this is a strong indication that this is a genuine shopper. If you wish to proceed with the transaction, you send a POST to the PayPal Completion URL with a value of **YES** in the **Accept** field (see Appendix A8).

If the address was not confirmed, and the payer not verified, for example, you may not wish continue without **PayPal Seller Protection**\*. If you do NOT wish to proceed, you would still need to send a POST to the Sage Pay servers to complete the transaction, but enter a value of **NO** in the **Accept** field to cancel the transaction (see Appendix A8).

\* **PayPal's Seller Protection Policy** can protect sellers from claims, chargebacks and reversals. PayPal will reimburse you for a specified amount if you meet the requirements set out in their Terms and Conditions of the User Agreement. Please visit the link below for further information about Seller Protection:

Please note that you will need to select the agreements for your country if you are not UK based.

https://cms.paypal.com/uk/cgi-bin/?cmd=\_rendercontent&content\_ID=ua/Legal\_Hub\_full&locale.x=en\_GB

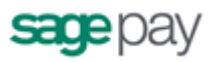

NB: Sage Pay provides example code in several scripting languages to aid developers integrate our Direct product with PayPal. Within the kits there is a file called paypalCallback. This file provides a basic working example of completing a successful PayPal transaction. By default, the Amount of the transaction is unchanged from the original value, and the value returned in the Accept field is always "YES", regardless of the results returned to you in Appendix A7. You can amend your own code and use the results returned to determine whether you wish to proceed with the PayPal transaction.

You should test PayPal Completion messages that will generate the Direct result of your choosing. By sending the Completion POST with Accept=YES, a Status of OK will be returned in the final POST to your servers. A value of Accept=NO will return a Status of NOTAUTHED.

When you receive this final response from Direct, (see Appendix A2), you should redirect your customer to the relevant completion page on your site, depending on the Status of the transaction. Like standard transactions, a Status of OK should redirect the user to a success page, and ERROR, NOTAUTHED, REJECTED, MALFORMED or INVALID to various error handling pages.

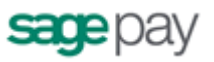

You will always receive an OK message and an Authorisation Code from the Test Server if you are using one of the **test cards** listed below. All other valid card numbers will be declined, allowing you to test your failure pages. If you do not use the correct Address, Postcode and CV2 digits, the transaction will still authorise, but you will receive NOTMATCHED messages in the AVS/CV2 checks, allowing you to test your rule-bases and fraud specific code.

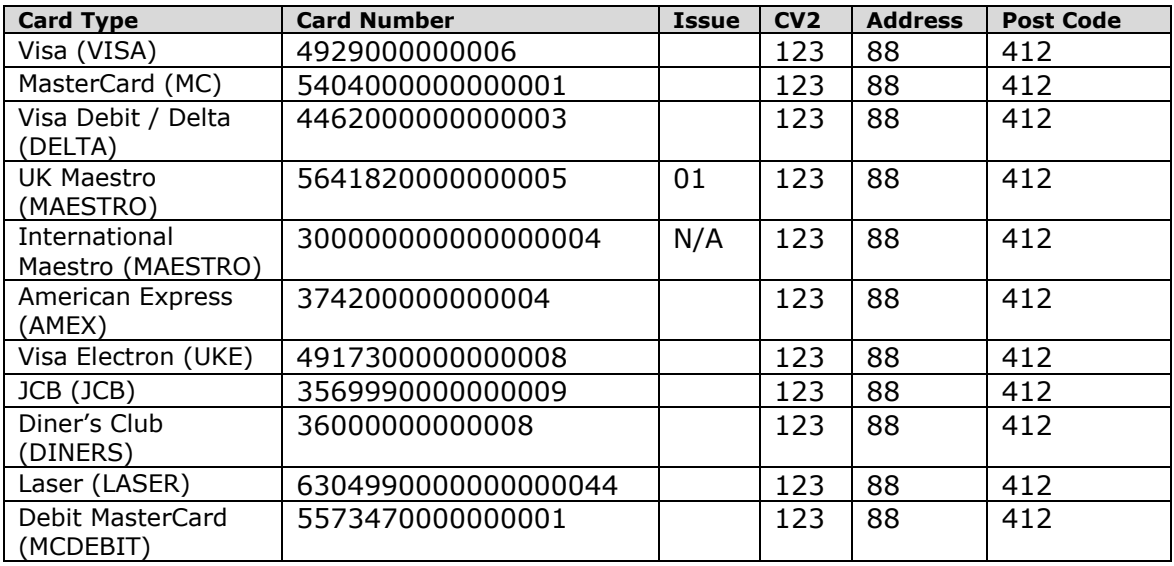

If you have 3D-Secure set up on your test account, you can use the MySagePay interface to switch on the checks at this stage to test your 3D-Secure Terminal URL script against a simulation of the 3D-Secure environment.

This simulation creates PAReq and PARes messages. It does not talk to the real Visa and MasterCard systems though, so no live authentications can occur.

At the Simulated Authentication screens, to successfully authenticate the transaction, enter "**password**" (without the quotes) into the password box. Any other phrase will fail the authentication.

At the 3D-secure callback stage you'll need to change your POST to go to:

#### **https://test.sagepay.com/gateway/service/direct3dcallback.vsp**

Once your site can handle all Direct status types, on both your transaction registration and 3D-Secure Terminal URL pages, then you've completed your basic Direct integration and can move on to testing your site against the real Direct Server. If, however, you wish to link in additional processes, such as Refunds or Repeats, or the ability to Release or Abort Deferred transactions, you should continue with testing the additional transaction types.

Once you've checked you can process an end-to-end transaction and, where appropriate, can successfully process 3D-Authentication, and tested any additional transaction types you have set up (such as Refunds and Releases) then you are almost ready to go live. Before doing so, however, you should log into your unique MySagePay account on the Test servers to view your transactions and familiarise yourself with the interface.

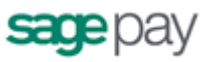

### **The Test Server MySagePay interface**

A Test Server version of the MySagePay interface is available to you whilst using your Test account to view your transactions, refund payments, release deferred payments, void transactions etc. You should familiarise yourself with this system on the Test Server before you go live so you know how to use the system when you begin to take real payments.

The Test Server MySagePay can be found at: https://test.sagepay.com/mysagepay

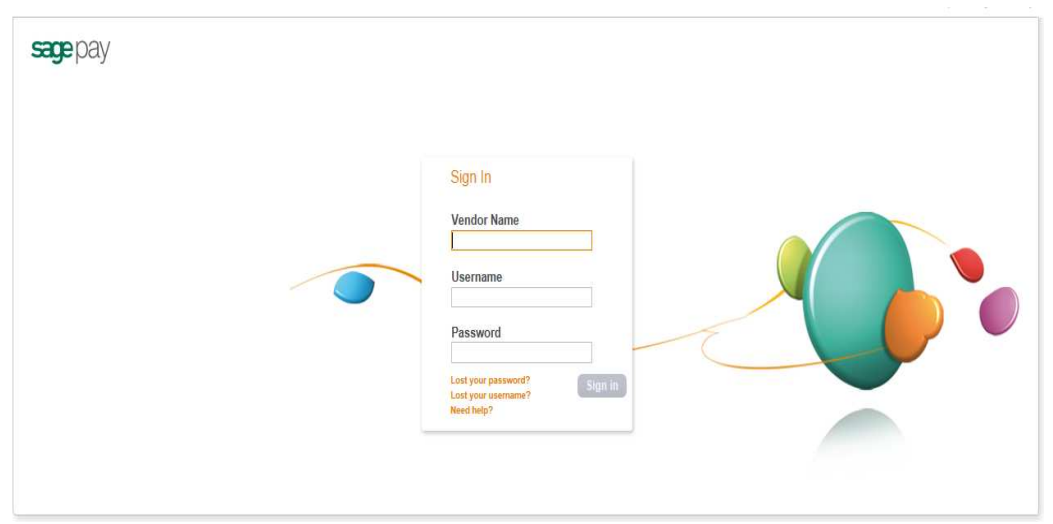

When you log in to the MySagePay screens you will be asked for a **Vendor Name**, a **User Name** and a **Password**. The first time you log in you will need to do so as your system Administrator:

- In the **Vendor Name** box, enter your Vendor Name, as selected in your Online Registration screens and used throughout the development as your unique merchant identifier.
- In the **User Name** box, enter the Vendor Name **again**.
- In the **Password** box, enter the Admin password as supplied to you by Sage Pay when your test account was set up.
- Click **Login** and you will see the settings section (below).

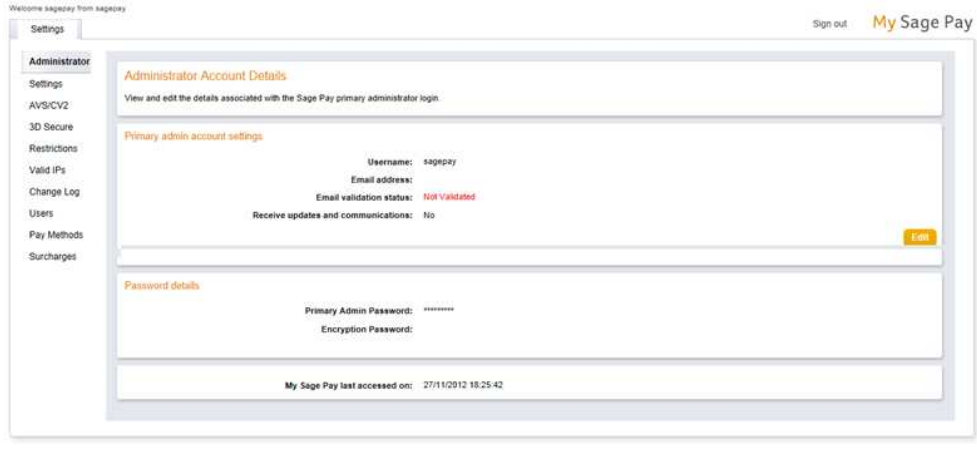

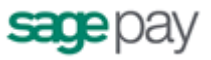

The administrator can ONLY access the Settings Tab. You cannot, whilst logged in as administrator, view your transactions or take payments through the online terminal.

To use those functions, and to protect the administrator account, you need to create new users for yourself and others. Click on the user tab on the left to create a new user and you will be presented the screen below:

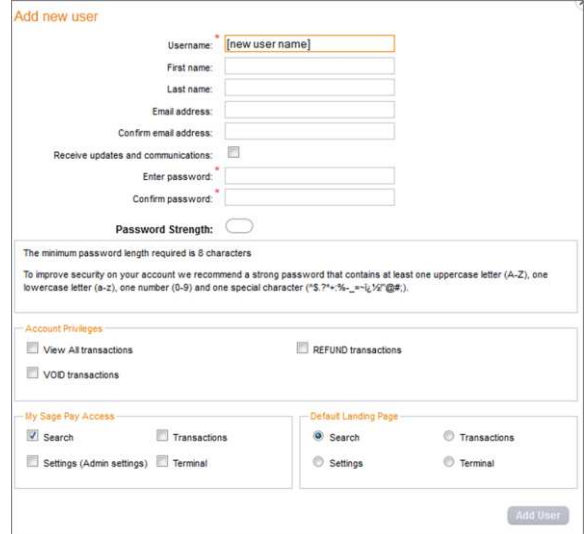

Enter a username for yourself and a password you'll remember, and then ensure all the check boxes are enabled for your account. Click the Add User button and your new User account will appear in the list.

Now click the sign out button in the top right hand corner and click to Log back in, this time entering:

- Your Vendor name in the **Vendor Name** box.
- The User Name of the account you just created in the **User Name** box.
- The password for the 'user' account you just created in the **Password** box.

…and click **Login**.

You are now logged in using your own account and can view your test transactions and use all additional functions. If you lock yourself out of your own account, you can use the Administrator account to unlock yourself or use the lost password link on the log in screen. If you happen to lock out the Administrator account, you will need to contact Sage Pay to unlock it for you: send an email to unlock@sagepay.com stating the Vendor Name and Merchant Number of the account. If you need reminding of your unique account passwords, send an email to the above and request a password retrieval link, stating the Vendor Name and Merchant Number of the account.

Detailed information on using the MySagePay admin area can be found in the online help centre (www.sagepay.com/help) or you can watch a video demo available in the demo area (www.sagepay.com/help/demos). Play with the system until you are comfortable with it; you cannot inadvertently charge anyone or damage anything whilst on the Test server.

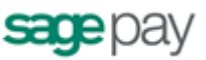

### **Additional Transaction Types**

#### **DEFERRED transactions.**

By default a PAYMENT transaction type is used in your scripts to gain an authorisation from the bank, then settle that transaction early the following morning, committing the funds to be taken from your customer's card.

In some cases you may not wish to take the funds from the card immediately, but merely place a "shadow" on the customer's card to ensure they cannot subsequently spend those funds elsewhere, and then only take the money when you are ready to ship the goods. This type of transaction is called a **DEFERRED** transaction and is registered in exactly the same way as a normal PAYMENT. You just need to change your script to send a TxType of DEFERRED when you register the transaction (Appendix A1) instead of PAYMENT.

DEFERRED transactions are NOT sent to the bank for completion the following morning. In fact, they are not sent at all until you **RELEASE** them either by sending a **RELEASE** message to our servers (see the "Server and Direct Shared Protocols" document for more detail) or by logging into the MySagePay interface, finding the transaction and clicking the Release button.

#### **You can release ONLY ONCE and ONLY for an amount up to and including the amount of the original DEFERRED transaction.**

If you are unable to fulfil the order, you can also **ABORT** deferred transactions in a similar manner and the customer will never be charged.

DEFERRED transactions work well in situations where it is only a matter of days between the customer ordering and you being ready to ship. Ideally all DEFERRED transaction should be released within 6 days (according to card scheme rules). After that the shadow may disappear from the card before you settle the transaction, and you will have no guarantee that you'll receive the funds if the customer has spent all available funds in the meantime. If you regularly require longer than 6 days to fulfil orders, you should consider using AUTHENTICATE and AUTHORISE instead of DEFERRED payments (see below).

DEFERRED transactions remain available for RELEASE for up to 30 days. After that time they are automatically ABORTed by the Sage Pay systems.

#### **Additional notes for using Deferred/Release with PayPal transactions**

Unlike a normal Sage Pay DEFERRED transaction, no shadow is placed on the customer's card for a PAYPAL DEFERRED transaction. An order is simply registered with the PayPal account and a successful authorisation for a DEFERRED transaction only confirms the availability of funds and does not place any funds on hold.

When you RELEASE a DEFERRED PayPal transaction PayPal applies best efforts to capture funds at that time, but there is a possibility that funds will not be available.

#### **We recommend that you do not ship goods until after obtaining a successful release.**
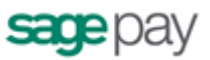

#### **REPEAT payments**

If you have already successfully authorised a customer's card using a PAYMENT, a released DEFERRED or an AUTHORISE (see below) you can charge an additional amount to that card using the **REPEAT** transaction type, without the need to store the card details yourself.

If you wish to regularly REPEAT payments, for example for monthly subscriptions, you should ensure you have a "Continuous Authority" merchant number from your bank (please contact your acquiring bank for further details), but ad-hoc REPEATs do not require a Continuous Authority merchant number. REPEAT payments cannot be 3D-Secured, or have CV2 checks performed on them (unless you supply this number again. Sage Pay are not allowed to store CV2 numbers) so you are better to make use of Authenticate and Authorise if you need to vary the transaction amount on a regular basis.

The Sage Pay gateway archives all transactions that are older than 2 years old, this prevents any subsequent authorisations to be made. We therefore recommend that you repeat against the last successful authorised transaction.

#### **Additional notes for using Repeat Payments with PayPal transactions**

You can only REPEAT a PayPal transaction if the initial transaction was set up as a PayPal Reference transaction (with BillingAgreement set to 1. See the Appendix for details).

#### **AUTHENTICATE and AUTHORISE**

The AUTHENTICATE and AUTHORISE methods are specifically for use by merchants who are either (i) unable to fulfil the majority of orders in less than 6 days (or sometimes need to fulfil them after 30 days) or (ii) do not know the exact amount of the transaction at the time the order is placed (for example, items shipped priced by weight, or items affected by foreign exchange rates).

Unlike normal PAYMENT or DEFERRED transactions, AUTHENTICATE transactions do not obtain an authorisation at the time the order is placed. Instead the card and cardholder are validated using the 3D-Secure mechanism provided by the cardschemes and card issuing banks, with a view to later authorisation.

Your site will register your transaction with a TxType of AUTHENTICATE. Direct will contact the 3D-Secure directories to check if the card is part of the scheme. If it is not, then the card details are simply held safely at Sage Pay and Direct will reply with a Status of **REGISTERED** (this also happens if you do not have 3D-Secure active on your account or have used the Apply3DSecure flag to turn it off for that transaction).

#### **Additional notes for using Authenticate and Authorise with PayPal transactions**

You can use the Authenticate and Authorise Payment Type but the transaction will only ever be **REGISTERED** (because the transaction will never be 3D Secured). Similarly to Releasing a Deferred transaction, we recommend you to Authorise the transaction via the MySagePay area when you are ready to ship the goods and take the funds.

If, however, the card *is* part of the 3D-Secure scheme, Direct will reply with a Status of **3DAUTH** along with the MD, PAReq and ACSURL. You must then redirect

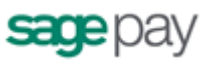

the customer to their card issuing bank for authentication (just like a normal 3D-Secure payment, see steps 5 and 6 in the Payment Process above). Here they will authenticate themselves and be returned to your TermUrl along with the PARes and MD. These you'll forward to the Direct 3D Callback page and Sage Pay will decode the response for you.

If the customer has not passed authentication, your rule base is consulted to check if they can proceed for authorisation anyway. If not, Direct replies with a Status of **REJECTED**. If the customer failed authentication but can proceed, Direct replies with a **REGISTERED** Status. If the user passed authentication with their bank and a CAVV/UCAF value is returned, Direct sends a Status of **AUTENTICATED** and a **CAVV** value for you to store if you wish.

In all cases, the customer's card is never authorised. There are no shadows placed on their account and your acquiring bank is not contacted. The customer's card details and their associated authentication status are simply held at Sage Pay for up to 90 days (a limit set by the card schemes - 30 days for International Maestro cards) awaiting an **AUTHORISE** or **CANCEL** request. This can be sent as a message to our servers (see the "Server and Direct Shared Protocols" document for more detail) or by logging into MySagePay, finding the transaction and performing the required action.

To charge the customer when you are ready to fulfil the order, your site will need to send an **AUTHORISE** request. You can Authorise any amount up to 115% of the value of the original Authentication, and use any number of Authorise requests against an original Authentication so long as the total value of those authorisations does not exceed the 115% limit, and the requests are inside the 90 days limit. This is the stage at which your acquiring bank is contacted for an auth code. AVS/CV2 checks are performed at this stage and rules applied as normal. This allows you greater flexibility for partial shipments or variable purchase values. If the AUTHENTICATE transaction was AUTHENTICATED (as opposed to simply REGISTERED) all authorisations will be fully 3D-Secured, so will still receive the fraud liability shift.

When you have completed all your Authorisations, or if you do not wish to take any, you can send a **CANCEL** message to our Server to archive away the Authentication and prevent any further Authorisations being made against the card. This happens automatically after 90 days.

#### **REFUNDs and VOIDs**

Once a PAYMENT, AUTHORISE or REPEAT transaction has been authorised, or a DEFERRED transaction has been RELEASEd, it will be settled with the acquiring bank early the next morning and the funds will be moved from the customer's card account, across to your merchant account. The bank will charge you for this process, the exact amount depending on the type of card and the details of your merchant agreement.

If you wish to cancel that payment before it is settled with the bank the following morning, you can send a **VOID** message to our servers to prevent the transaction ever being settled (see the "Server and Direct Shared Protocols" document for more detail), thus saving you your transaction charges and the customer from ever being charged. You can also VOID transactions through the MySagePay Admin interface. VOIDed transactions can NEVER be reactivated though, so use this functionality carefully.

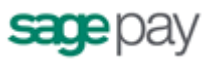

Once a transaction has been settled, however, you can no longer VOID it. If you wish to return funds to the customer you need to send a **REFUND** message to our servers, or use the MySagePay Admin screens to do the same.

You can REFUND any amount up to the value of the original transaction. You can even send multiple refunds for the same transaction so long as the total value of those refunds does not exceed the value of the original transaction. Again, the REFUND protocol can be found in the "Server and Direct Shared Protocols" document.

Please note that the Sage Pay gateway now archives all transactions that are more than 2 years old and we therefore recommend that you check the date of the original transaction which you wish to refund before processing

#### **Additional notes for using Refunds and Voids with PayPal transactions**

You **cannot VOID** a PayPal transaction, but you are able to **REFUND** a PayPal transaction.

For information regarding registering additional transaction types using HTTPS POSTS, please refer to the Server and Direct Shared Protocols Guide, which can be obtained from the developer's area on our website:

**www.sagepay.com/help/downloads**

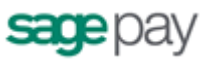

# **Stage 2: Going Live**

Once Sage Pay receives your application your account will be created and details will be sent to the bank for confirmation. The bank will be expected to confirm your merchant details within 3 to 5 working days. Once both the Direct Debit (filled out during application) and the confirmation of your merchant details reach Sage Pay, your account will become Live automatically and you will start to be billed for using our gateway.

This does not mean you will immediately be able to use your Live account

You must ensure you have completed testing your account before you are granted access to your Live account. Details can be found below:

www.sagepay.com/help/faq/processes\_to\_go\_live\_how\_to\_start\_accepting\_payme nts\_from\_your\_customers

NB – Without confirmation from the bank and without Direct Debit submission, Sage Pay will not be able to set your account Live. You will only be charged by Sage Pay when your account has valid Direct Debit and confirmation of your merchant details from the bank.

Once your Live account is active, you should point your website transaction registration scripts to the following URL:

https://live.sagepay.com/gateway/service/vspdirect-register.vsp

(for other transaction types, the vspdirect-register.vsp section would be changed to refund.vsp, void.vsp, release.vsp etc.)

The 3D-Secure Callback URL becomes:

https://live.sagepay.com/gateway/service/direct3dcallback.vsp

The PayPal Completion URL becomes:

https://live.sagepay.com/gateway/service/complete.vsp

You should then run an end-to-end transaction through your site, ordering something relatively inexpensive from your site and paying using your own valid credit or debit card. If you receive an authorisation code, then everything is working correctly.

Finally should then log into the Live Server MySagePay screens at https://live.sagepay.com/mysagepay and in a similar manner to the Test Server. first log in as the Administrator, then create a Live System User account for yourself, log in as that user, locate your test transaction and VOID it, so you are not charged for the transaction. At this stage the process is complete.

It is worth noting here that none of the users you set up on the MySagePay system on the Test Server are migrated across to Live. This is because many companies use third party web designers to help design the site and create users for them during testing that they would not necessarily like them to have in a live environment. You will need to recreate any valid users on the Live system when you first log in.

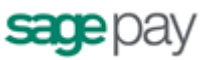

# **Congratulations, you are Live with the Sage Pay.**

Well done! Hopefully the process of getting here was as painless and hassle free as possible. You'll be pleased to know that now you are live we don't cut the strings and run away. You should contact us with any transaction queries that arise or for any help you need with the MySagePay system.

Here are the best ways to reach us and the best people to reach:

- If you require any information on additional services, email Tellmemore@sagepay.com
- If you have a query regarding a Sage Pay invoice, email finance@sagepay.com
- If you have a question about a transaction, have issues with your settlement files, are having problems with your payment pages or MySagePay screens, or have a general question about online payments or fraud, email support@sagepay.com with your Sage Pay Vendor Name included in the mail.
- If you have any suggestions for future enhancements to the system, or additional functionality you'd like to see added, please email feedback@sagepay.com with your comments. We do take all comments on board when designing upgrades, although we may not be able to answer every mail we get.
- You can call us on **0845 111 44 55**, for any type of enquiry.

Your email address will be added to our group mail list used to alert you to upgrades and other pending events.

You can also always check our system availability and current issues on the Sage Pay Monitor page at www.sagepay.com/system\_monitor.asp. Thanks again for choosing Sage Pay, and we wish you every success in your ecommerce venture.

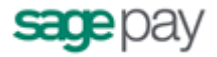

# **Appendix A - The Sage Pay Direct 3.00 Protocol**

This section details the Sage Pay Direct Protocol. It details the contents of the POSTs and responses, between your website and ours. The format and size of each field is given, along with accepted values and characters. The legend below explains the symbols:

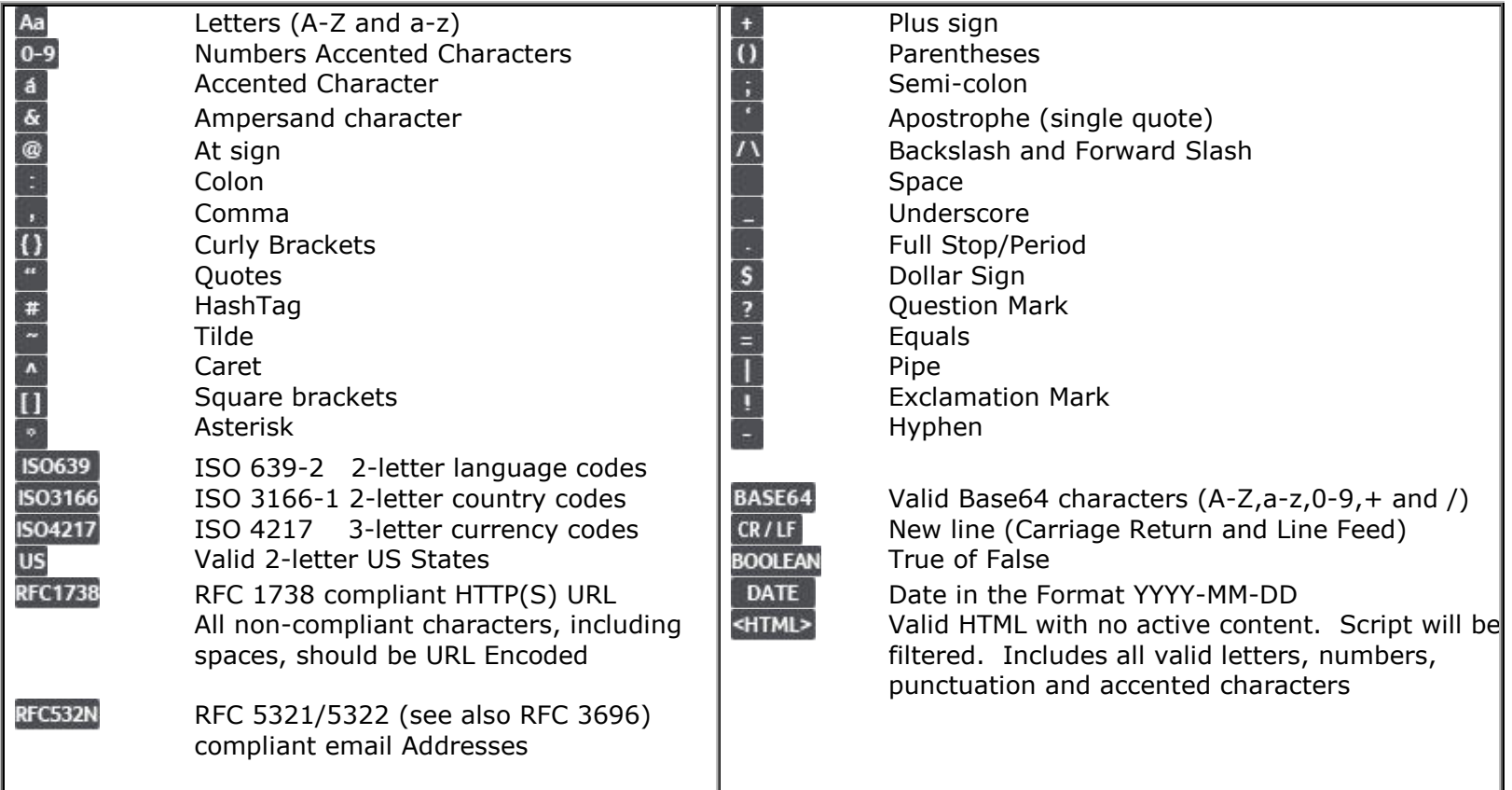

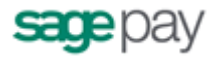

# **A1: Transaction Registration**

This is performed via a **HTTPS POST** request, sent to the initial Direct Payment URL. The details should be URL encoded Name=Value fields separated by '&' characters.

#### **Request format**

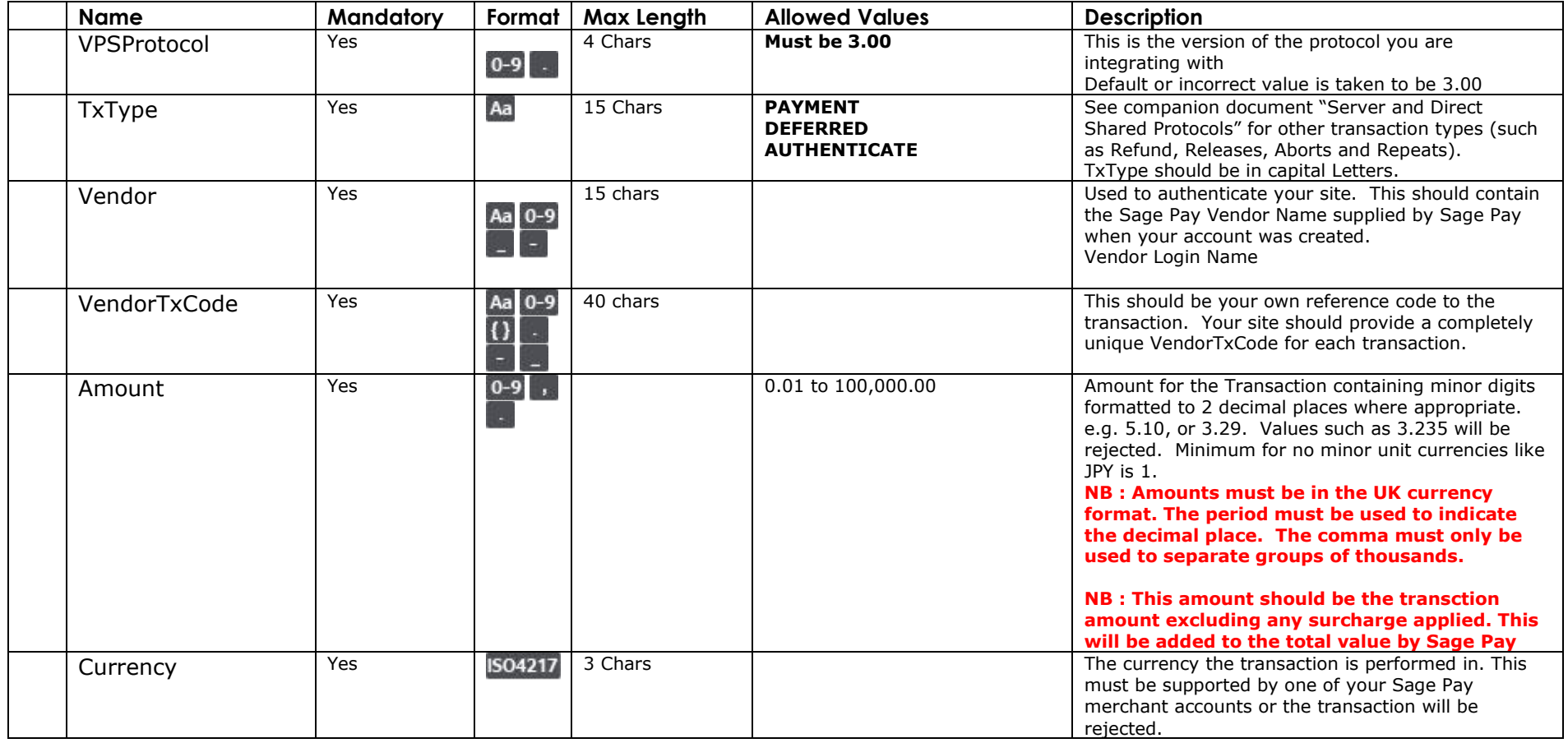

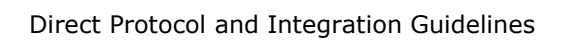

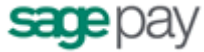

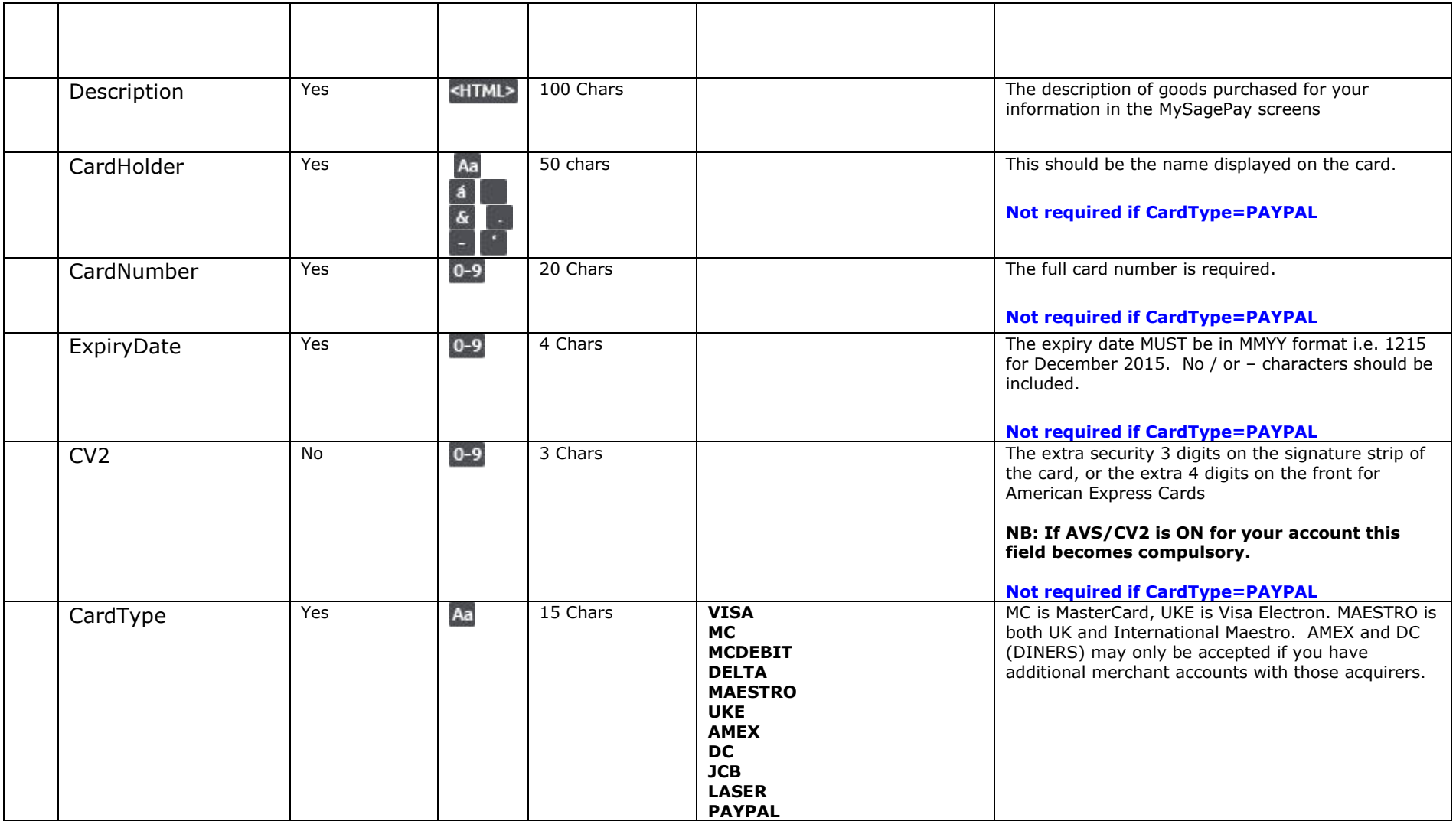

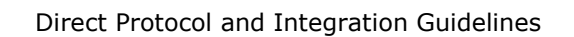

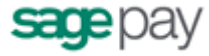

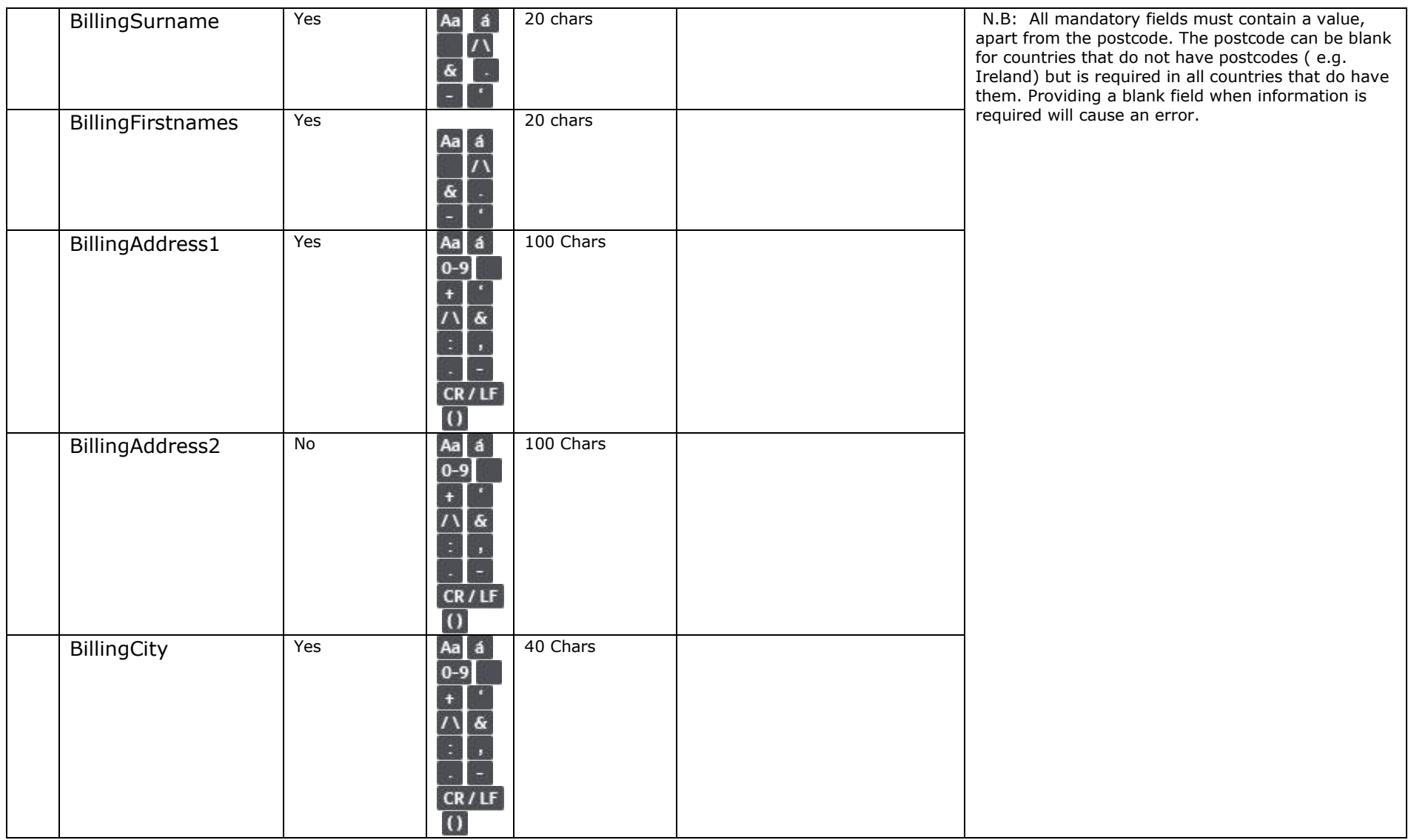

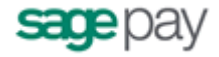

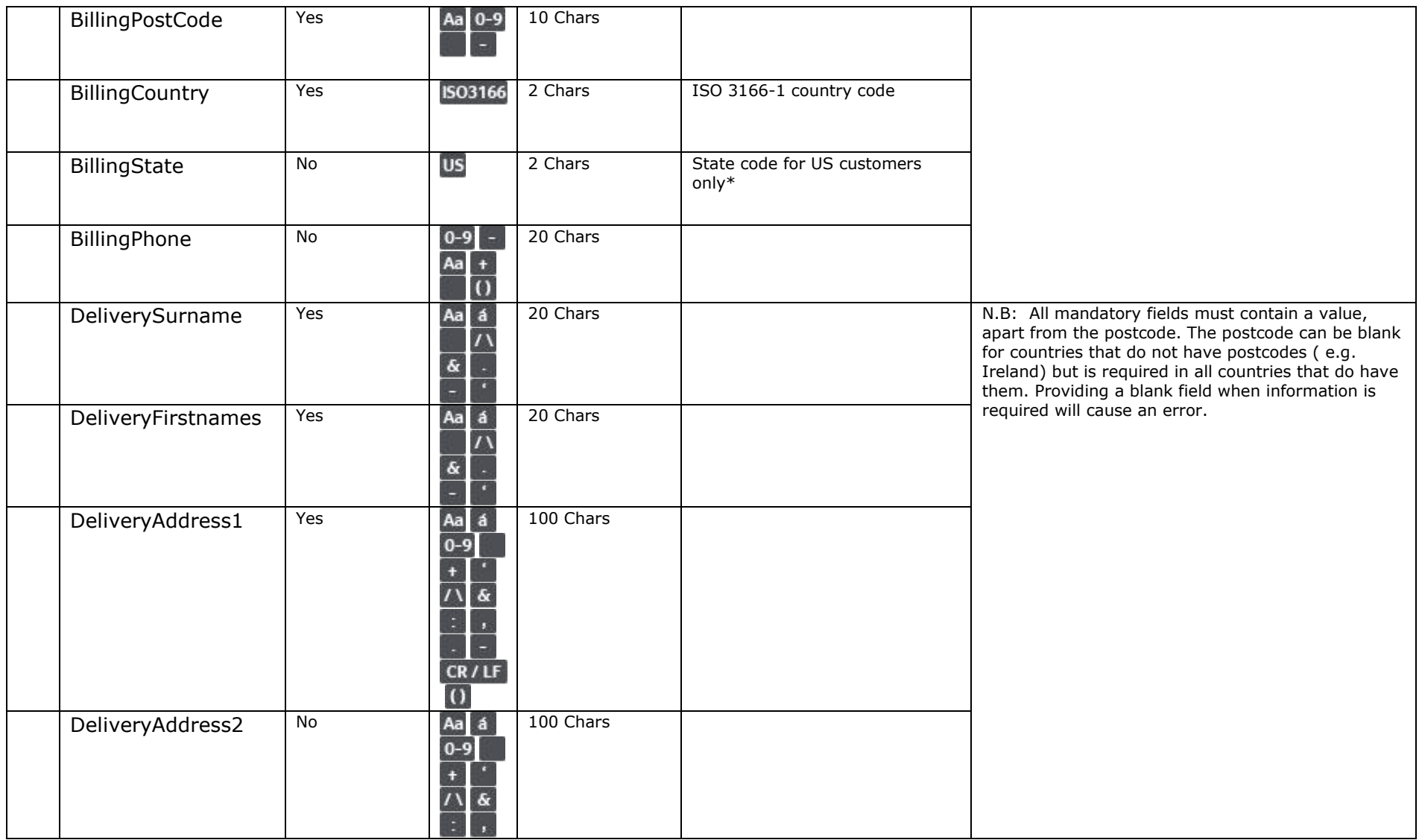

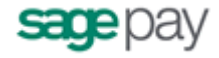

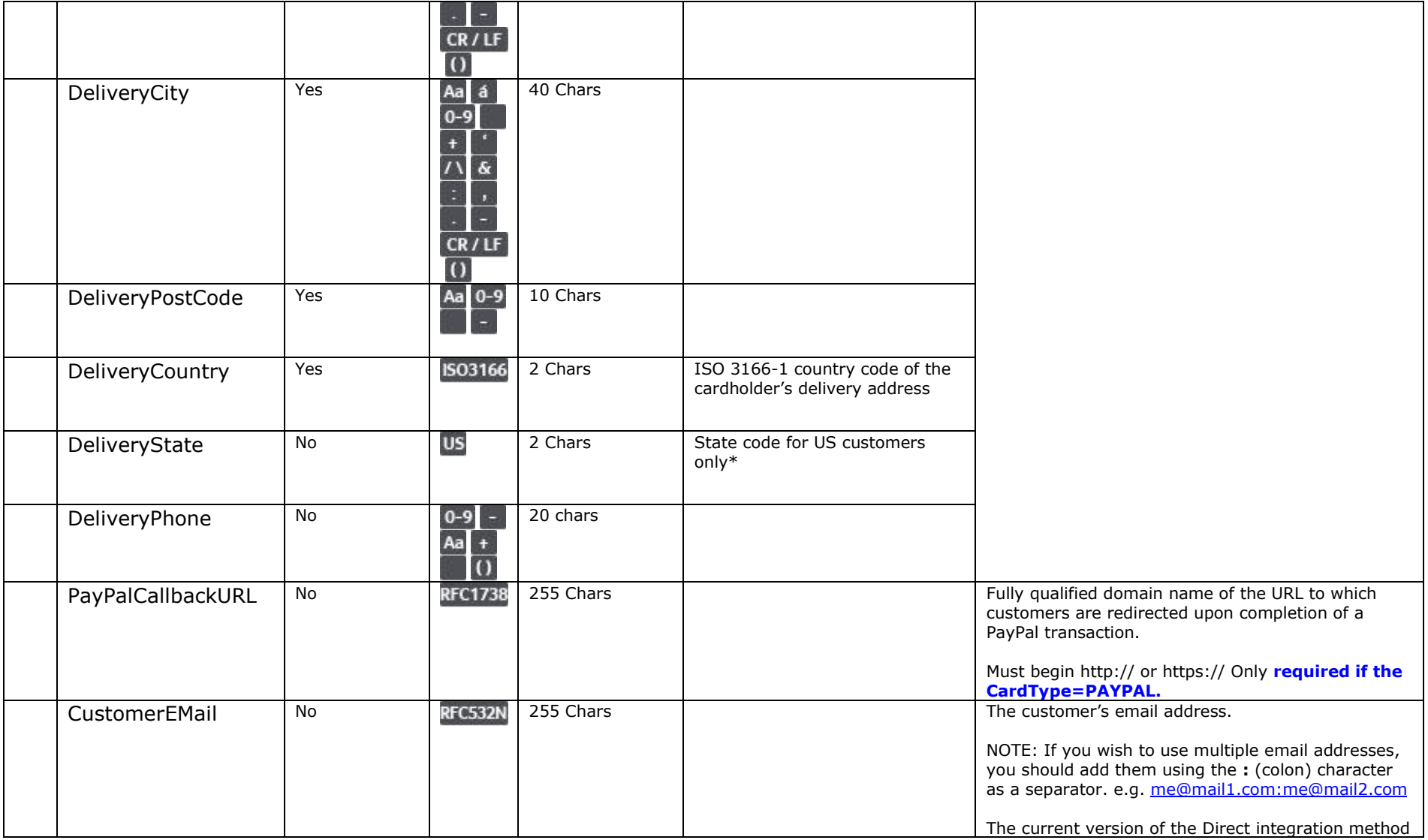

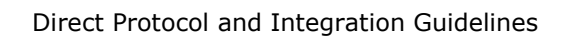

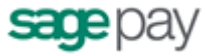

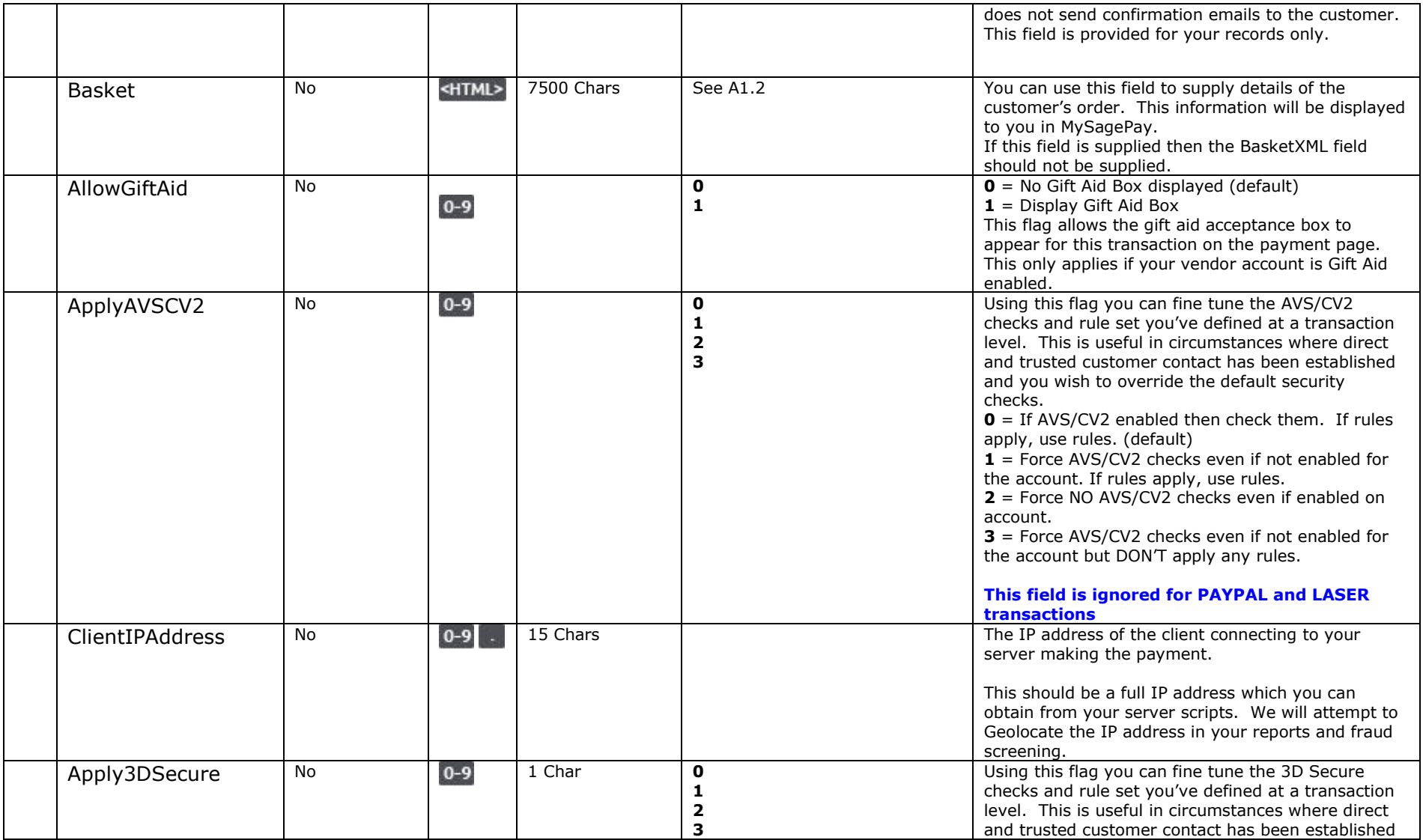

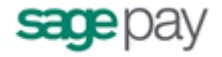

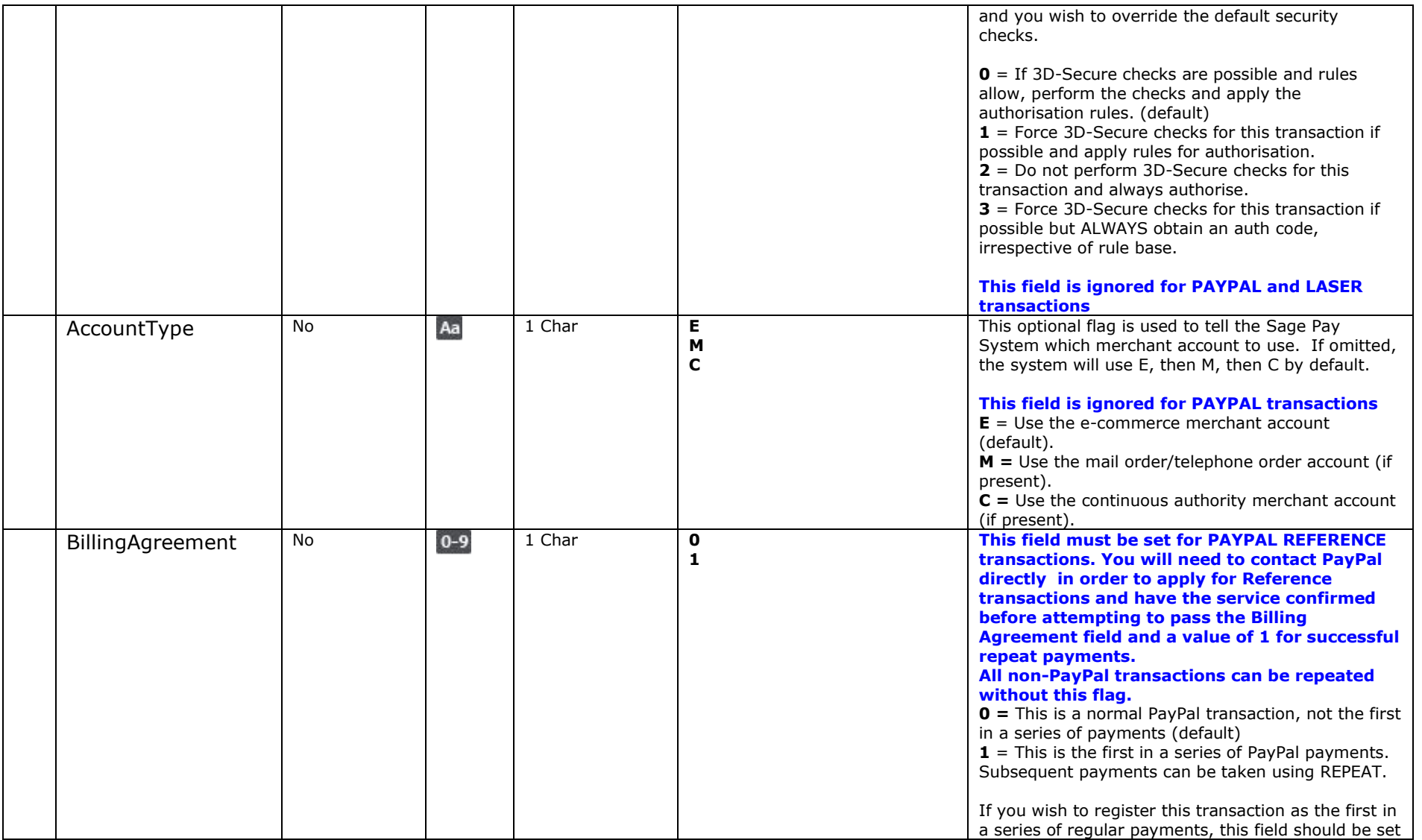

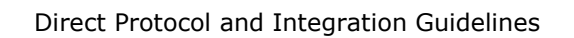

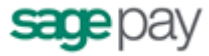

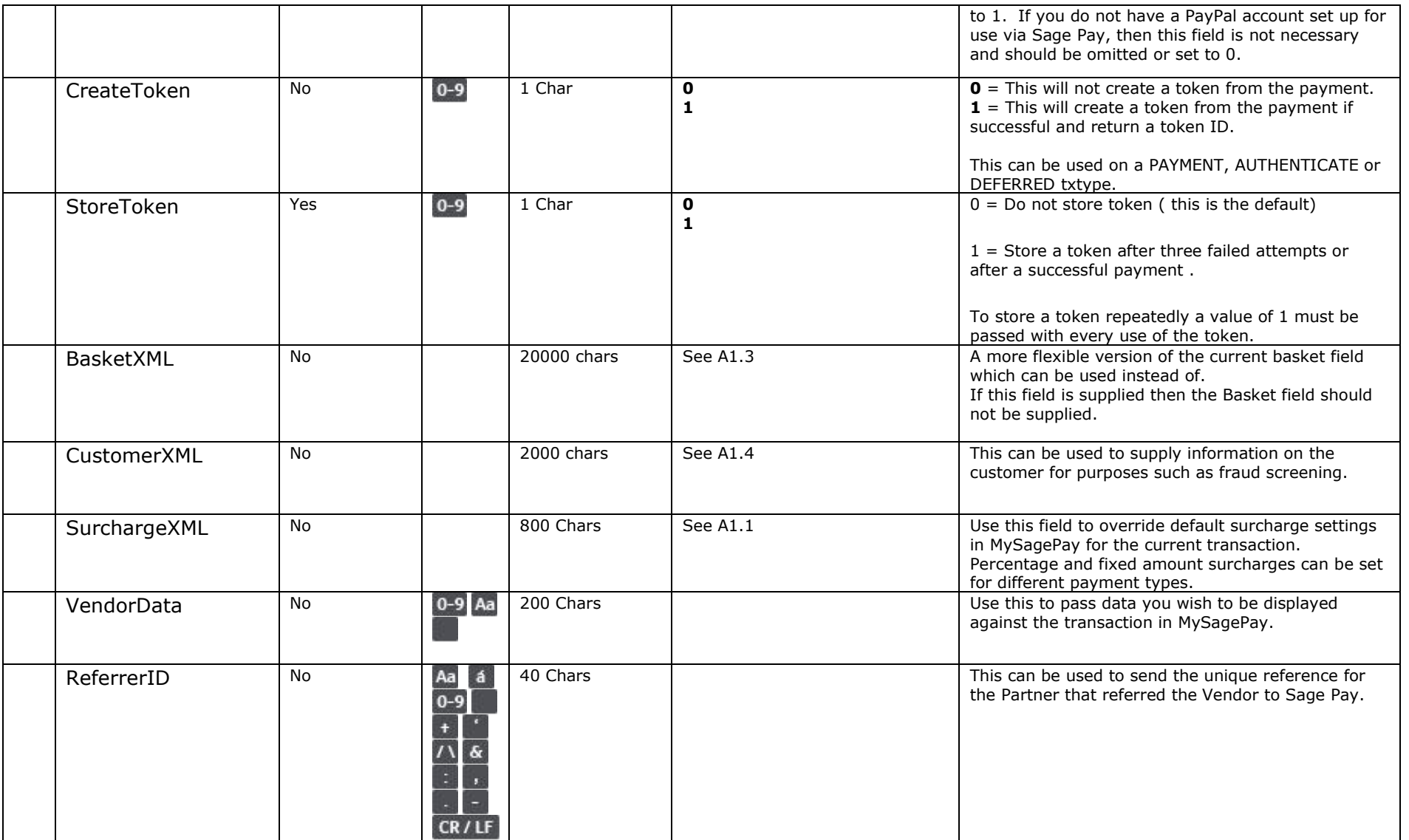

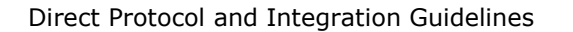

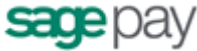

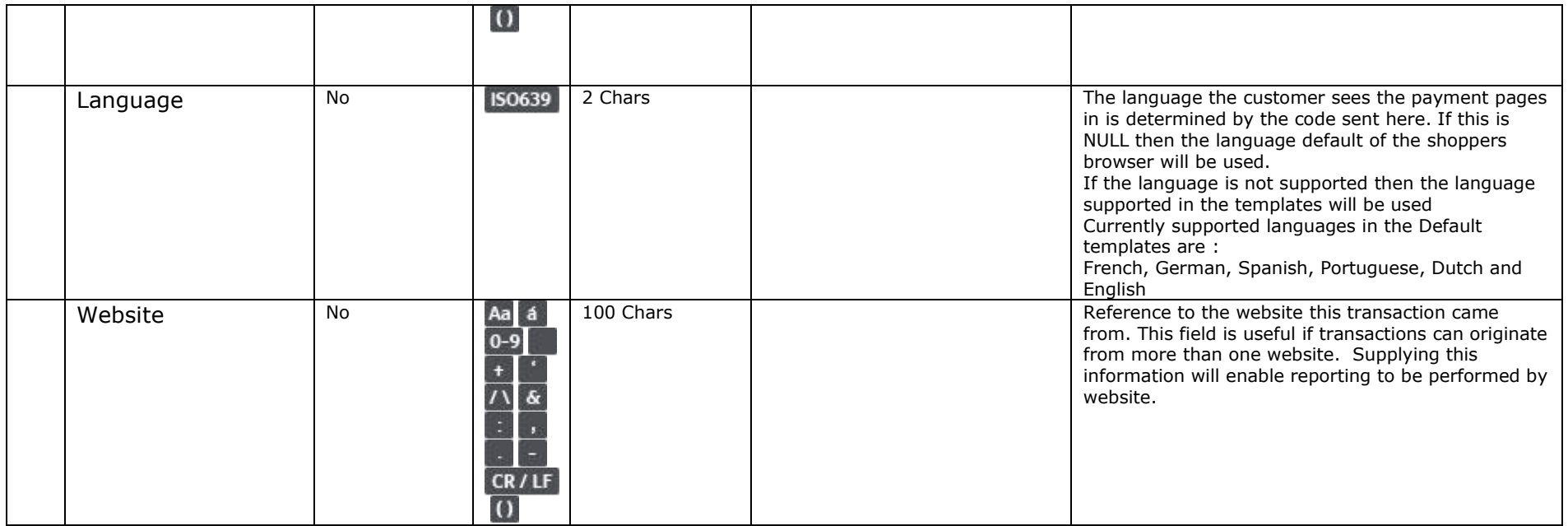

### **A1.1 SurchargeXML field**

Use this field to override the default surcharge set in MySagePay for the current transaction. You can set a different surcharge value for each payment type (except PayPal). NB : If a surcharge amount for the payment type selected is NOT included in the Surcharge XML , then the default value for that payment type will be used from MySagePay.

If you wish to remove the surcharge value currently set in MySagePay for a payment type then you should send through the payment type with a surcharge value of 0 in the Surcharge XML.

The value can either be a percentage or fixed amount.

The XML tags should follow the order stated in the table.

#### **Summary of Surcharge XML elements**

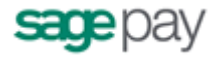

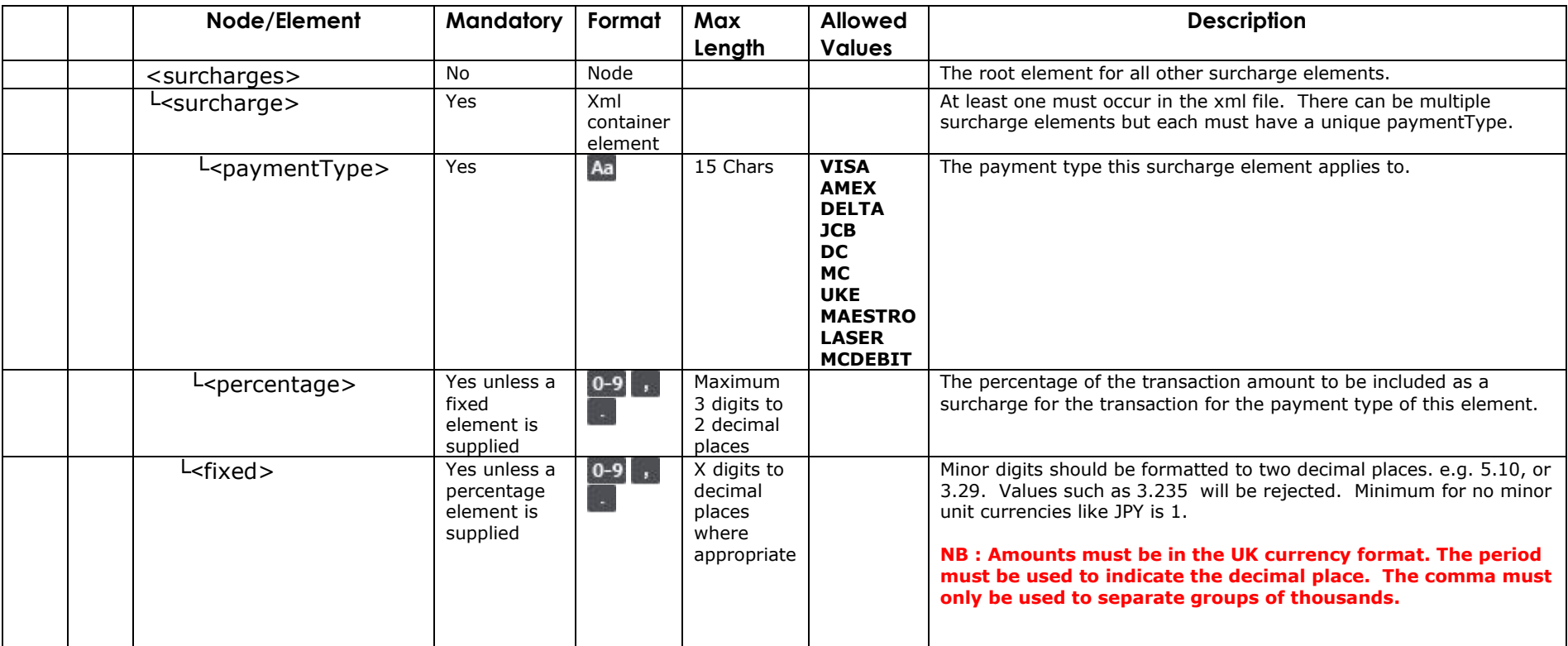

#### **See Appendix A10 - Example Surcharge XML - Example 1**

### **A1.2 Basket Contents**

The shopping basket contents can be passed in a single, colon-delimited field, in the following format:

```
Number of lines of detail in the basket field:
Item 1 Description:
Quantity of item 1: 
Unit cost item 1 without tax:
```
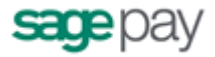

```
Tax applied to item 1: 
Cost of Item 1 including tax: 
Total cost of item 1 (Quantity x cost including tax): 
Item 2 Description: 
Quantity of item 2: 
.... 
Cost of Item n including tax: 
Total cost of item n
```
#### **IMPORTANT NOTES:**

- o The line breaks above are included for readability only. No line breaks are needed; the only separators should be the colons.
- o The first value "The number of lines of detail in the basket" is **NOT** the total number of items ordered, but the total number of rows of basket information. In the example below there are 6 items ordered, (1 DVD player and 5 DVDs) but the number of lines of detail is 4 (the DVD player, two lines of DVDs and one line for delivery).

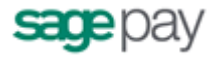

So, for example, the following shopping cart...

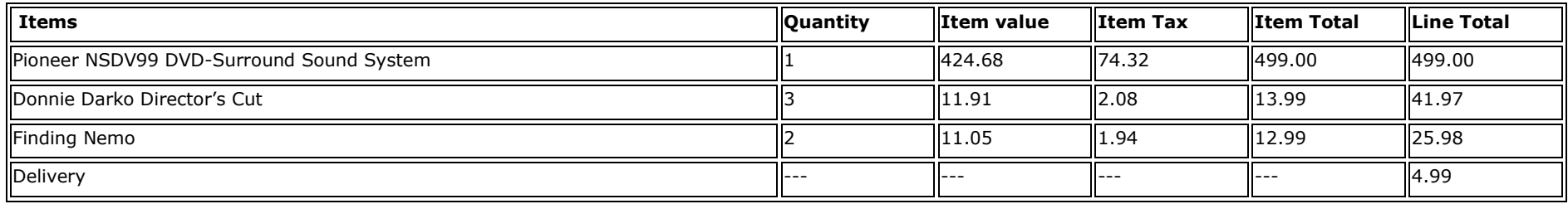

#### Would be represented thus:

4:Pioneer NSDV99 DVD-Surround Sound System:1:424.68:74.32:499.00: 499.00:Donnie Darko Director's Cut:3:11.91:2.08:13.99:41.97: Finding Nemo:2:11.05:1.94:12.99:25.98: Delivery:---:----:---:  $---:4.99$ 

If you wish to leave a field empty, you must still include the colon. e.g.

DVD Player:1:199.99:::199.99

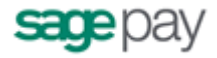

### **A1.3 BasketXML field**

The basket can be passed as an XML document with extra information that can be used for :

- 1. Displaying to the customer when they are paying using PayPal.
- 2. Displaying in MySagePay to give you more detail about the transaction.
- 3. Displaying on the payment page. It is possible to send through a delivery charge and one or more discounts. The discount is at the order level rather than item level and is a fixed amount discount. You can however add multiple discounts to the order.
- 4. More accurate fraud screening through ReD . Extra information for fraud screening that can be supplied includes; details of the items ordered, and also the shipping details and the recipient details. Any information supplied will be sent to ReD to enable them to perform more accurate fraud screening.
- 5. The supplying of TRIPs information. However this information will only be of use to you if your acquiring bank is Elavon. TRIPs information which can be supplied includes details of airlines, tours, cruises, hotels and car rental. If your acquiring bank is Elavon this information will be sent in the daily settlement file.

**NB :** Please note if your customer is buying more than one service from you ( i.e. more than one of following ; airlines, tours, cruises, hotels and car rental ) you will need to send the information through as separate transactions.

Validation is performed on the totals of the basket and the transaction will fail if the following amounts do not add up:

 $unitGrossAmount = unitNetAmount + unitTaxAmount$ 

 $totalGrossAmount = unitGrossAmount * quantity$ amount ( sent in transaction Registration) = Sum of totalGrossAmount + deliveryGrossAmount - Sum of fixed (discounts)

Both the Basket field and the BasketXML field are optional. If basket information is to be supplied, you cannot pass both the Basket and the BasketXML field, only one of them needs to be passed. The XML tags should follow the order stated in the table

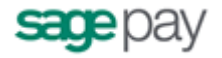

#### **Summary of Basket XML elements**

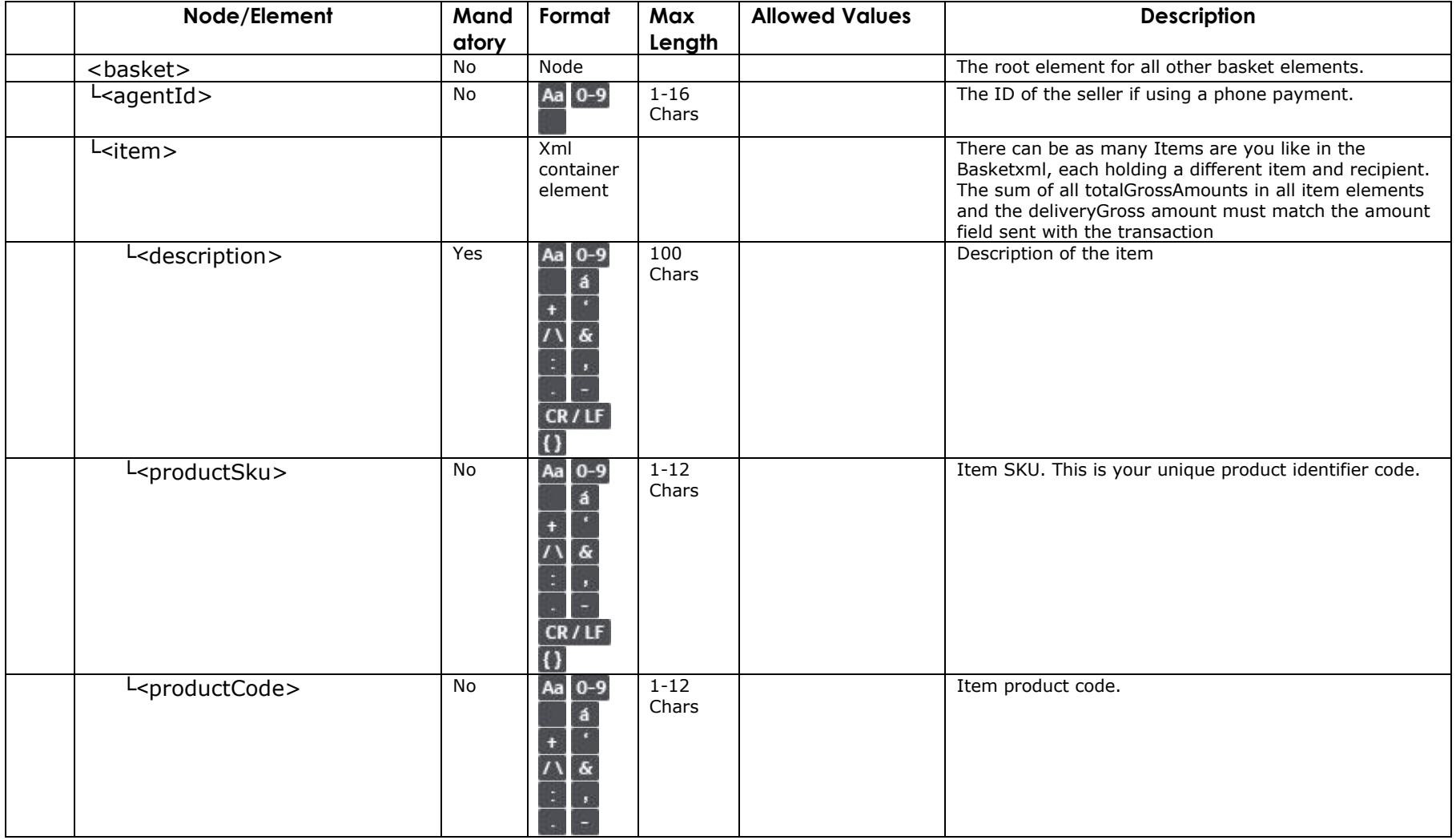

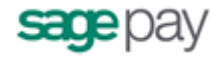

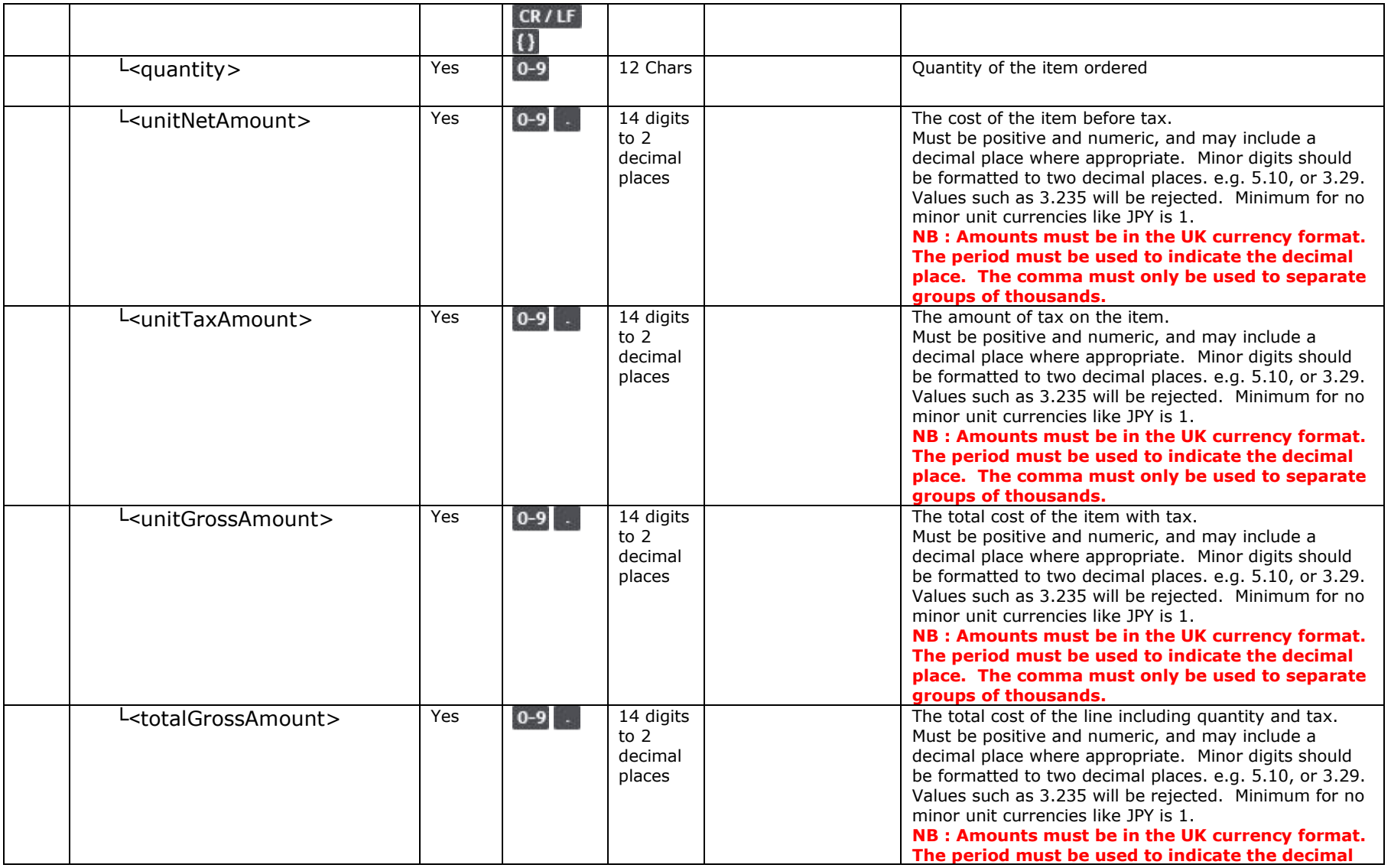

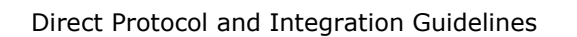

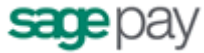

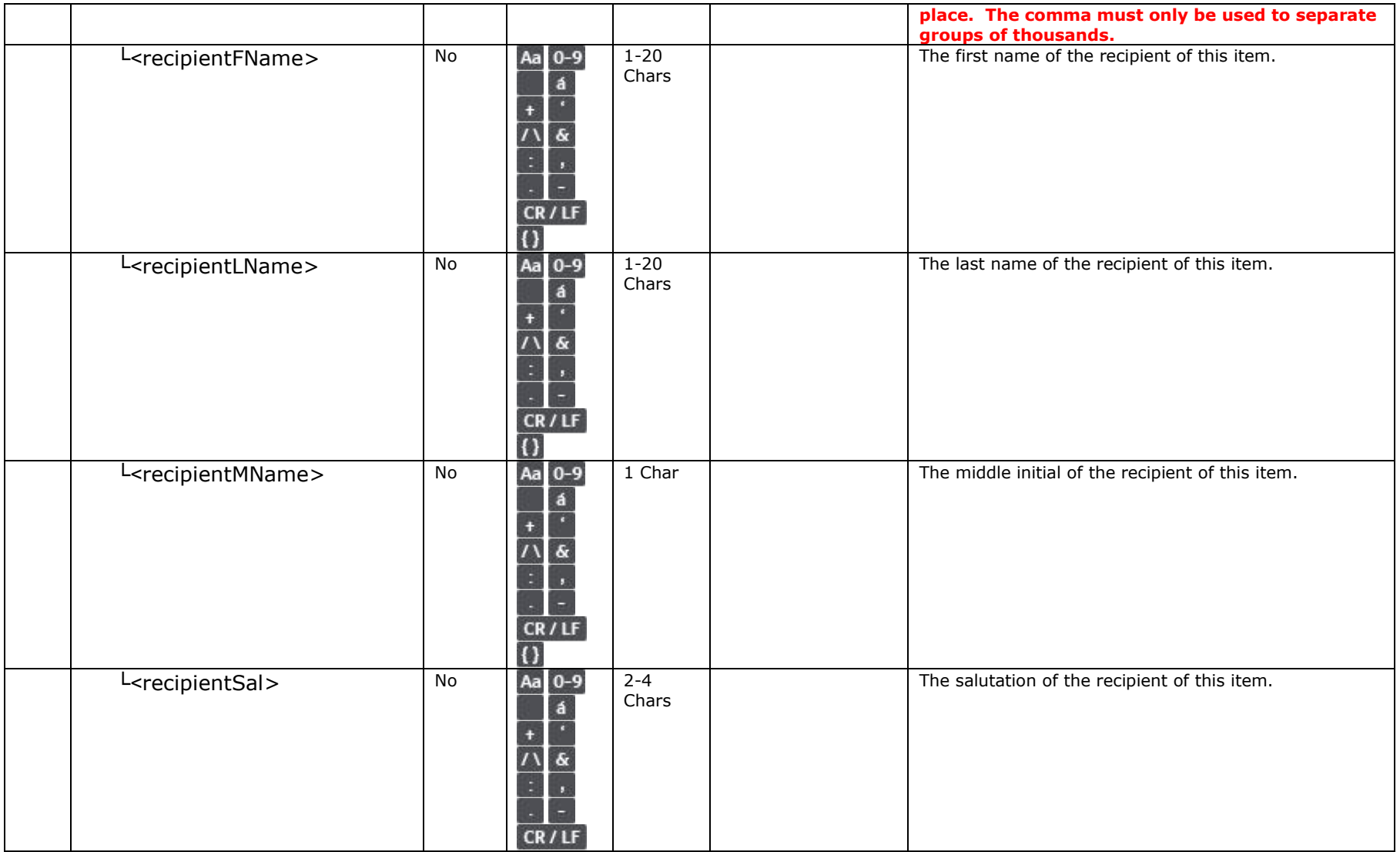

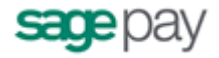

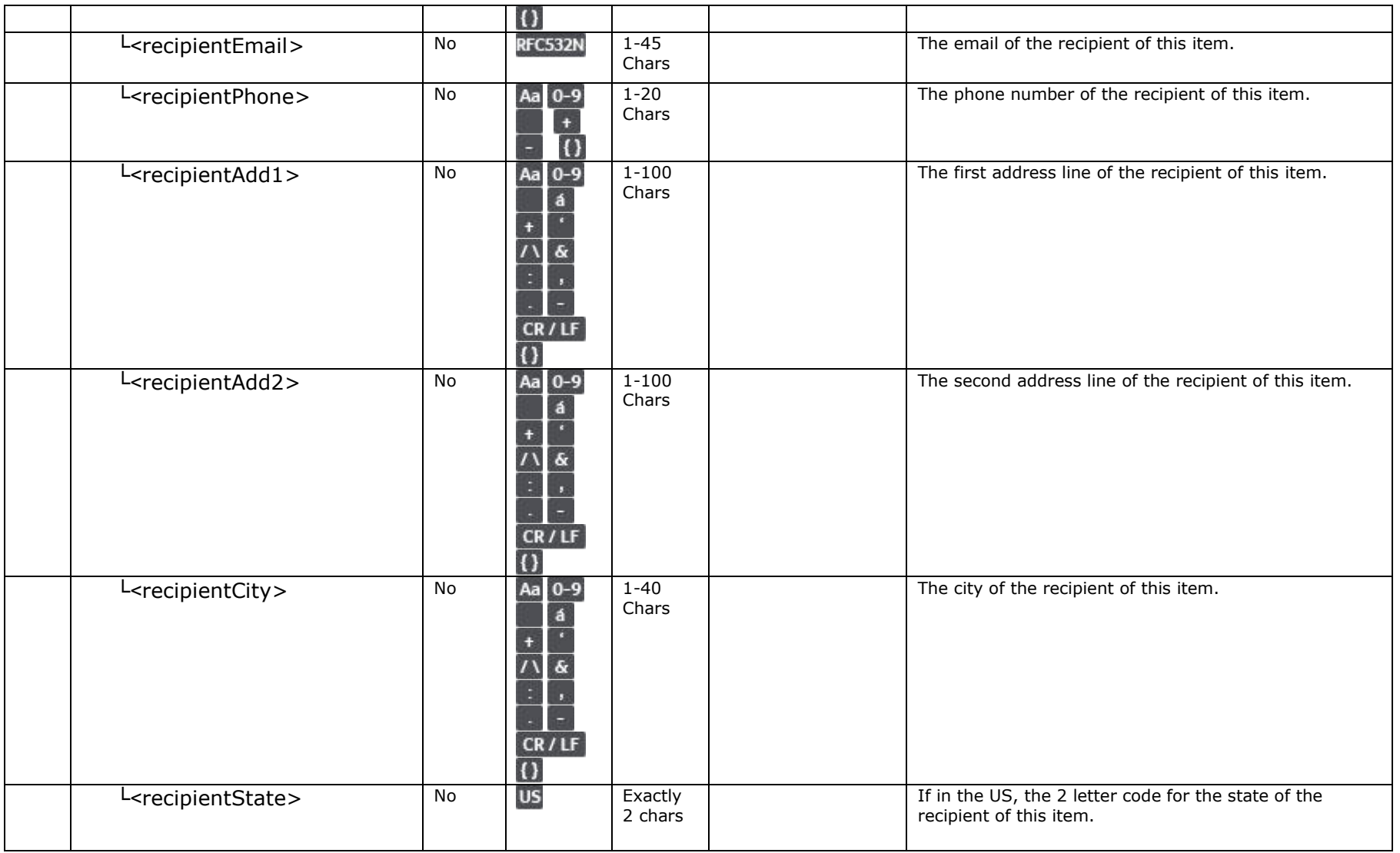

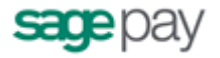

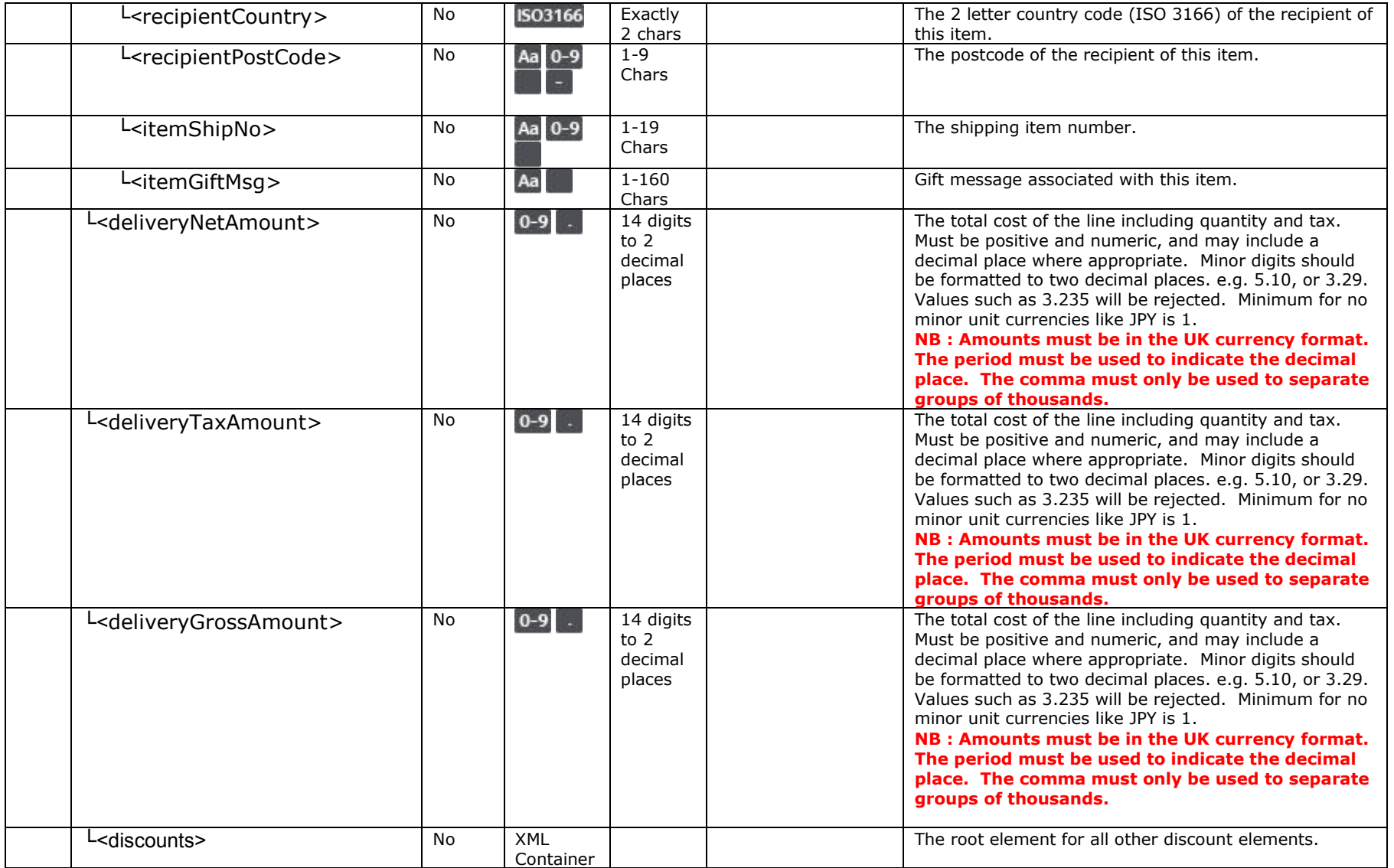

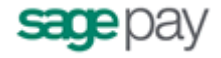

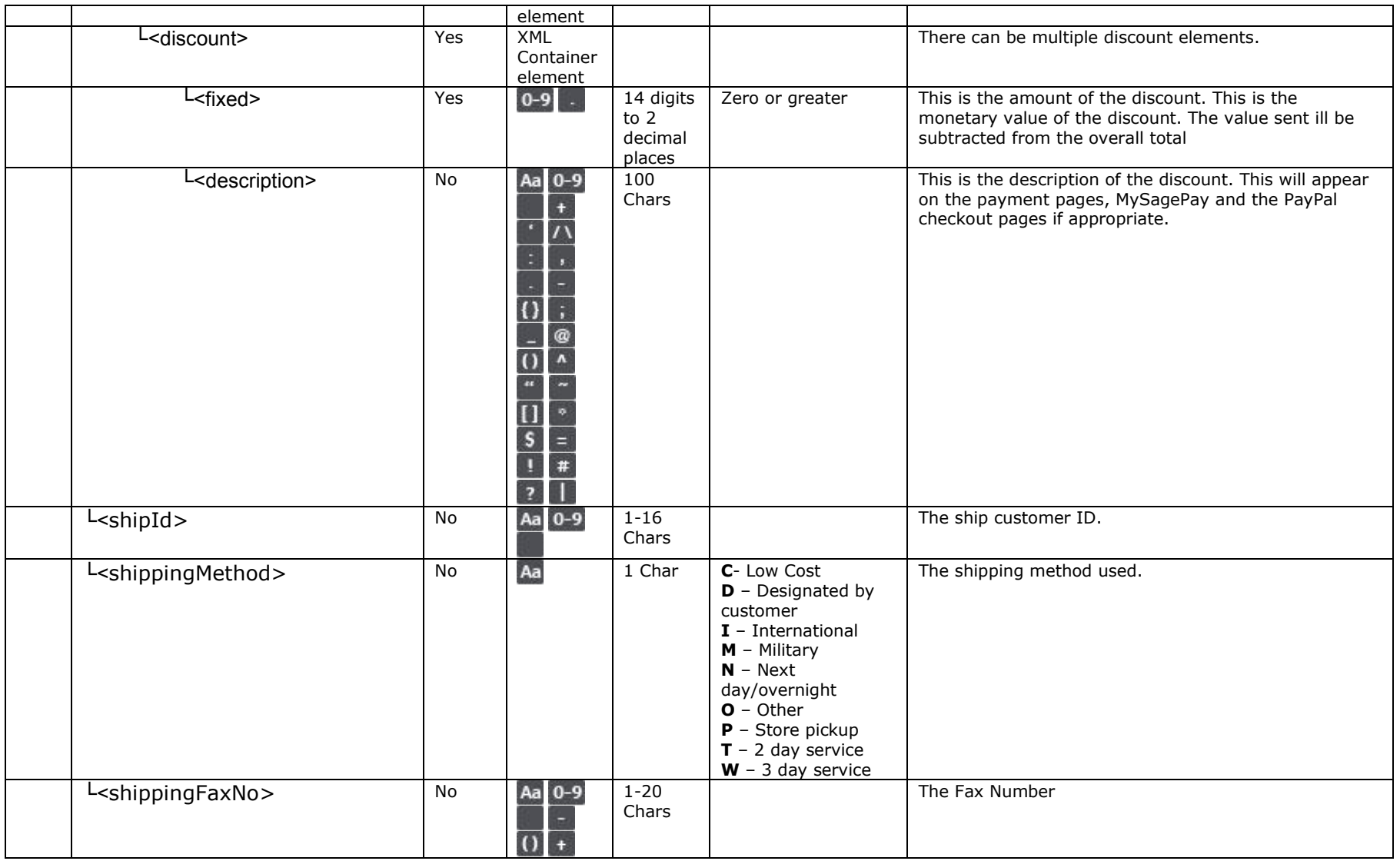

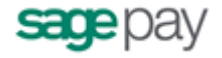

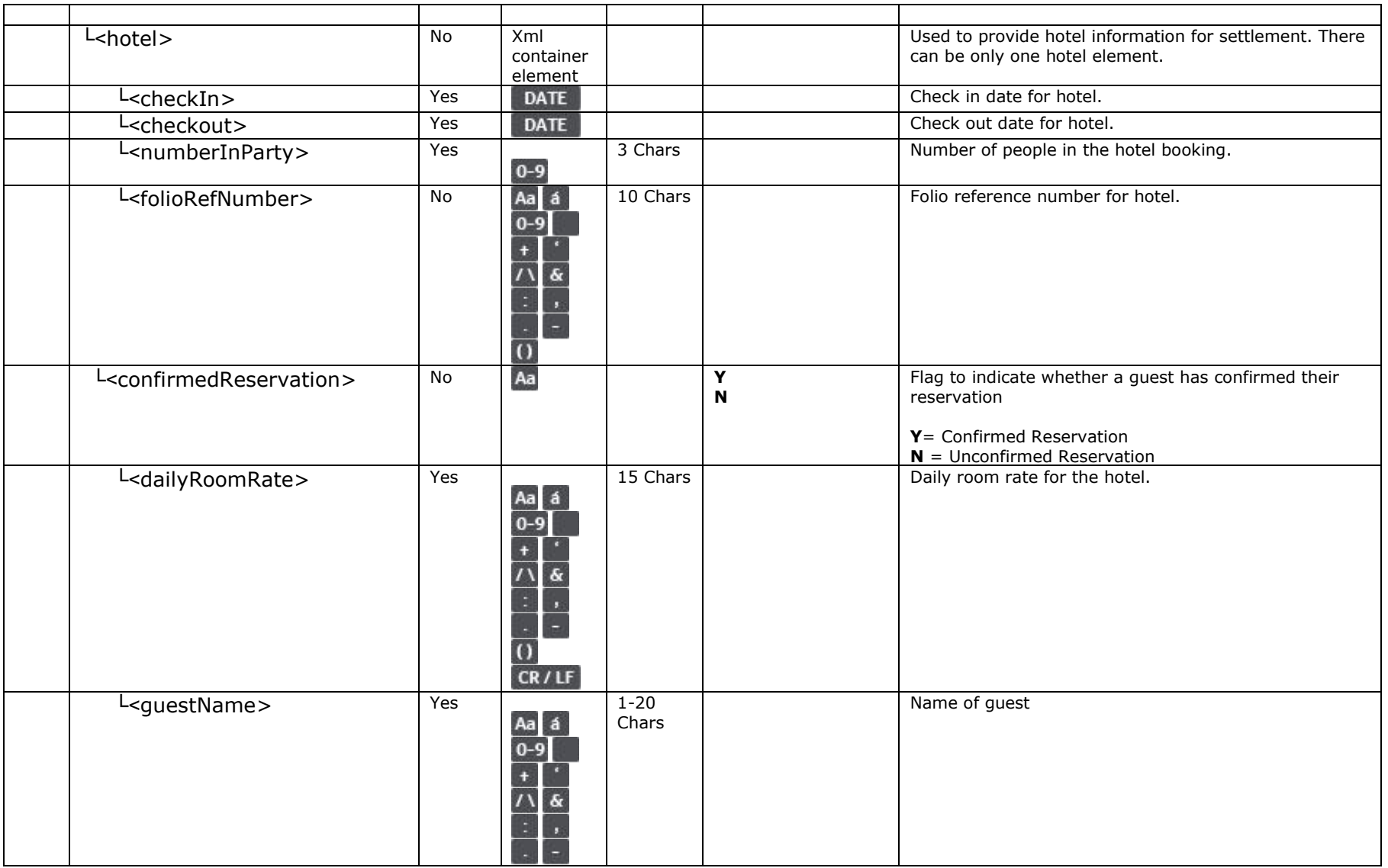

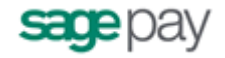

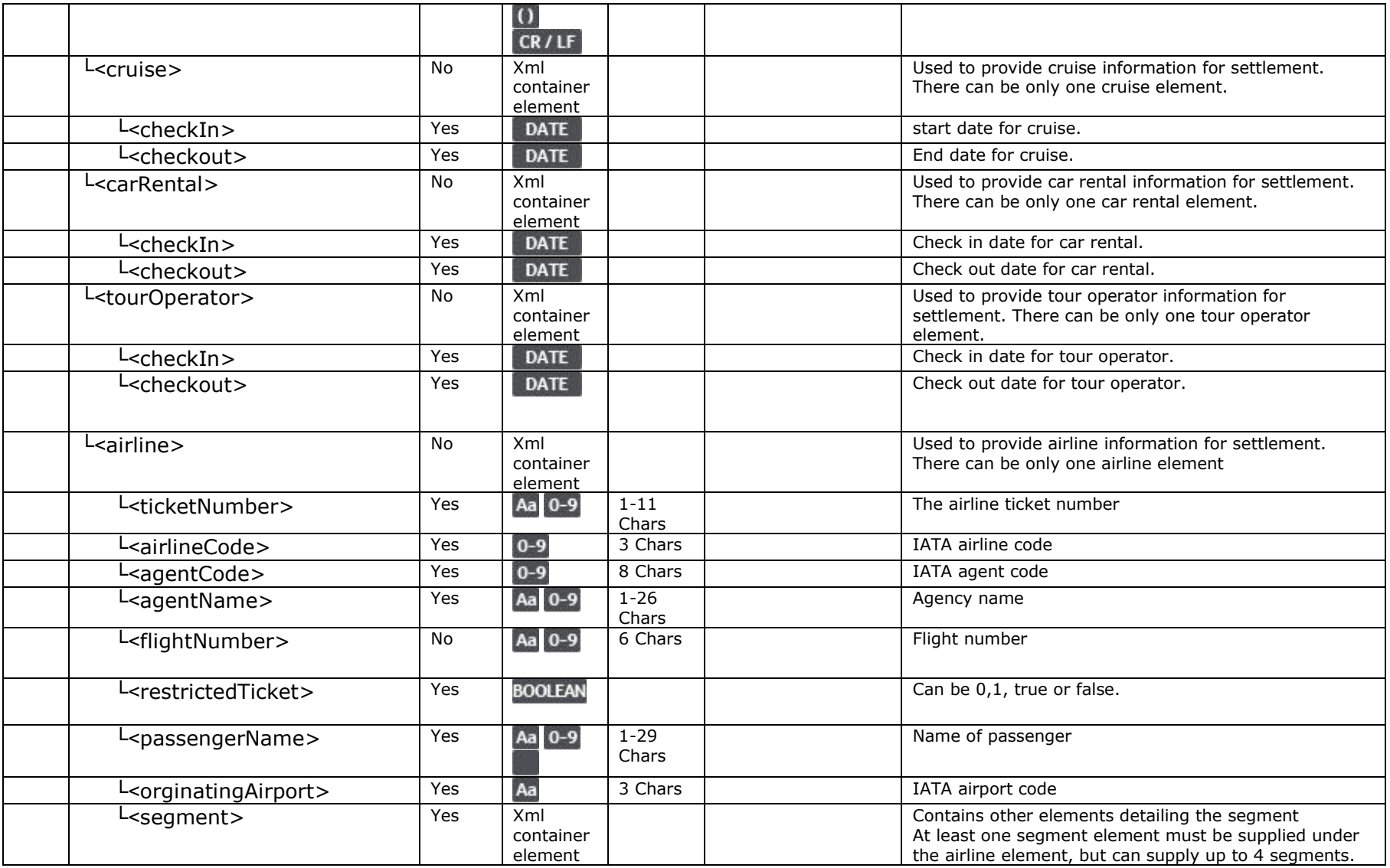

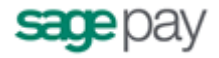

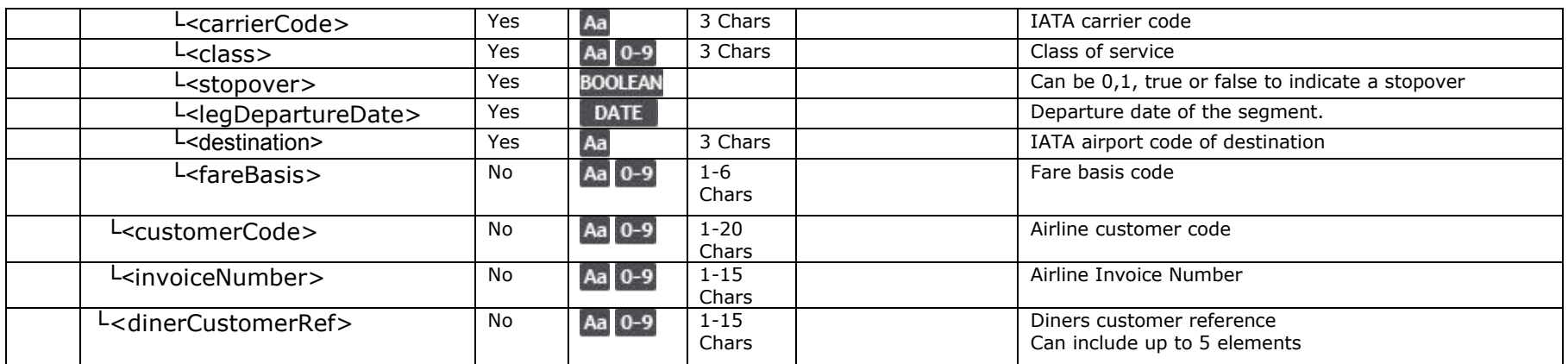

#### **See Appendix A10- Example Basket XML - Example 2**

### **A1.4 CustomerXML field**

The extra fields detailed below can be passed as an xml document for more accurate fraud screening. The XML tags should follow the order stated in the table.

#### **Summary of Customer XML elements**

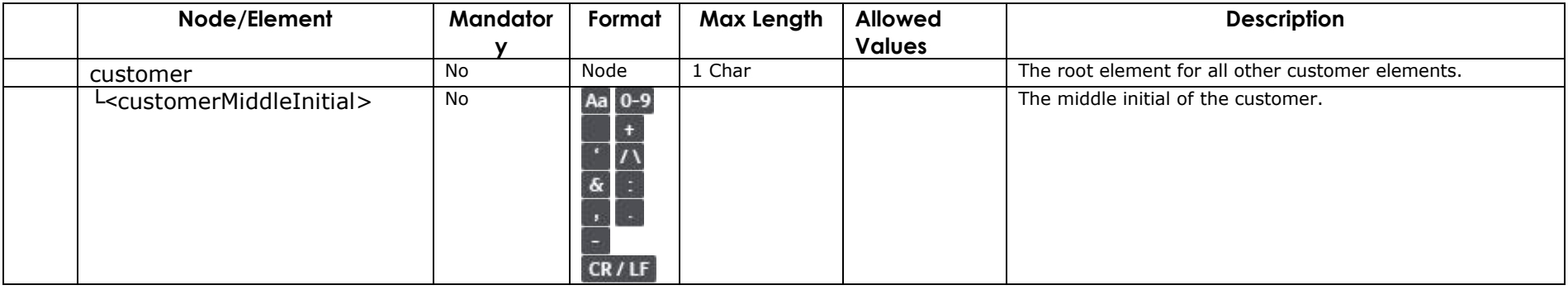

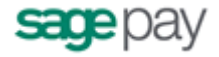

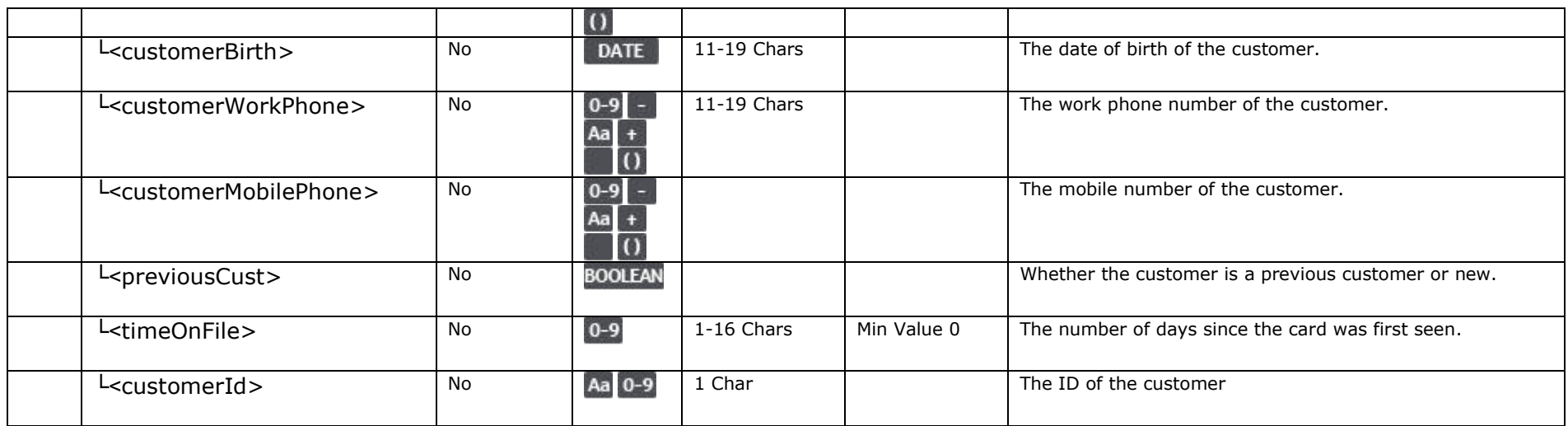

**See Appendix A10 - Customer XML - Example 3** 

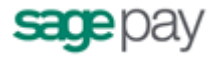

### **A2: Sage Pay Response to the Registration or Callback POSTs**

This is the plain text response part of the POST originated by your servers in A1 (or A4 for 3D-Secure transactions). Encoding will be as Name=Value fields separated by carriage-return-linefeeds (CRLF).

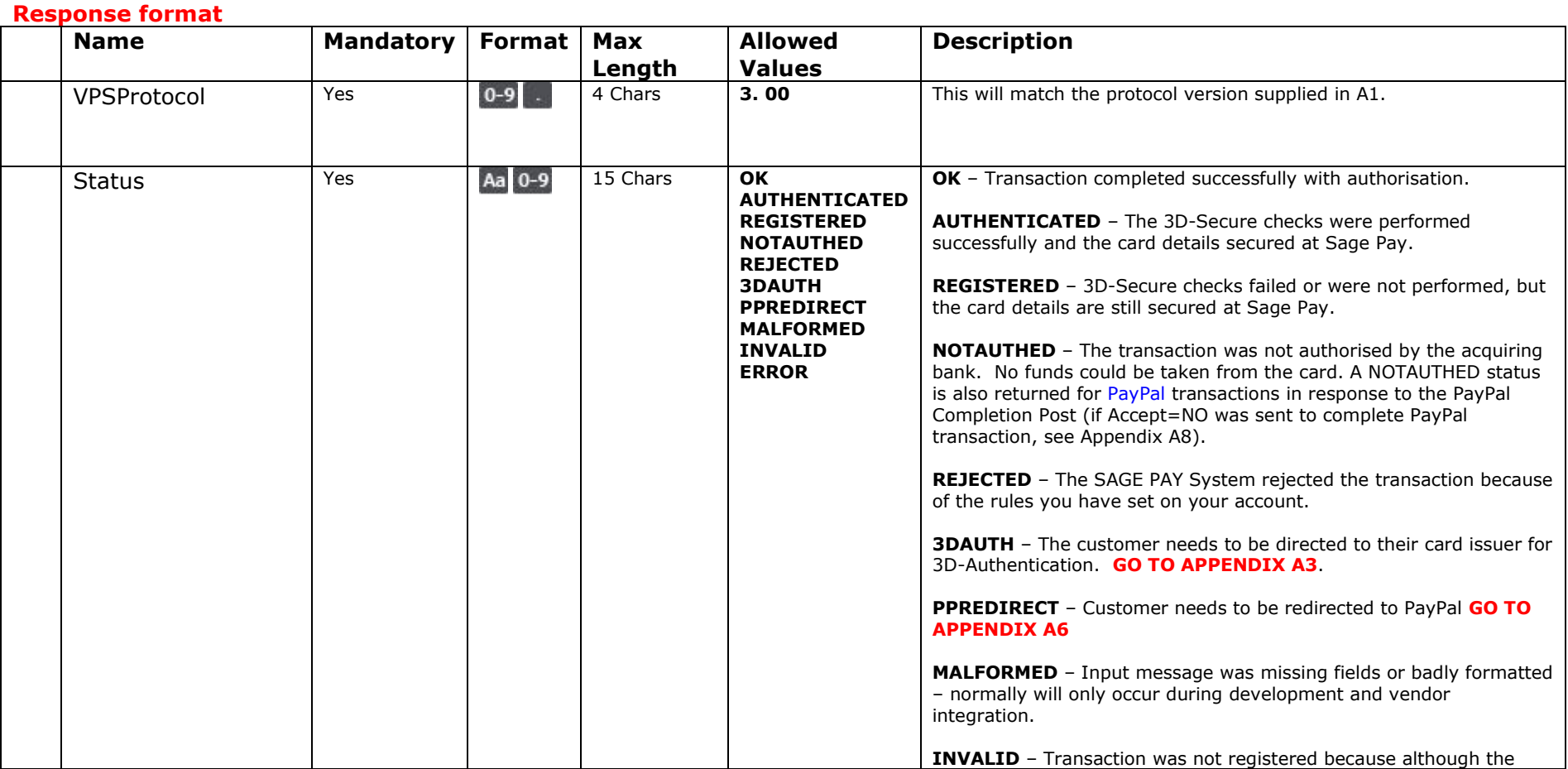

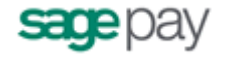

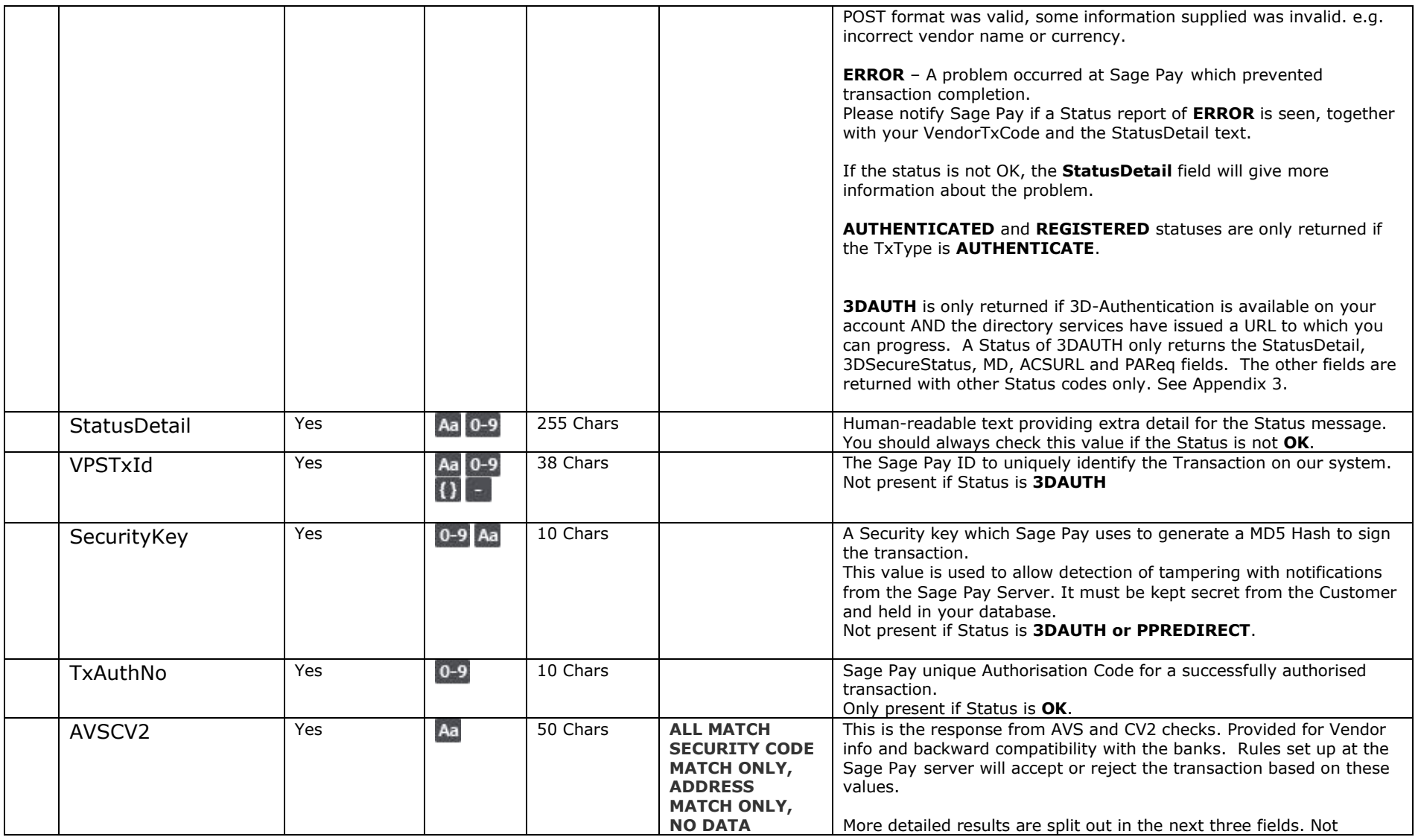

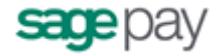

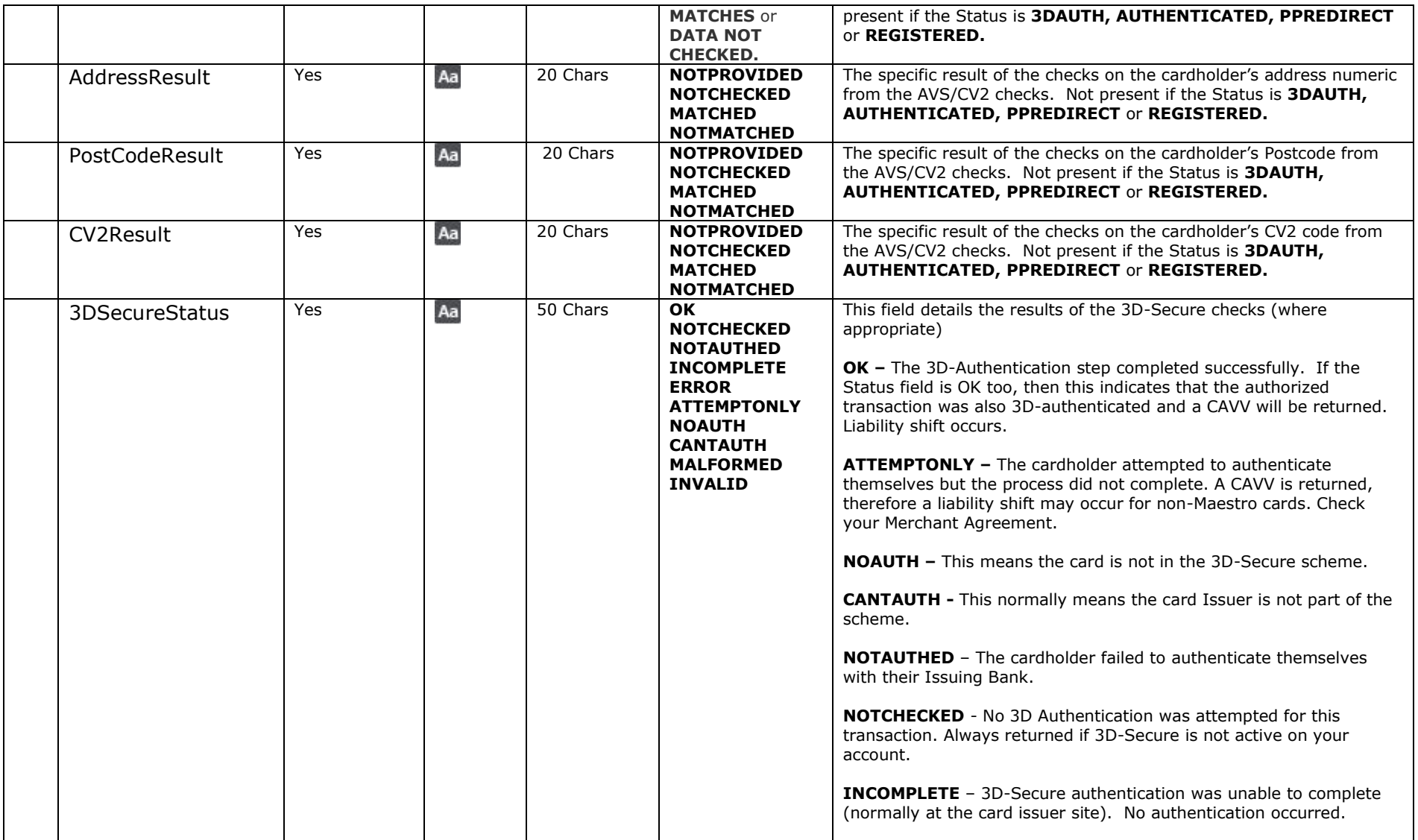

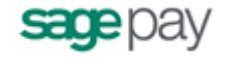

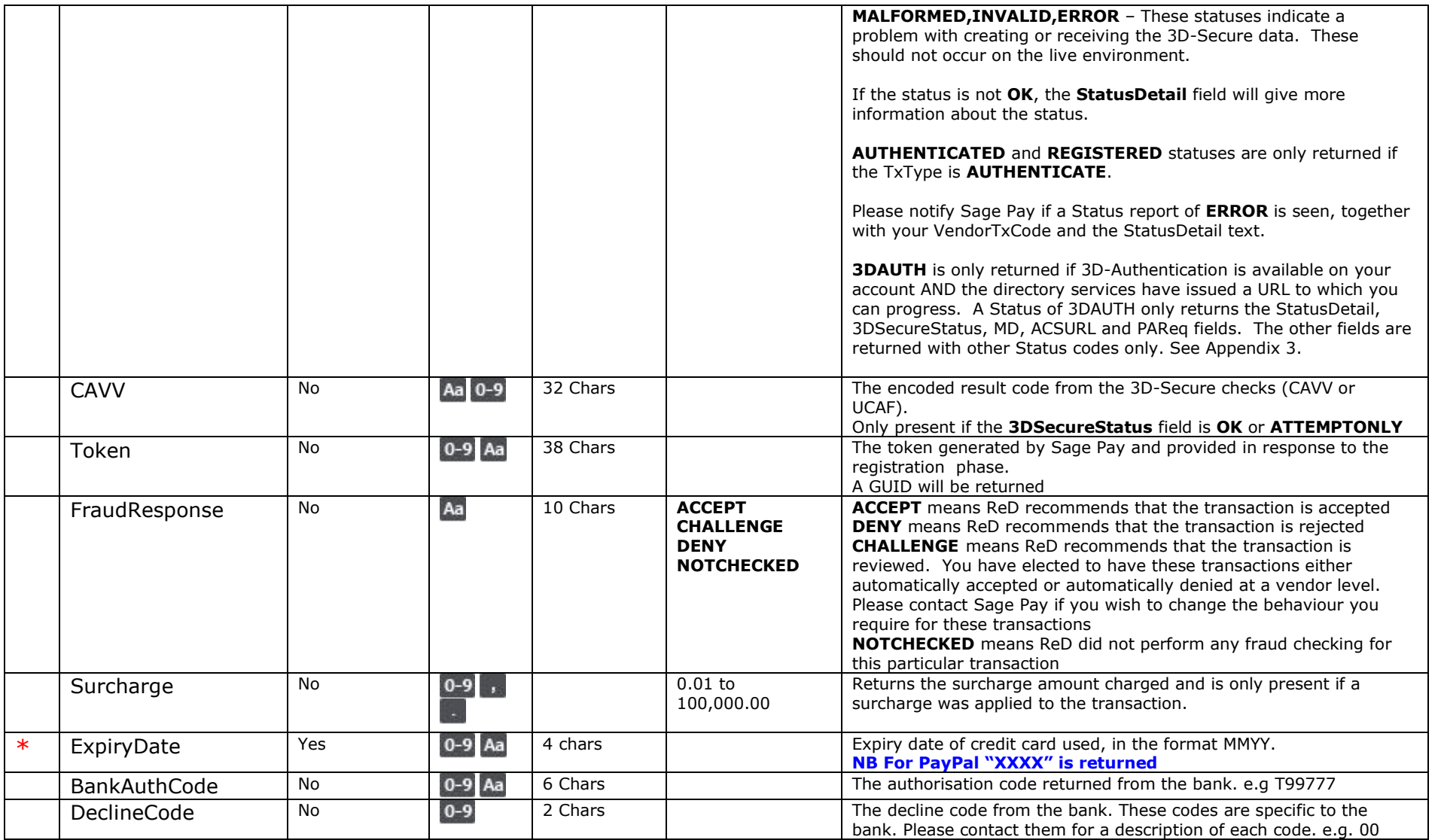

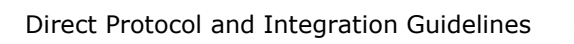

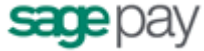

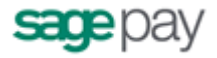

# **A3: Sage Pay Response to the Registration POST (3D Secure)**

If 3D-Authentication is available on your account and the Card AND the Card Issuer are (or can be) part of the scheme, this is the plain text response part of the POST originated by your servers in A1. Encoding will be as Name=Value fields separated by carriage-returnlinefeeds (CRLF).

#### **Response format**

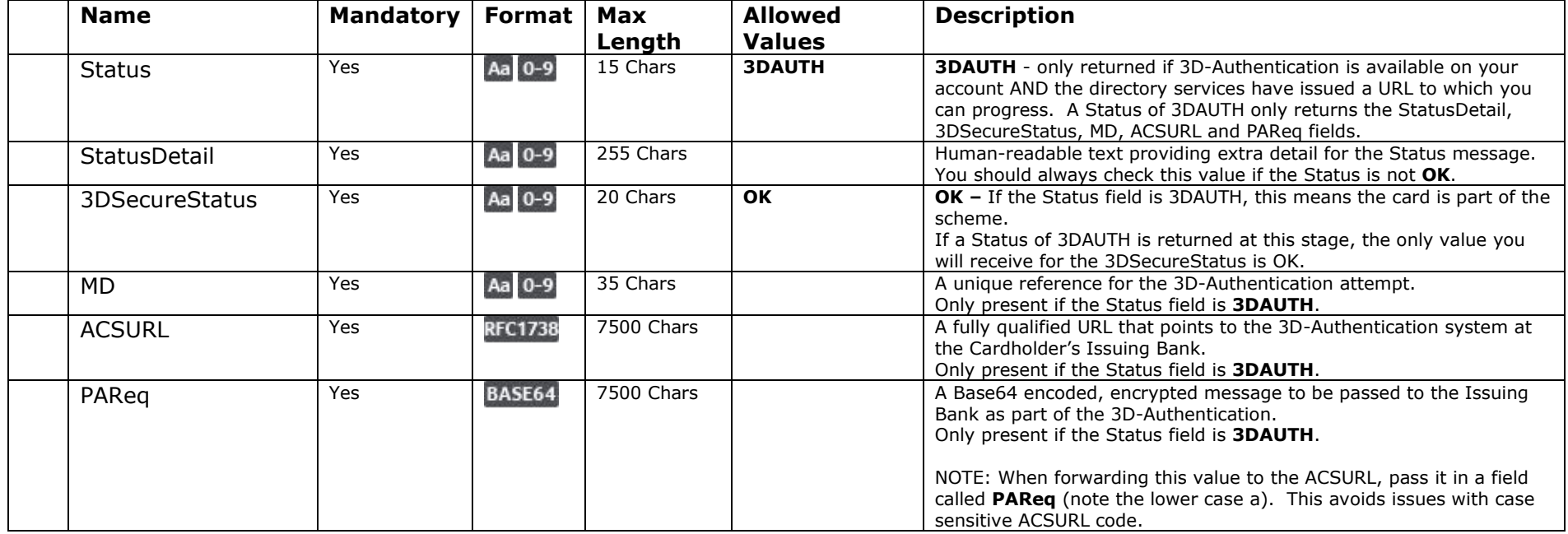

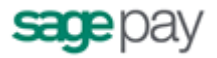

### **A4: 3D-Authentication Results POST from your Terminal URL to Sage Pay.**

This is performed via a **HTTPS POST** request, sent to the Direct 3D-Secure Callback URL. The details should be URL encoded Name=Value fields separated by '&' characters.

#### **Request format**

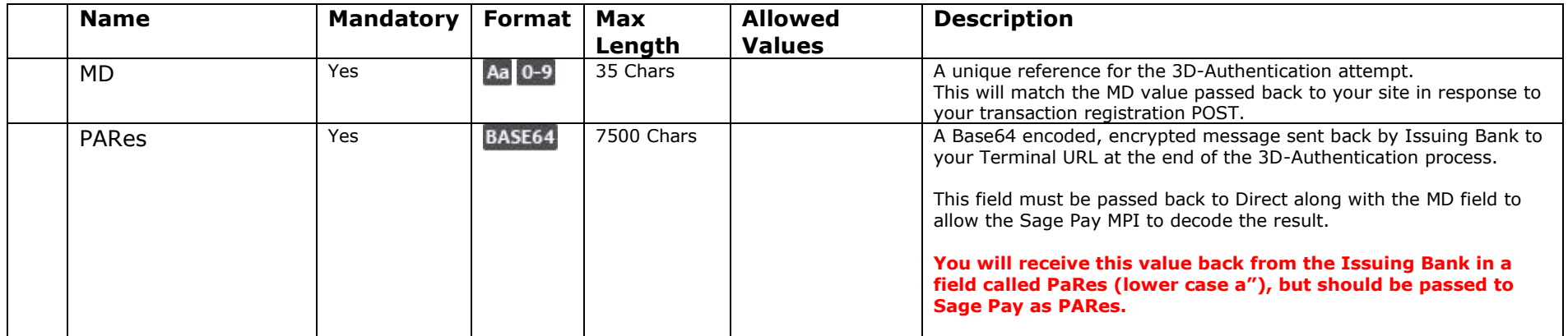

### **A5: Response to 3D Callback POSTs**

The response from the 3D Callback service is identical to that of the initial registration POST. See section A2 above.
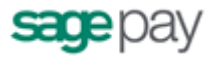

# **A6: Sage Pay Response to the Registration POST (for PayPal transactions)**

If you supplied PayPal as a CardType in A1 above and PayPal is active on your account, this response is returned from the server. Encoding will be as Name=Value fields separated by carriage-return-linefeeds (CRLF).

### **Response format**

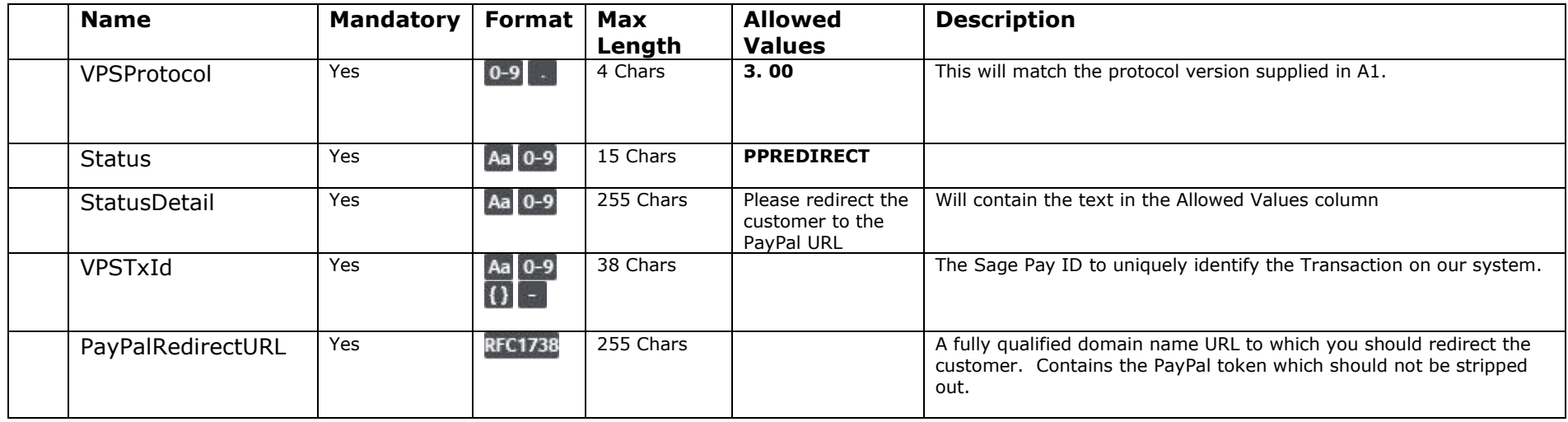

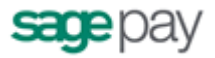

# **A7: Sage Pay Callback after PayPal Authentication**

After redirecting your customer to the PayPalRedirectURL in step A6 above, this message sent to your PayPalCallbackURL, along with the customer, after they have completed their PayPal authentication and payment method selection.

It provides all relevant information about the transaction to allow you to decide if you wish to proceed with the payment (see A8 below). The information will be in the form of URL encoded Name=Value fields separated by '&' characters.

### **Request format**

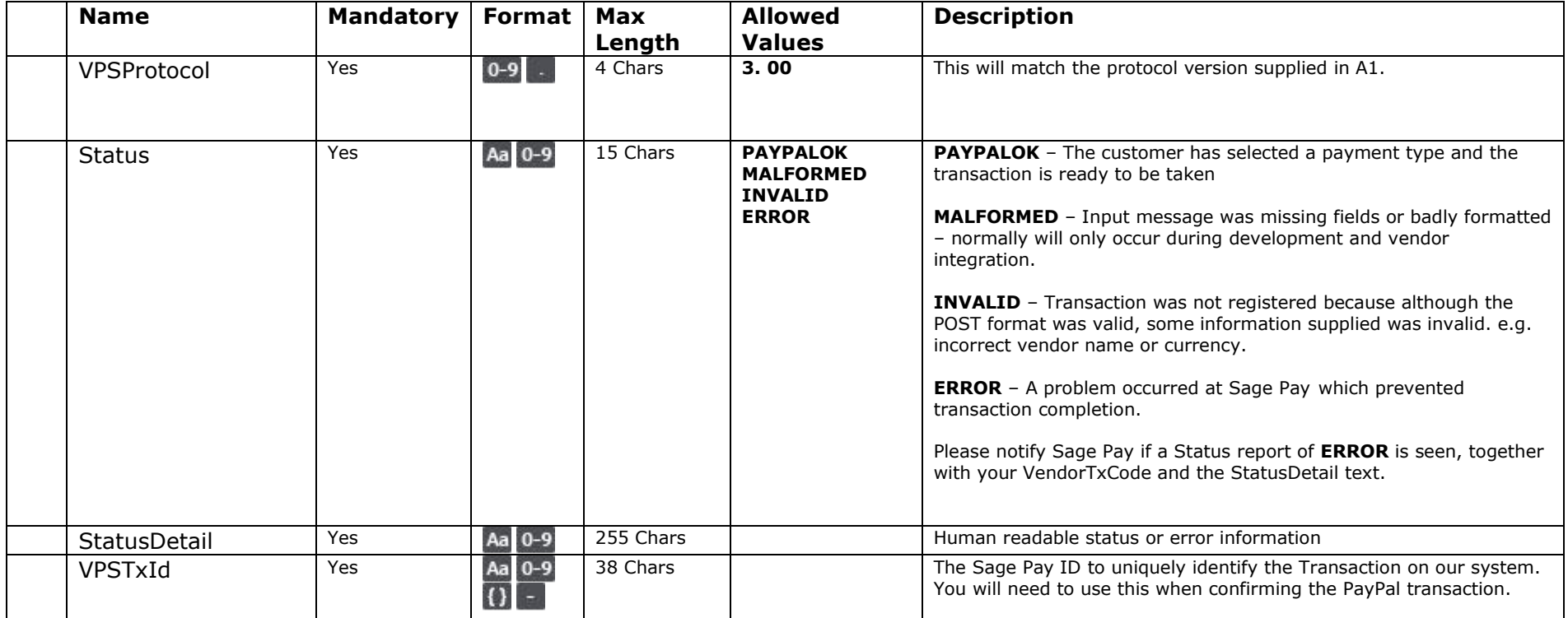

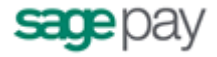

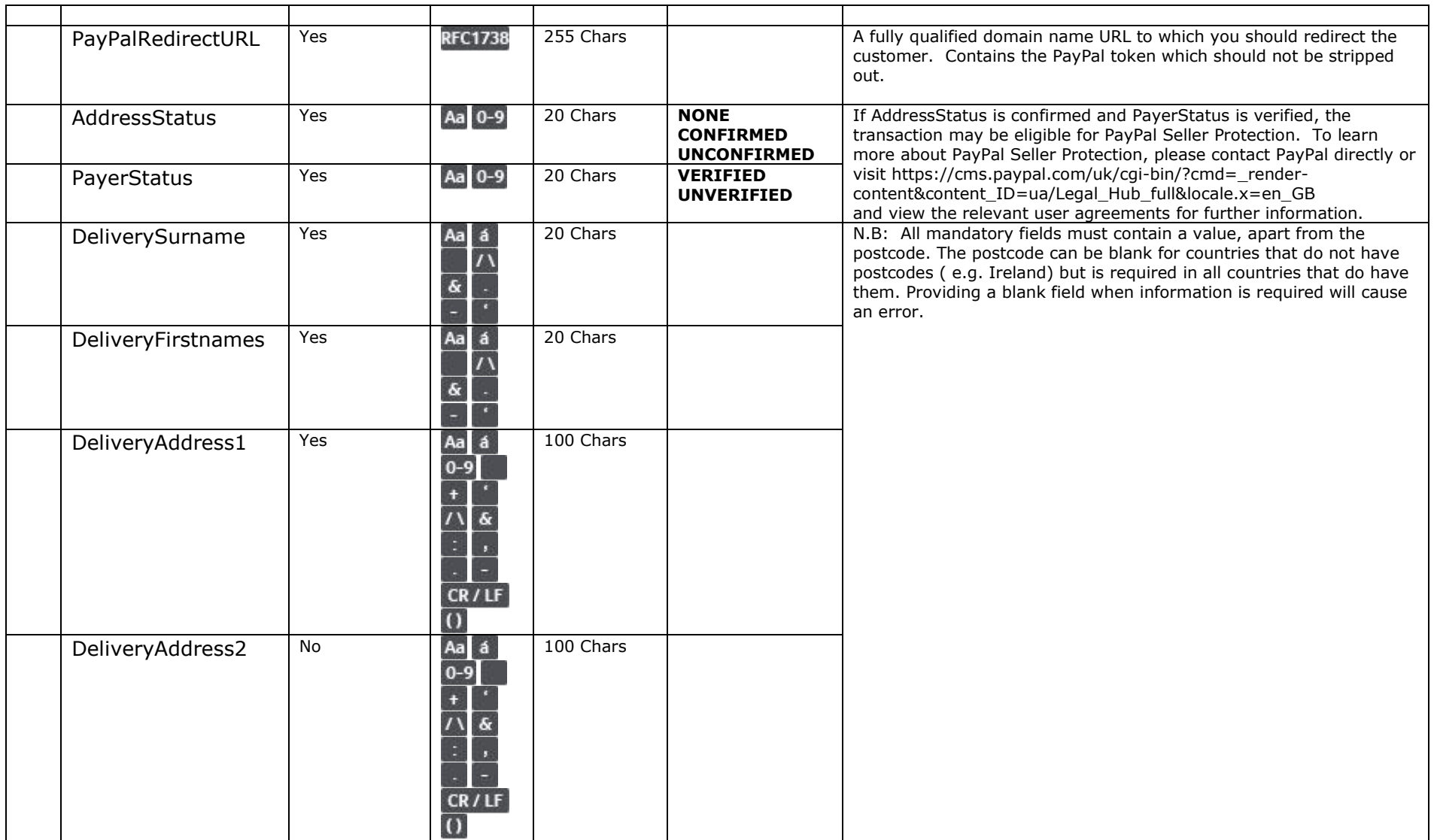

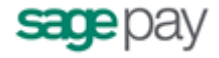

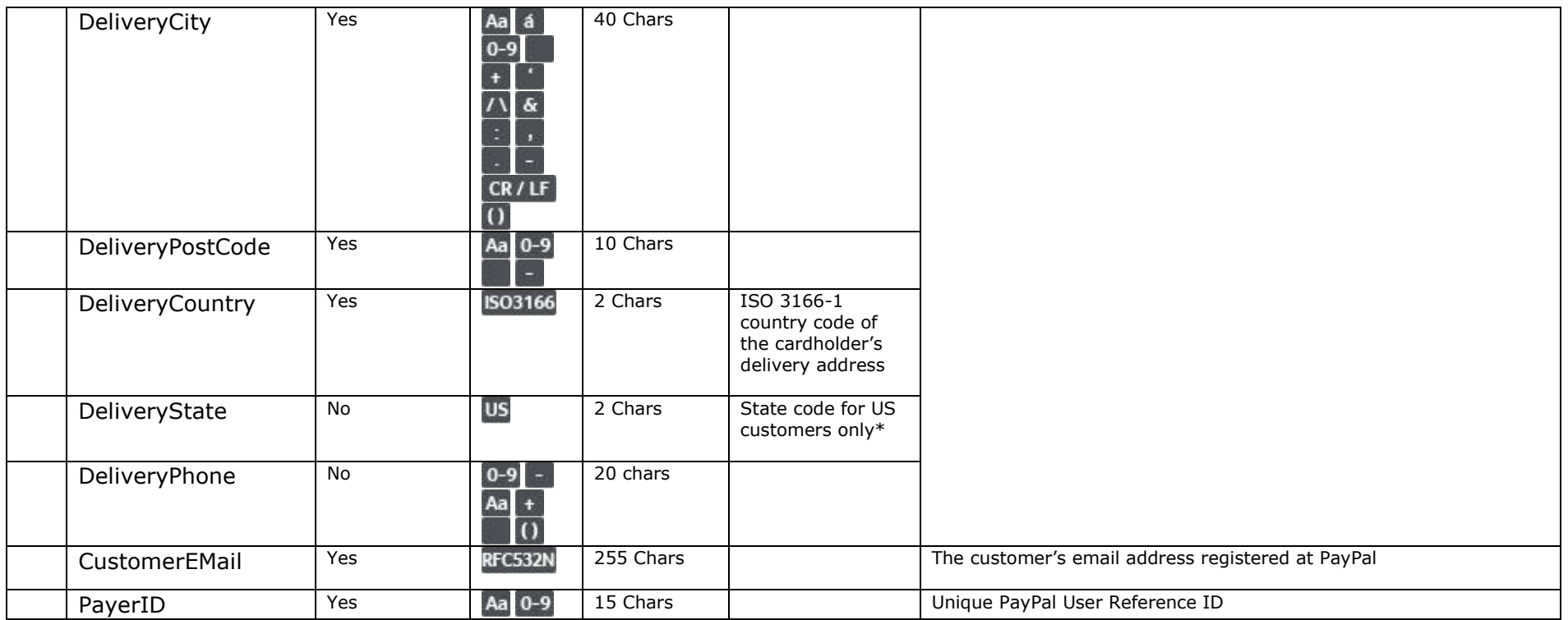

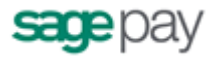

## **A8: Complete PayPal transaction**

If you wish to complete a PayPal transaction (whose details are returned in A7 above), you must send a completion POST to the Sage Pay servers.

This is performed via an **HTTPS POST** request, sent to the Direct PayPal Completion URL. The details should be URL encoded Name=Value fields separated by '&' characters.

The response to this POST is the normal Direct transaction response detailed in A2.

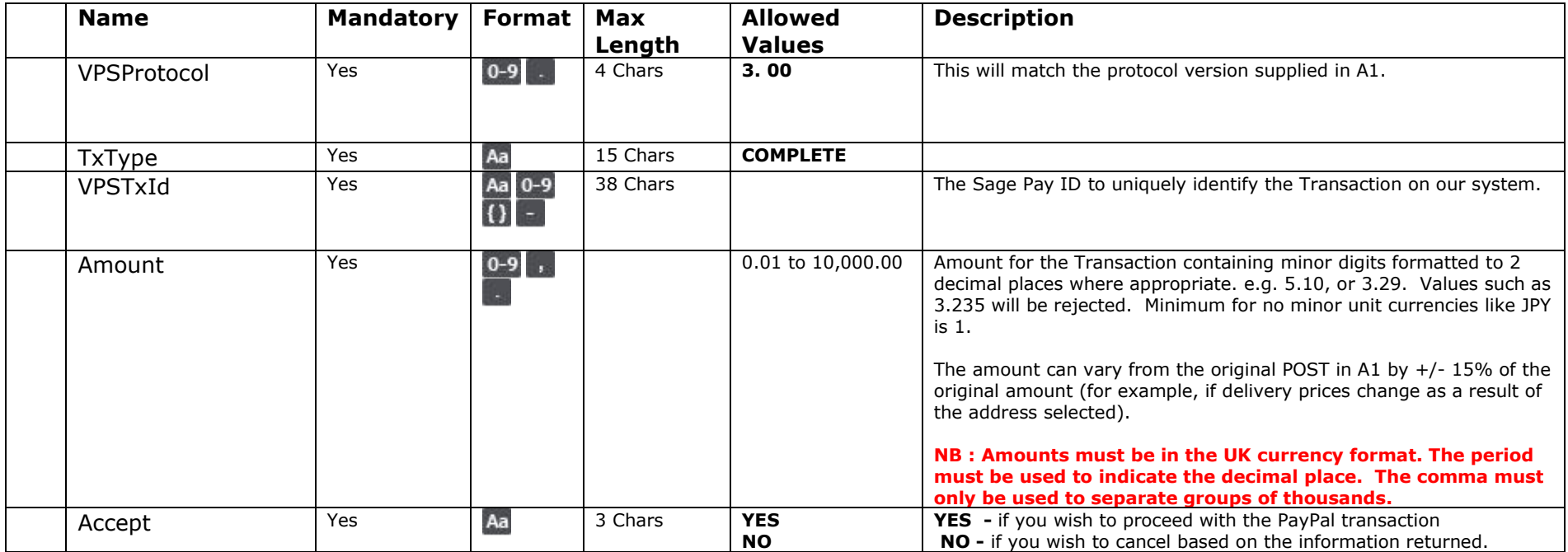

### **Request format**

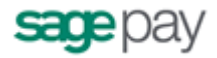

## **A9: Direct Full URL Summary**

The table below shows the complete web addresses to which you send the messages detailed above.

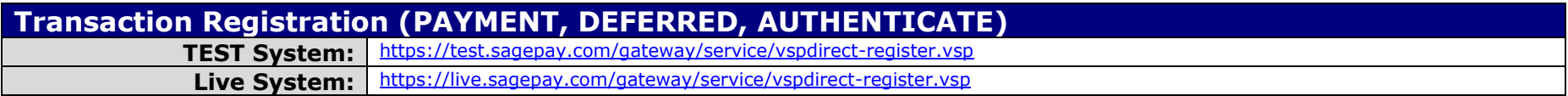

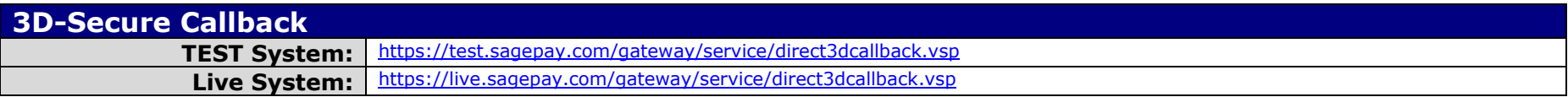

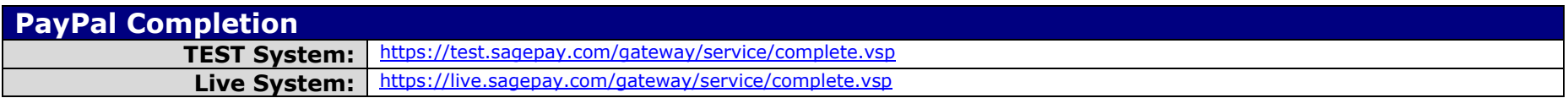

Please ensure that your firewalls allow outbound and inbound Port 443 (HTTPS only) access in order to communicate with our servers (on Test/Live).

# **A10: Sample XML**

## **Surcharge XML - Example 1**

**IMPORTANT NOTE:** The line breaks in the below example are included for readability only. No line breaks are needed.

```
<surcharges> 
      <surcharge>
             <paymentType>VISA</paymentType>
             <percentage>4.25</percentage>
```
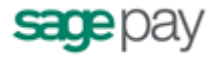

```
</surcharge> 
       <surcharge>
             <paymentType>MC</paymentType>
             <fixed>2.50</fixed>
      </surcharge> 
</surcharges>
```
The above surchargeXML specifies that for this request all Visa payments will include a 4.25% surcharge and MasterCard payment will include a fixed surcharge of 2.50 in the currency being used.

## **Basket XML - Example 2**

**IMPORTANT NOTE:** The line breaks in the below examples are included for readability only. No line breaks are needed.

An example of a basketXML with just products and no Trips data :

```
<basket>
     <agentId>johnsmith</agentId> - 
     <item>
         <description>DVD 1</description> 
         <productSku>TIMESKU</productSku> 
         <productCode>1234567</productCode>
         <quantity>2</quantity> 
         <unitNetAmount>24.50</unitNetAmount> 
         <unitTaxAmount>00.50</unitTaxAmount> 
         <unitGrossAmount>25.00</unitGrossAmount>
         <totalGrossAmount>50.00</totalGrossAmount>
        <recipientFName>firstname</recipientFName>
        <recipientLName>lastname</recipientLName>
        <recipientMName>M</recipientMName>
         <recipientSal>MR</recipientSal> 
         <recipientEmail>firstname.lastname@test.com</recipientEmail> 
         <recipientPhone>1234567890</recipientPhone> 
         <recipientAdd1>add1</recipientAdd1> 
         <recipientAdd2>add2</recipientAdd2>
```
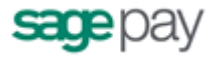

```
<recipientCity>city</recipientCity>
    <recipientState>CA</recipientState>
    <recipientCountry>GB</recipientCountry>
     <recipientPostCode>ha412t</recipientPostCode>
     <itemShipNo>1123</itemShipNo>
     <itemGiftMsg>Happy Birthday</itemGiftMsg> 
\langleitem\rangle <item> 
     <description>DVD 2</description> 
     <productSku>TIMESKU</productSku>
     <productCode>1234567</productCode> 
     <quantity>1</quantity> 
     <unitNetAmount>24.99</unitNetAmount>
     <unitTaxAmount>00.99</unitTaxAmount>
     <unitGrossAmount>25.98</unitGrossAmount>
     <totalGrossAmount>25.98</totalGrossAmount> 
    <recipientFName>firstname</recipientFName>
    <recipientLName>lastname</recipientLName>
    <recipientMName>M</recipientMName>
     <recipientSal>MR</recipientSal> 
     <recipientEmail>firstname.lastname@test.com</recipientEmail> 
     <recipientPhone>1234567890</recipientPhone> 
     <recipientAdd1>add1</recipientAdd1> 
     <recipientAdd2>add2</recipientAdd2> 
    <recipientCity>city</recipientCity>
    <recipientState>CA</recipientState>
    <recipientCountry>GB</recipientCountry>
     <recipientPostCode>ha412t</recipientPostCode>
     <itemShipNo>1123</itemShipNo>
     <itemGiftMsg>Congrats</itemGiftMsg> 
\langleitem\rangle <deliveryNetAmount>4.02</deliveryNetAmount>
 <deliveryTaxAmount>20.00</deliveryTaxAmount> 
 <deliveryGrossAmount>24.02</deliveryGrossAmount> 
 <discounts> 
  <discount>
         <fixed>5</fixed>
```
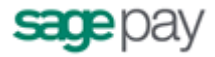

```
 <description>Save 5 pounds </description>
       </discount> 
       <discount>
            <fixed>1</fixed>
            <description>Spend 5 pounds and save 1 pound</description>
       </discount> 
    </discounts>
    <shipId>SHIP00002</shipId> 
    <shippingMethod>N</shippingMethod> 
    <shippingFaxNo>1234567890</shippingFaxNo>
</basket>
```
#### An example of a basketXML field for a tour operator:

#### <basket>

```
 <agentId>johnsmith</agentId>
 <item>
     <description>Tour</description>
     <productSku>TIMESKU</productSku>
     <productCode>1234567</productCode>
     <quantity>1</quantity>
     <unitNetAmount>90.00</unitNetAmount>
     <unitTaxAmount>5.00</unitTaxAmount>
     <unitGrossAmount>95.00</unitGrossAmount>
     <totalGrossAmount>95.00</totalGrossAmount>
    <recipientFName>firstname</recipientFName>
    <recipientLName>lastname</recipientLName>
    <recipientMName>M</recipientMName>
     <recipientSal>MR</recipientSal>
     <recipientEmail>firstname.lastname@test.com</recipientEmail> 
     <recipientPhone>1234567890</recipientPhone>
     <recipientAdd1>add1</recipientAdd1>
     <recipientAdd2>add2</recipientAdd2>
    <recipientCity>city</recipientCity>
    <recipientState>CA</recipientState>
     <recipientCountry>GB</recipientCountry>
```
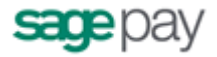

```
 <recipientPostCode>ha412t</recipientPostCode>
         <itemShipNo>1123</itemShipNo>
         <itemGiftMsg>Happy Birthday</itemGiftMsg>
   \langleitem\rangle <deliveryNetAmount>5.00</deliveryNetAmount>
    <deliveryTaxAmount>0.00</deliveryTaxAmount>
    <deliveryGrossAmount>5.00</deliveryGrossAmount>
    <discounts> 
      <discount>
             <fixed>5</fixed>
             <description>Save 5 pounds </description>
        </discount> 
        <discount>
             <fixed>1</fixed>
             <description>Spend 5 pounds and save 1 pound</description>
          </discount> 
    </discounts>
    <shipId>SHIP00002</shipId>
    <shippingMethod>N</shippingMethod>
    <shippingFaxNo>1234567890</shippingFaxNo>
    <tourOperator>
         <checkIn>2012-10-12</checkIn>
         <checkOut>2012-10-29</checkOut>
    </tourOperator>
\langlehasket>
```
### An example of a basketXML field for Car Rental:

```
<basket> <agentId>johnsmith</agentId>
     <item>
         <description>Tour</description>
         <productSku>TIMESKU</productSku>
         <productCode>1234567</productCode>
```
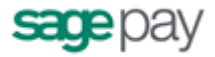

 <quantity>1</quantity> <unitNetAmount>90.00</unitNetAmount> <unitTaxAmount>5.00</unitTaxAmount> <unitGrossAmount>95.00</unitGrossAmount> <totalGrossAmount>95.00</totalGrossAmount> <recipientFName>firstname</recipientFName> <recipientLName>lastname</recipientLName> <recipientMName>M</recipientMName> <recipientSal>MR</recipientSal> <recipientEmail>firstname.lastname@test.com</recipientEmail> <recipientPhone>1234567890</recipientPhone> <recipientAdd1>add1</recipientAdd1> <recipientAdd2>add2</recipientAdd2> <recipientCity>city</recipientCity> <recipientState>CA</recipientState> <recipientCountry>GB</recipientCountry> <recipientPostCode>ha412t</recipientPostCode> <itemShipNo>1123</itemShipNo> <itemGiftMsg>Happy Birthday</itemGiftMsg>  $\langle$ item $\rangle$  <deliveryNetAmount>5.00</deliveryNetAmount> <deliveryTaxAmount>0.00</deliveryTaxAmount> <deliveryGrossAmount>5.00</deliveryGrossAmount> <discounts> <discount> <fixed>5</fixed> <description>Save 5 pounds </description> </discount> <discount> <fixed>1</fixed> <description>Spend 5 pounds and save 1 pound</description> </discount> </discounts> <shipId>SHIP00002</shipId> <shippingMethod>N</shippingMethod> <shippingFaxNo>1234567890</shippingFaxNo> <carRental>

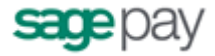

```
 <checkIn>2012-10-12</checkIn>
         <checkOut>2012-10-29</checkOut>
    </carRental>
</basket>
```
### An example of a basketXML field for a Hotel Reservation:

#### <basket>

```
 <agentId>johnsmith</agentId>
  <item>
      <description>Tour</description>
      <productSku>TIMESKU</productSku>
      <productCode>1234567</productCode>
      <quantity>1</quantity>
      <unitNetAmount>90.00</unitNetAmount>
      <unitTaxAmount>5.00</unitTaxAmount>
      <unitGrossAmount>95.00</unitGrossAmount>
      <totalGrossAmount>95.00</totalGrossAmount>
      <recipientFName>firstname</recipientFName>
      <recipientLName>lastname</recipientLName>
     <recipientMName>M</recipientMName>
      <recipientSal>MR</recipientSal>
      <recipientEmail>firstname.lastname@test.com</recipientEmail> 
      <recipientPhone>1234567890</recipientPhone>
      <recipientAdd1>add1</recipientAdd1>
      <recipientAdd2>add2</recipientAdd2>
      <recipientCity>city</recipientCity>
     <recipientState>CA</recipientState>
     <recipientCountry>GB</recipientCountry>
      <recipientPostCode>ha412t</recipientPostCode>
      <itemShipNo>1123</itemShipNo>
      <itemGiftMsg>Happy Birthday</itemGiftMsg>
\langleitem\rangle <deliveryNetAmount>5.00</deliveryNetAmount>
 <deliveryTaxAmount>0.00</deliveryTaxAmount>
 <deliveryGrossAmount>5.00</deliveryGrossAmount>
 <discounts>
```
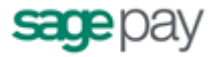

```
<discount>
             <fixed>5</fixed>
             <description>Save 5 pounds </description>
        </discount> 
        <discount>
             <fixed>1</fixed>
             <description>Spend 5 pounds and save 1 pound</description>
          </discount> 
    </discounts>
    <shipId>SHIP00002</shipId>
    <shippingMethod>N</shippingMethod>
    <shippingFaxNo>1234567890</shippingFaxNo>
    <hotel>
         <checkIn>2012-10-12</checkIn>
         <checkOut>2012-10-13</checkOut>
         <numberInParty>1</numberInParty>
         <guestName>Mr Smith</guestName>
         <folioRefNumber>A1000</folioRefNumber>
         <confirmedReservation>Y</confirmedReservation>
         <dailyRoomRate>150.00</dailyRoomRate>
      </hotel>
</basket>
```
### An example of a basketXML field for a Cruise:

```
<basket>
     <agentId>johnsmith</agentId>
    \langleitem\rangle <description>Tour</description>
         <productSku>TIMESKU</productSku>
         <productCode>1234567</productCode>
         <quantity>1</quantity>
         <unitNetAmount>90.00</unitNetAmount>
         <unitTaxAmount>5.00</unitTaxAmount>
         <unitGrossAmount>95.00</unitGrossAmount>
         <totalGrossAmount>95.00</totalGrossAmount>
        <recipientFName>firstname</recipientFName>
```
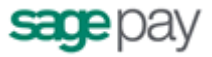

```
<recipientLName>lastname</recipientLName>
     <recipientMName>M</recipientMName>
      <recipientSal>MR</recipientSal>
     <recipientEmail>firstname.lastname@test.com</recipientEmail>
      <recipientPhone>1234567890</recipientPhone>
      <recipientAdd1>add1</recipientAdd1>
     <recipientAdd2>add2</recipientAdd2>
      <recipientCity>city</recipientCity>
     <recipientState>CA</recipientState>
     <recipientCountry>GB</recipientCountry>
      <recipientPostCode>ha412t</recipientPostCode>
      <itemShipNo>1123</itemShipNo>
      <itemGiftMsg>Happy Birthday</itemGiftMsg>
\langleitem\rangle <deliveryNetAmount>5.00</deliveryNetAmount>
 <deliveryTaxAmount>0.00</deliveryTaxAmount>
 <deliveryGrossAmount>5.00</deliveryGrossAmount>
 <shipId>SHIP00002</shipId>
 <shippingMethod>N</shippingMethod>
 <shippingFaxNo>1234567890</shippingFaxNo>
 <cruise> 
      <checkIn>2012-10-12</checkIn>
      <checkOut>2012-10-29</checkOut>
 </cruise>
```
 $\langle$ hasket>

### An example of a basketXML field for a Airline:

```
<basket>
     <agentId>johnsmith</agentId>
     <item>
         <description>Tour</description>
         <productSku>TIMESKU</productSku>
         <productCode>1234567</productCode>
         <quantity>1</quantity>
         <unitNetAmount>90.00</unitNetAmount>
```
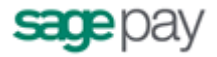

 <unitTaxAmount>5.00</unitTaxAmount> <unitGrossAmount>95.00</unitGrossAmount> <totalGrossAmount>95.00</totalGrossAmount> <recipientFName>firstname</recipientFName> <recipientLName>lastname</recipientLName> <recipientMName>M</recipientMName> <recipientSal>MR</recipientSal> <recipientEmail>firstname.lastname@test.com</recipientEmail> <recipientPhone>1234567890</recipientPhone> <recipientAdd1>add1</recipientAdd1> <recipientAdd2>add2</recipientAdd2> <recipientCity>city</recipientCity> <recipientState>CA</recipientState> <recipientCountry>GB</recipientCountry> <recipientPostCode>ha412t</recipientPostCode> <itemShipNo>1123</itemShipNo> <itemGiftMsg>Happy Birthday</itemGiftMsg>  $\langle$ item $\rangle$  <deliveryNetAmount>5.00</deliveryNetAmount> <deliveryTaxAmount>0.00</deliveryTaxAmount> <deliveryGrossAmount>5.00</deliveryGrossAmount> <shipId>SHIP00002</shipId> <shippingMethod>N</shippingMethod> <shippingFaxNo>1234567890</shippingFaxNo> <airline> <ticketNumber>12345678901</ticketNumber> <airlineCode>123</airlineCode> <agentCode>12345678</agentCode> <agentName>26characterslong</agentName> <restrictedTicket>0</restrictedTicket> <passengerName>29characterslong</passengerName> <originatingAirport>BLR</originatingAirport> <segment> <carrierCode>ABC</carrierCode> <class>A01</class> <stopOver>1</stopOver>

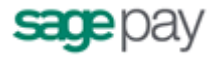

```
 <destination>LHR</destination>
                    <fareBasis>FARE12</fareBasis>
         </segment>
        <customerCode>20characterslong</customerCode>
        <flightNumber>BA0118</flightNumber>
        \langleinvoiceNumber>123123123123123\langleinvoiceNumber>
 </airline>
```
</basket>

#### An example of a basketXML field for a Diners :

#### <basket>

```
 <agentId>johnsmith</agentId>
 \langleitem\rangle <description>Tour</description>
      <productSku>TIMESKU</productSku>
      <productCode>1234567</productCode>
      <quantity>1</quantity>
      <unitNetAmount>90.00</unitNetAmount>
      <unitTaxAmount>5.00</unitTaxAmount>
      <unitGrossAmount>95.00</unitGrossAmount>
      <totalGrossAmount>95.00</totalGrossAmount>
     <recipientFName>firstname</recipientFName>
      <recipientLName>lastname</recipientLName>
     <recipientMName>M</recipientMName>
      <recipientSal>MR</recipientSal>
      <recipientEmail>firstname.lastname@test.com</recipientEmail> 
      <recipientPhone>1234567890</recipientPhone>
      <recipientAdd1>add1</recipientAdd1>
      <recipientAdd2>add2</recipientAdd2>
     <recipientCity>city</recipientCity>
     <recipientState>CA</recipientState>
     <recipientCountry>GB</recipientCountry>
      <recipientPostCode>ha412t</recipientPostCode>
      <itemShipNo>1123</itemShipNo>
      <itemGiftMsg>Happy Birthday</itemGiftMsg>
\langleitem\rangle
```
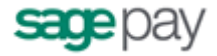

```
 <deliveryNetAmount>5.00</deliveryNetAmount>
   <deliveryTaxAmount>0.00</deliveryTaxAmount>
   <deliveryGrossAmount>5.00</deliveryGrossAmount>
   <shipId>SHIP00002</shipId>
   <shippingMethod>N</shippingMethod>
   <shippingFaxNo>1234567890</shippingFaxNo>
   <dinerCustomerRef>123123123</dinerCustomerRef> 
</basket>
```
Example of a Customer XML field:

### **Customer XML - Example 3**

**IMPORTANT NOTE:** The line breaks in the below example are included for readability only. No line breaks are needed. <customer>

```
<customerMiddleInitial>W</customerMiddleInitial> 
<customerBirth>1983-01-01</customerBirth> 
<customerWorkPhone>020 1234567</customerWorkPhone> 
<customerMobilePhone>0799 1234567</customerMobilePhone> 
<previousCust>0</previousCust> 
<timeOnFile>10</timeOnFile> 
<customerId>CUST123</customerId>
```
</customer>